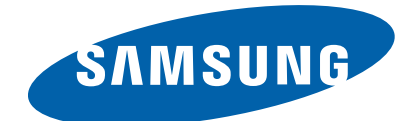

# **Color Laser MFP**

**CLX-330x series CLX-330x / 330xW / 330xFN / 330xFW** (Ver 1.0)

# *SERVICE MANUAL*

# **Color Laser MFP Contents**

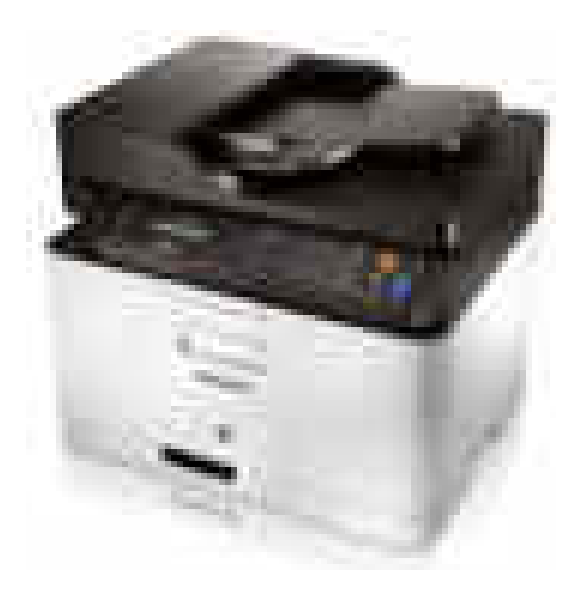

- **[1. Precautions](#page-4-0)**
- **[2. Product specification and description](#page-9-0)**
- **[3. Disassembly and Reassembly](#page-48-0)**
- **[4. Alignment and Troubleshooting](#page-67-0)**
- **[5. System Diagram](#page-115-0)**
- **[6. Reference Information](#page-117-0)**

# **Contents**

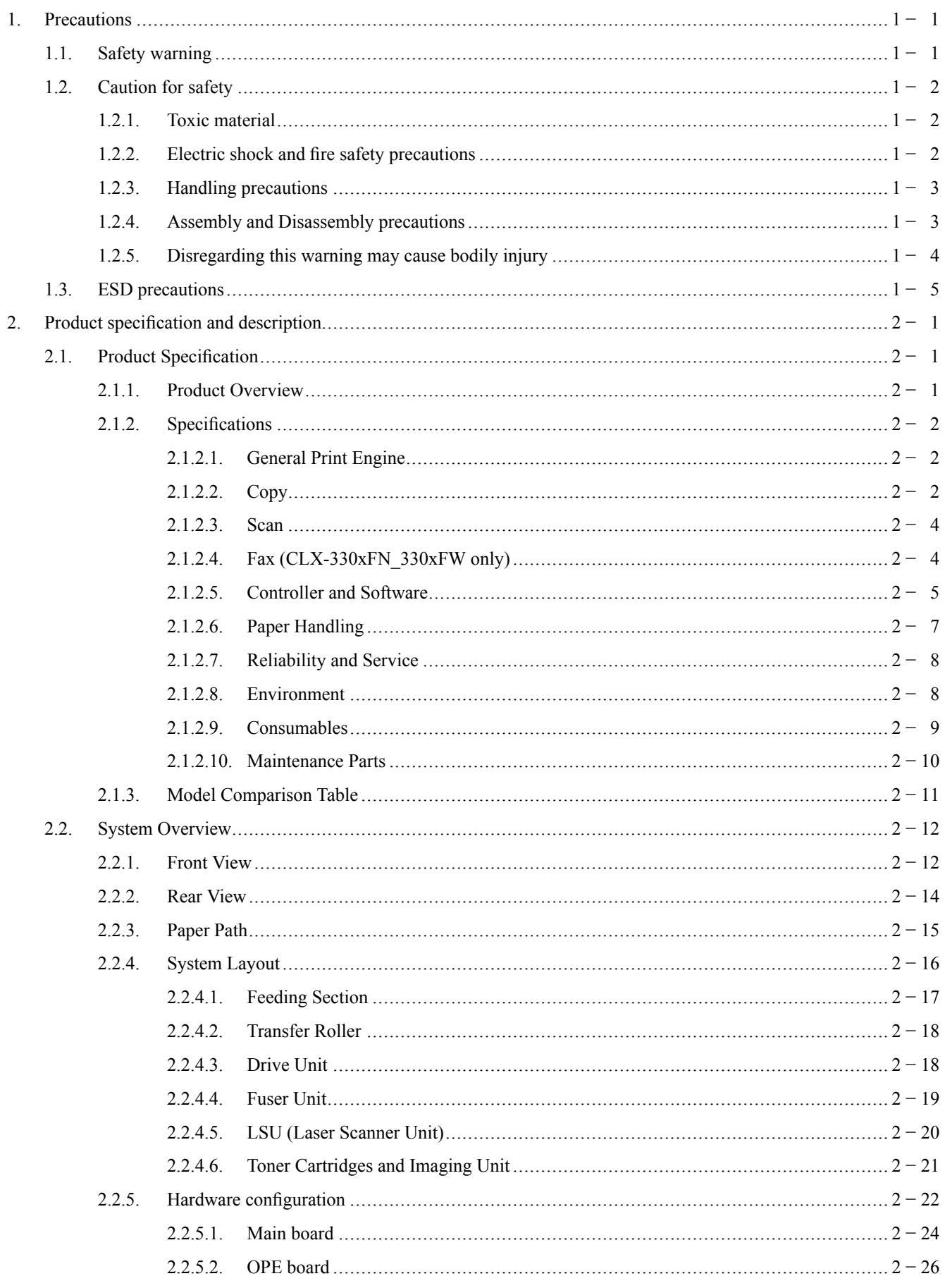

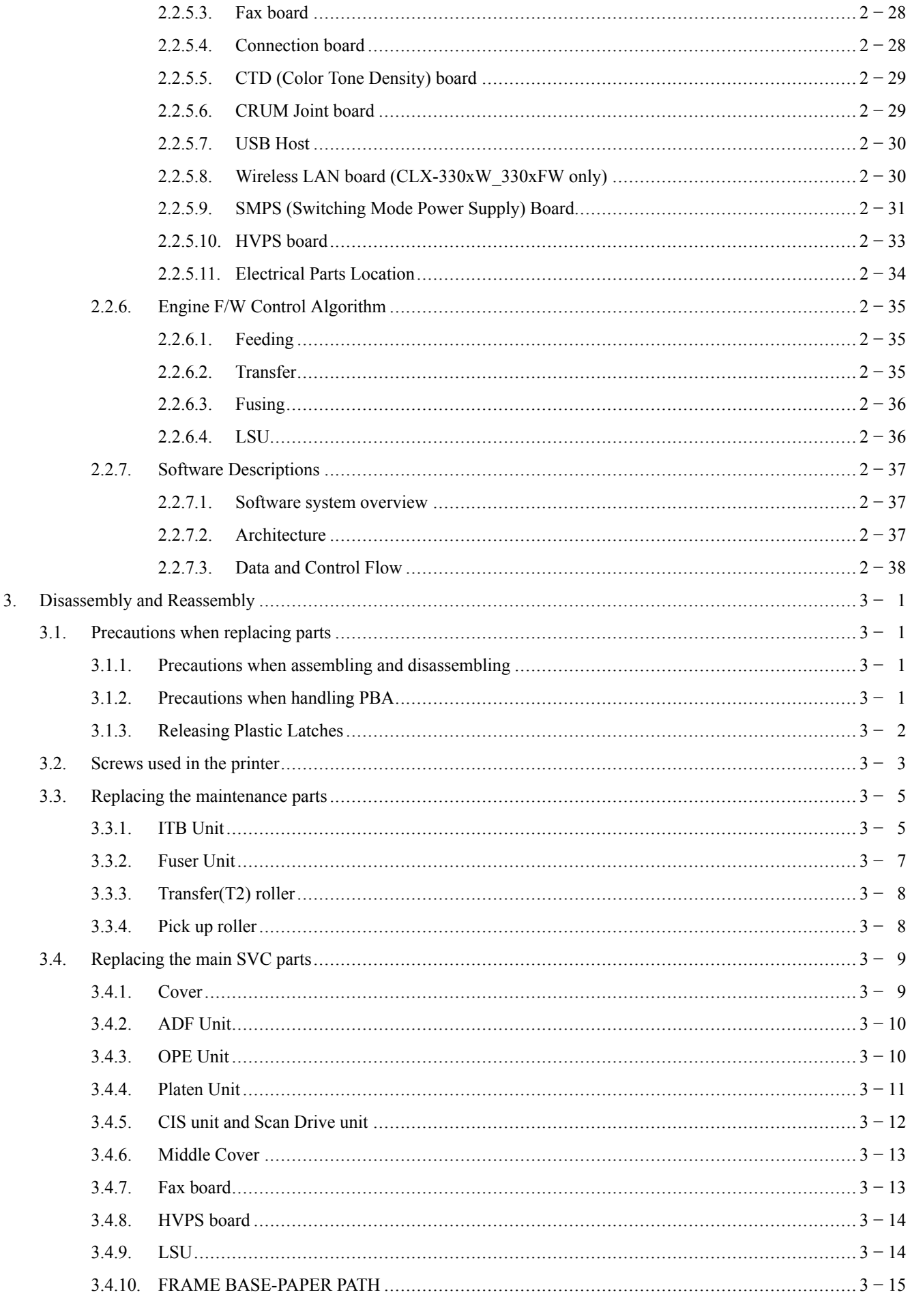

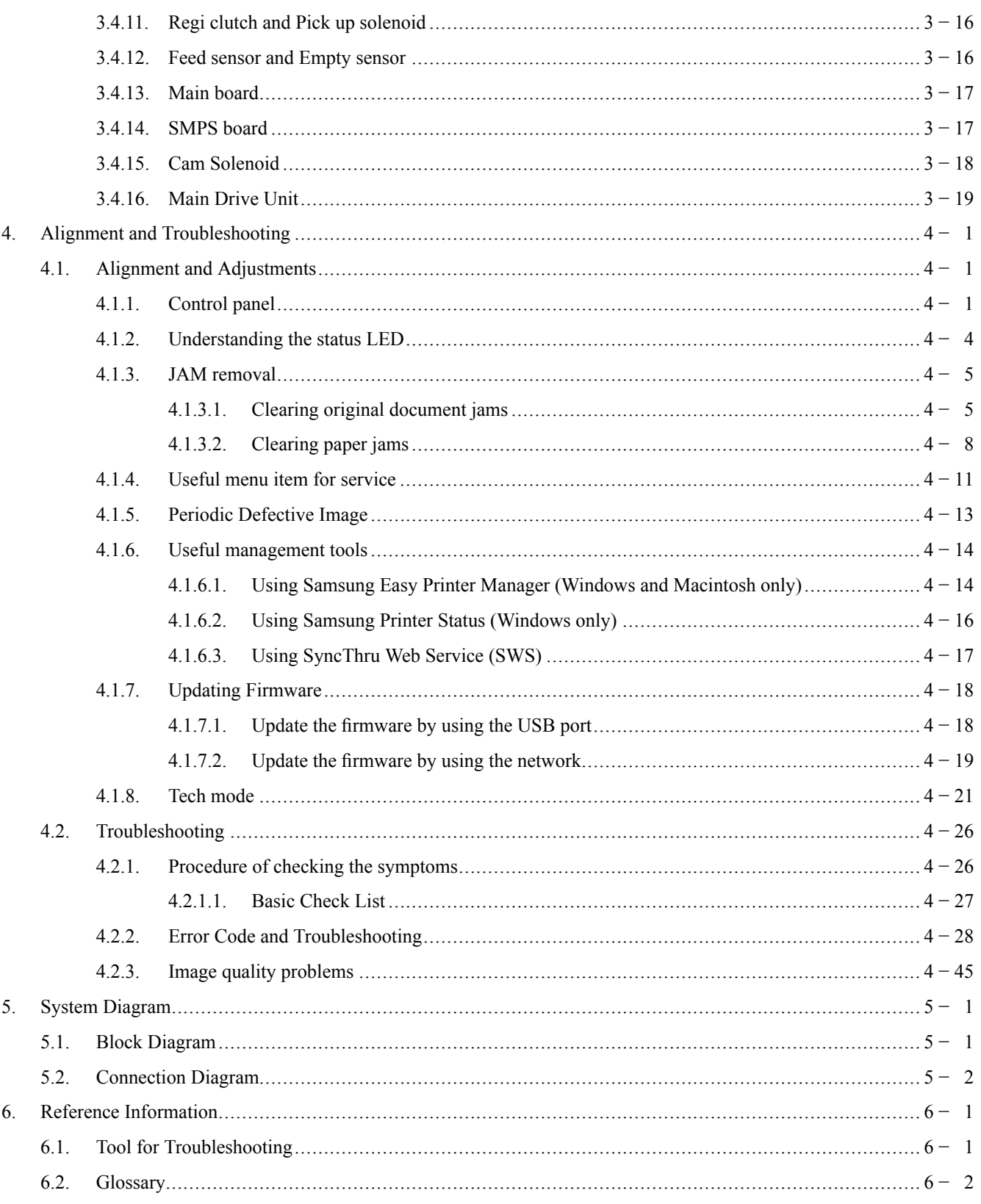

# <span id="page-4-0"></span>**1. Precautions**

In order to prevent accidents and damages to the equipment please read the precautions listed below carefully before servicing the product and follow them closely.

# **1.1. Safety warning**

1) Only to be serviced by a factory trained service technician.

High voltages and lasers inside this product are dangerous. This product should only be serviced by a factory trained service technician.

2) Use only Samsung replacement parts.

There are no user serviceable parts inside the product. Do not make any unauthorized changes or additions to the product as these could cause the product to malfunctions and create an electric shocks or fire hazards.

3) Laser Safety Statement

The printer is certified in the U.S. to conform to the requirements of DHHS 21 CFR, chapter 1 Subchapter J for Class I(1) laser products, and elsewhere is certified as a Class I laser product conforming to the requirements of IEC 60825-1. Class I laser products are not considered to be hazardous. The laser system and printer are designed so there is never any human access to laser radiation above a Class I level during normal operation, user maintenance or prescribed service condition.

- Wavelength: 788 nm  $(-13/ +12)$
- Beam divergence
	- Paraller: 8 degrees  $(-2/ +4)$
	- Perpendicular: 31 degrees  $(-6/ +4)$
- Maximum power of energy output: 12 mW

# **WARNING**

**Never operate or service the product with the protective cover removed from Laser/Scanner assembly. The reflected beam, although invisible, can damage your eyes.**

**When using this product, these basic safety precautions should always be followed to reduce risk of fire, electric shock, and personal injury.**

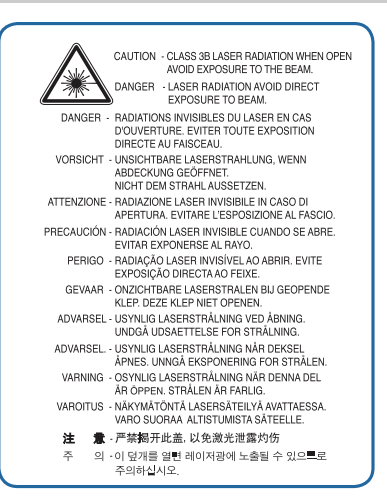

# <span id="page-5-0"></span>**1.2. Caution for safety**

# **1.2.1. Toxic material**

This product contains toxic materials that could cause illness if ingested.

1) Please keep imaging unit and toner cartridge away from children. The toner powder contained in the imaging unit and toner cartridge may be harmful, and if swallowed, you should contact a doctor.

# **1.2.2. Electric shock and fire safety precautions**

Failure to follow the following instructions could cause electric shock or potentially cause a fire.

- 1) Use only the correct voltage, failure to do so could damage the product and potentially cause a fire or electric shock.
- 2) Use only the power cable supplied with the product. Use of an incorrectly specified cable could cause the cable to overheat and potentially cause a fire.
- 3) Do not overload the power socket, this could lead to overheating of the cables inside the wall and could lead to a fire.
- 4) Do not allow water or other liquids to spill into the product, this can cause electric shock. Do not allow paper clips, pins or other foreign objects to fall into the product, these could cause a short circuit leading to an electric shock or fire hazard.
- 5) Never touch the plugs on either end of the power cable with wet hands, this can cause electric shock. When servicing the product, remove the power plug from the wall socket.
- 6) Use caution when inserting or removing the power cord. When removing the power cord, grip it firmly and pull. The power cord must be inserted completely, otherwise a poor contact could cause overheating leading to a fire.
- 7) Take care of the power cable. Do not allow it to become twisted, bent sharply around corners or power cable may be damaged. Do not place objects on top of the power cable. If the power cable is damaged it could overheat and cause a fire. Exposed cables could cause an electric shock. Replace the damaged power cable immediately, do not reuse or repair the damaged cable. Some chemicals can attack the coating on the power cable, weakening the cover or exposing cables causing fire and shock risks.
- 8) Ensure that the power sockets and plugs are not cracked or broken in any way. Any such defects should be repaired immediately. Take care not to cut or damage the power cable or plugs when moving the machine.
- 9) Use caution during thunder or lightning storms. Samsung recommends that this machine be disconnected from the power source when such weather conditions are expected. Do not touch the machine or the power cord if it is still connected to the wall socket in these weather conditions.
- 10) Avoid damp or dusty areas, install the product in a clean well ventilated location. Do not position the machine near a humidifier or in front of an air conditioner. Moisture and dust built up inside the machine can lead to overheating and cause a fire or cause parts to rust.
- 11) Do not position the product in direct sunlight. This will cause the temperature inside the product to rise possibly leading to the product failing to work properly and in extreme conditions could lead to a fire.
- 12) Do not insert any metal objects into the machine through the ventilator fan or other part of the casing, it could make contact with a high voltage conductor inside the machine and cause an electric shock.
- 13) When replacing the SMPS board, please wait 5 minutes after unplugging the power cord, then replace it. You can get a shock by the electric discharge.

# <span id="page-6-0"></span>**1.2.3. Handling precautions**

The following instructions are for your own personal safety to avoid injury and so as not to damage the product.

- 1) Ensure the product is installed on a level surface, capable of supporting its weight. Failure to do so could cause the product to tip or fall.
- 2) The product contains many rollers, gears and fans. Take great care to ensure that you do not catch your fingers, hair or clothing in any of these rotating devices.
- 3) Do not place any small metal objects, containers of water, chemicals or other liquids close to the product which if spilled could get into the machine and cause damage or a shock or fire hazard.
- 4) Do not install the machine in areas with high dust or moisture levels, beside on open window or close to a humidifier or heater. Damage could be caused to the product in such areas.
- 5) Do not place candles, burning cigarettes, etc on the product, These could cause a fire.

# **1.2.4. Assembly and Disassembly precautions**

- 1) Replace parts carefully and always use Samsung parts. Take care to note the exact location of parts and also cable routing before dismantling any part of the machine. Ensure all parts and cables are replaced correctly. Please carry out the following procedures before dismantling the product or replacing any parts.
- 2) Ensure that power is disconnected before servicing or replacing any electrical parts.
- 3) Disconnect interface cables and power cables.
- 4) Only use approved spare parts. Ensure that part number, product name, any voltage, current or temperature rating are correct.
- 5) When removing or re-fitting any parts do not use excessive force, especially when fitting screws into plastic.
- 6) Take care not to drop any small parts into the machine.
- 7) Handling of the OPC Drum
	- The OPC Drum can be irreparably damaged if it exposed to light. Take care not to expose the OPC Drum either to direct sunlight or to fluorescent or incandescent room lighting. Exposure for as little as 5 minutes can damage the surface of the photoconductive properties and will result in print quality degradation. Take extra care when servicing the product. Remove the OPC Drum and store it in a black bag or other lightproof container. Take care when working with the Covers (especially the top cover) open as light is admitted to the OPC area and can damage the OPC Drum.
	- Take care not to scratch the green surface of OPC Drum Unit. If the green surface of the Drum Cartridge is scratched or touched the print quality will be compromised.

# <span id="page-7-0"></span>**1.2.5. Disregarding this warning may cause bodily injury**

1) Be careful with the high temperature part.

The fuser unit works at a high temperature. Use caution when working on the printer. Wait for the fuser unit to cool down before disassembly.

2) Do not put fingers or hair into the rotating parts.

When operating a printer, do not put hand or hair into the rotating parts (Paper feeding entrance, motor, fan, etc.). If do, you can get harm.

3) When you move the printer, use safe lifting and handling techniques.

This printer is heavy. Use the lifting handles located on each side of the machine. Back injury could be caused if you do not lift carefully.

4) Ensure the printer is installed safely.

Ensure the printer is installed on a level surface, capable of supporting its weight. Failure to do so could cause the printer to tip or fall possibly causing personal injury or damaging the printer.

5) Do not install the printer on a sloping or unstable surface. After installation, double check that the printer is stable.

# <span id="page-8-0"></span>**1.3. ESD precautions**

Certain semiconductor devices can be easily damaged by static electricity. Such components are commonly called "Electrostatically Sensitive (ES) Devices" or ESDs. Examples of typical ESDs are: integrated circuits, some field effect transistors, and semiconductor "chip" components. The techniques outlined below should be followed to help reduce the incidence of component damage caused by static electricity.

# **CAUTION**

**Be sure no power is applied to the chassis or circuit, and observe all other safety precautions.**

- 1) Immediately before handling a semiconductor component or semiconductor-equipped assembly, drain off any electrostatic charge on your body by touching a known earth ground. Alternatively, employ a commercially available wrist strap device, which should be removed for your personal safety reasons prior to applying power to the unit under test.
- 2) After removing an electrical assembly equipped with ESDs, place the assembly on a conductive surface, such as aluminum or copper foil, or conductive foam, to prevent electrostatic charge buildup in the vicinity of the assembly.
- 3) Use only a grounded tip soldering iron to solder or desolder ESDs.
- 4) Use only an "anti-static" solder removal device. Some solder removal devices not classified as "anti-static" can generate electrical charges sufficient to damage ESDs.
- 5) Do not use Freon-propelled chemicals. When sprayed, these can generate electrical charges sufficient to damage ESDs.
- 6) Do not remove a replacement ESD from its protective packaging until immediately before installing it. Most replacement ESDs are packaged with all leads shorted together by conductive foam, aluminum foil, or a comparable conductive material.
- 7) Immediately before removing the protective shorting material from the leads of a replacement ESD, touch the protective material to the chassis or circuit assembly into which the device will be installed.
- 8) Maintain continuous electrical contact between the ESD and the assembly into which it will be installed, until completely plugged or soldered into the circuit.
- 9) Minimize bodily motions when handling unpackaged replacement ESDs. Normal motions, such as the brushing together of clothing fabric and lifting one's foot from a carpeted floor, can generate static electricity sufficient to damage an ESD.

# <span id="page-9-0"></span>**2. Product specification and description**

# **2.1. Product Specification**

# **2.1.1. Product Overview**

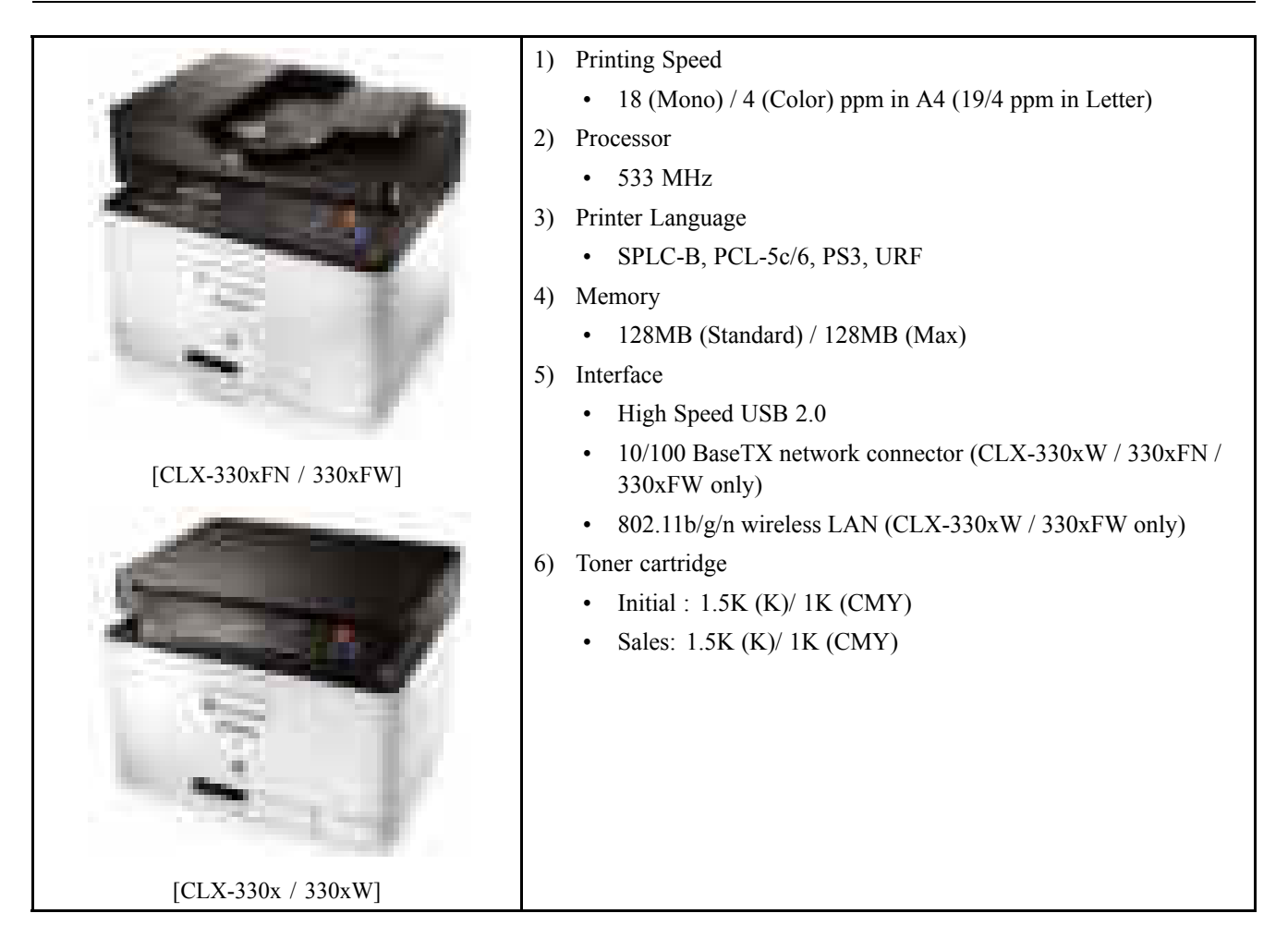

# <span id="page-10-0"></span>**2.1.2. Specifications**

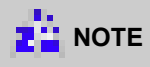

Product Specifications are subject to change without notice.

# **2.1.2.1. General Print Engine**

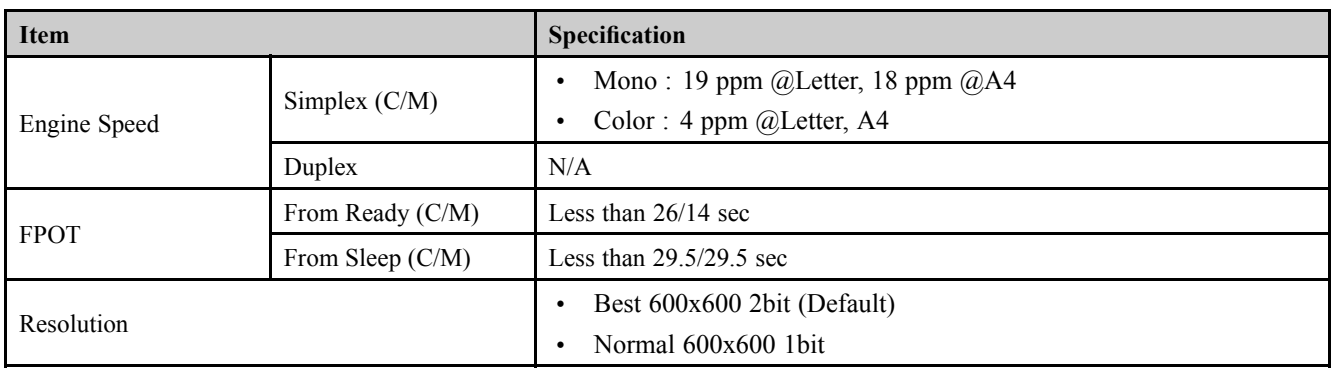

# **2.1.2.2. Copy**

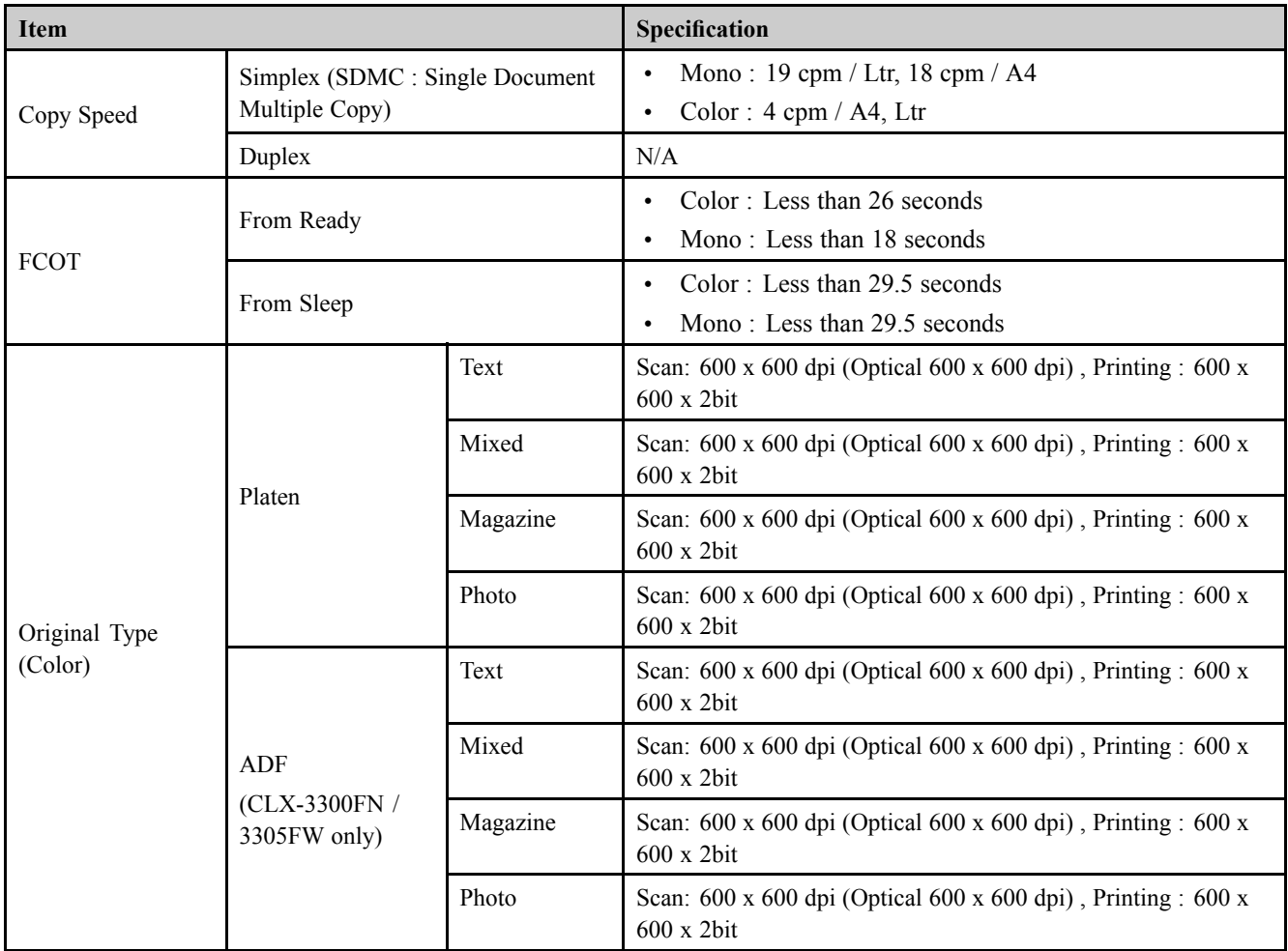

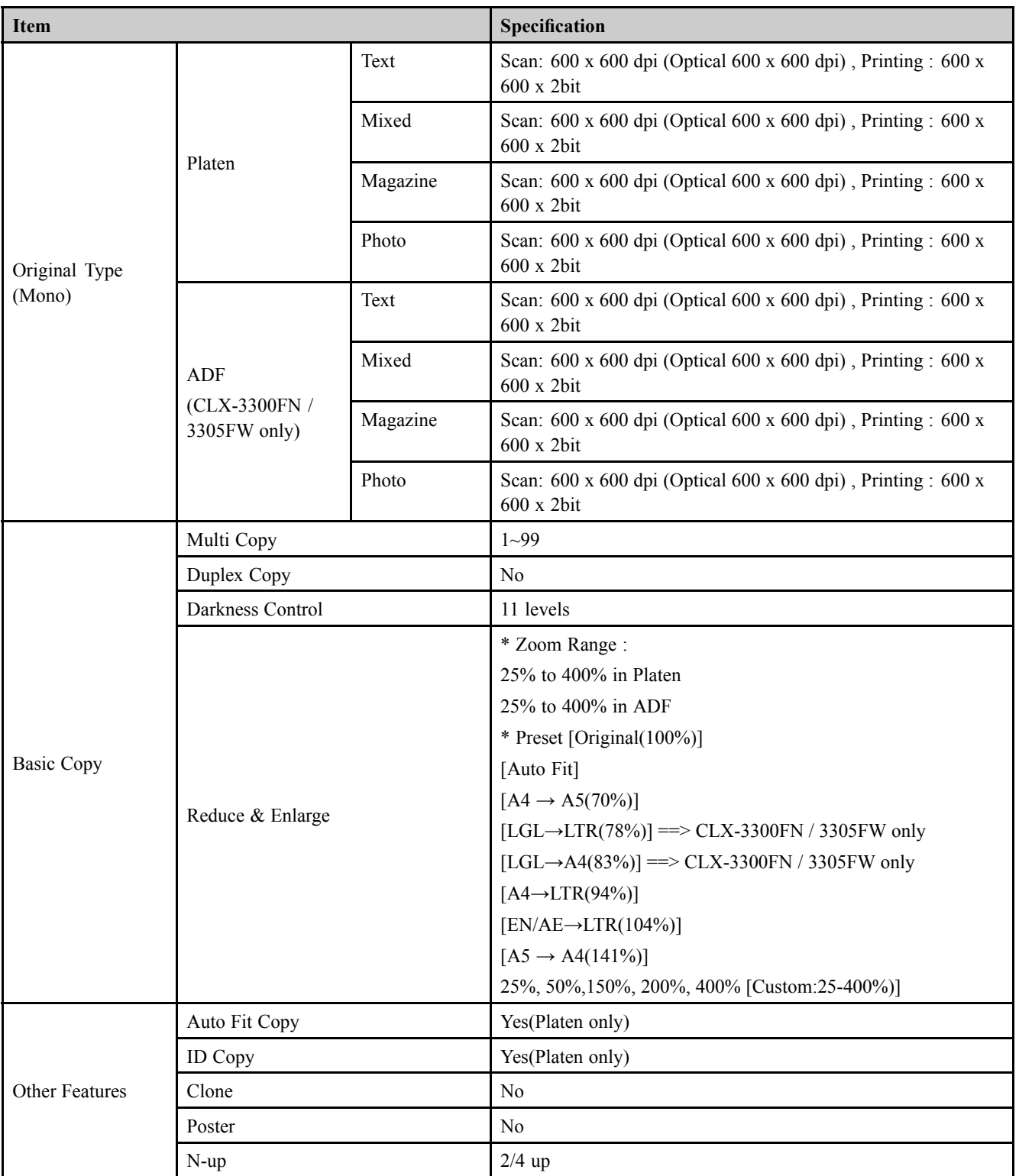

# <span id="page-12-0"></span>**2.1.2.3. Scan**

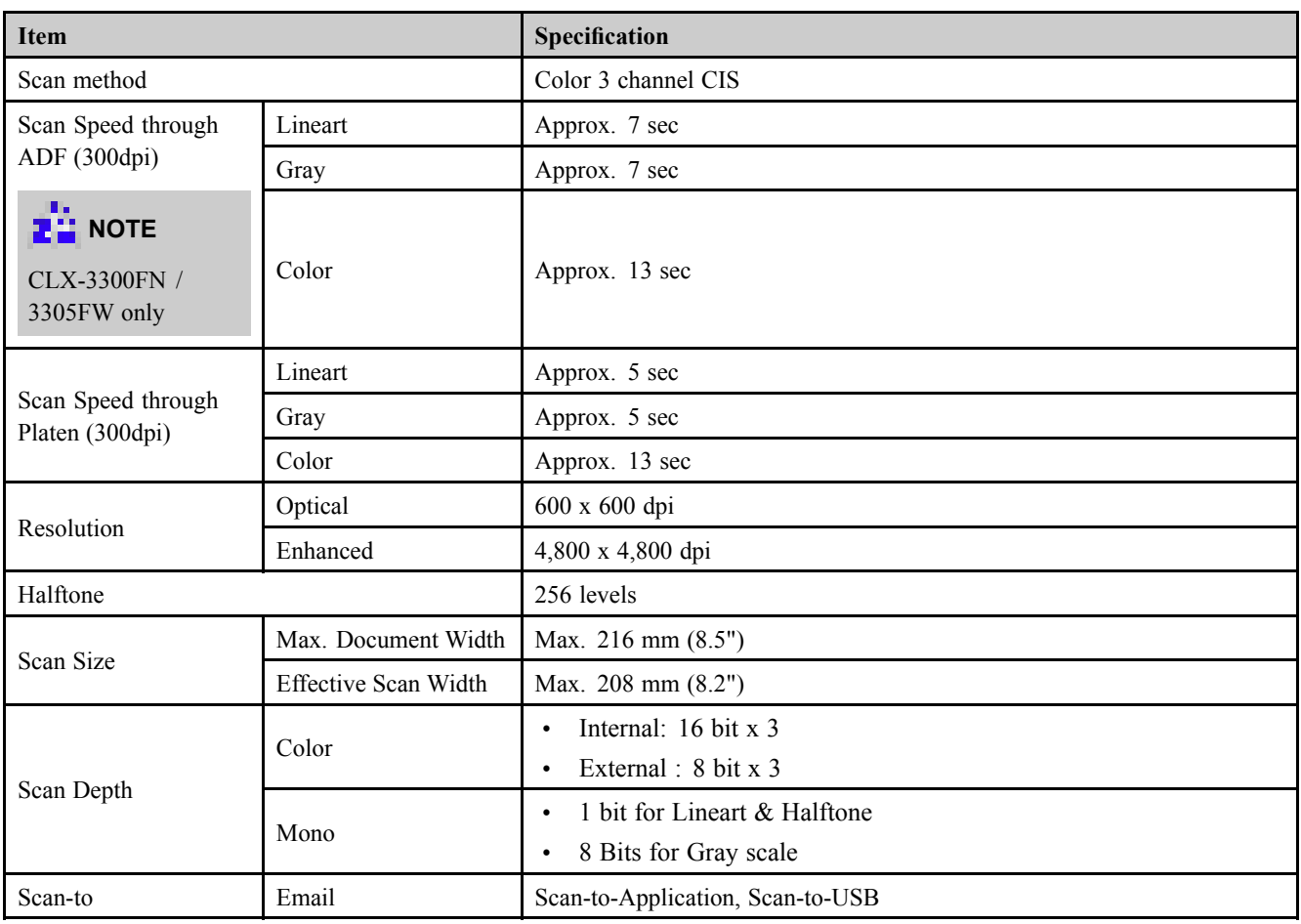

# **2.1.2.4. Fax (CLX-330xFN\_330xFW only)**

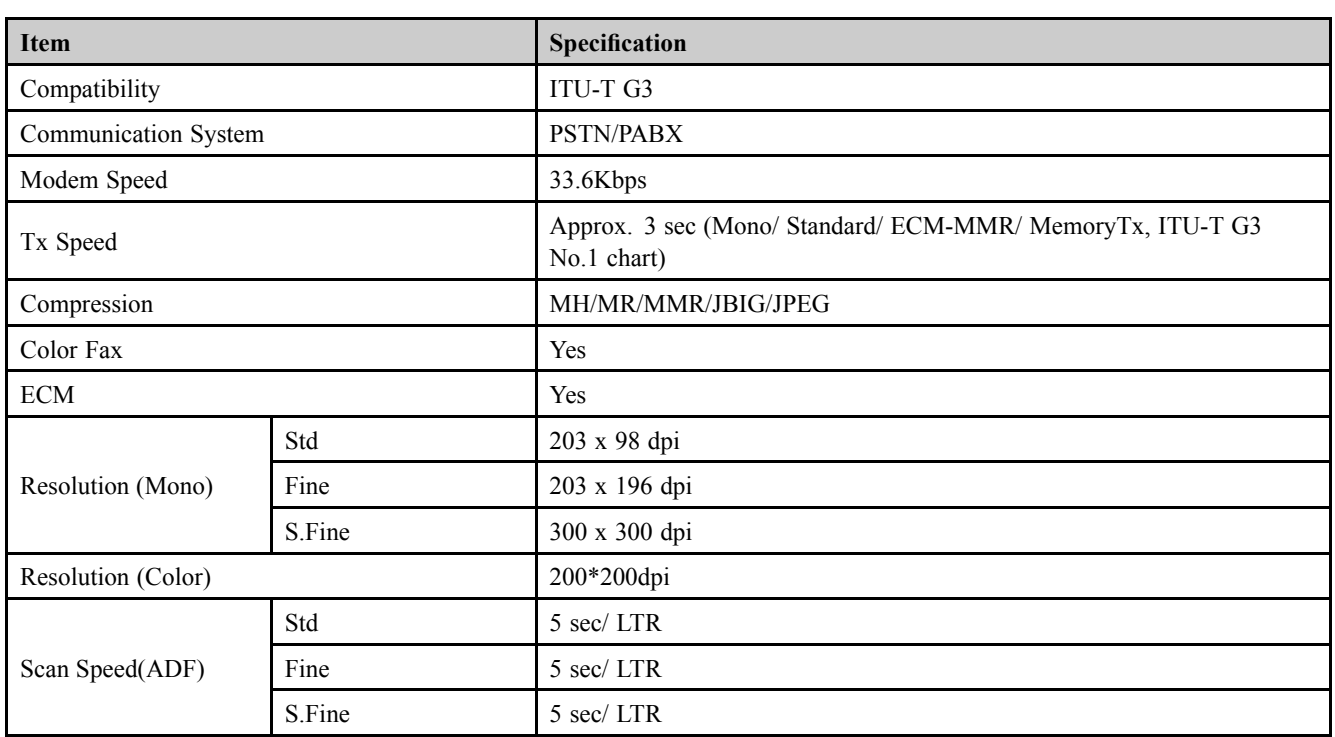

<span id="page-13-0"></span>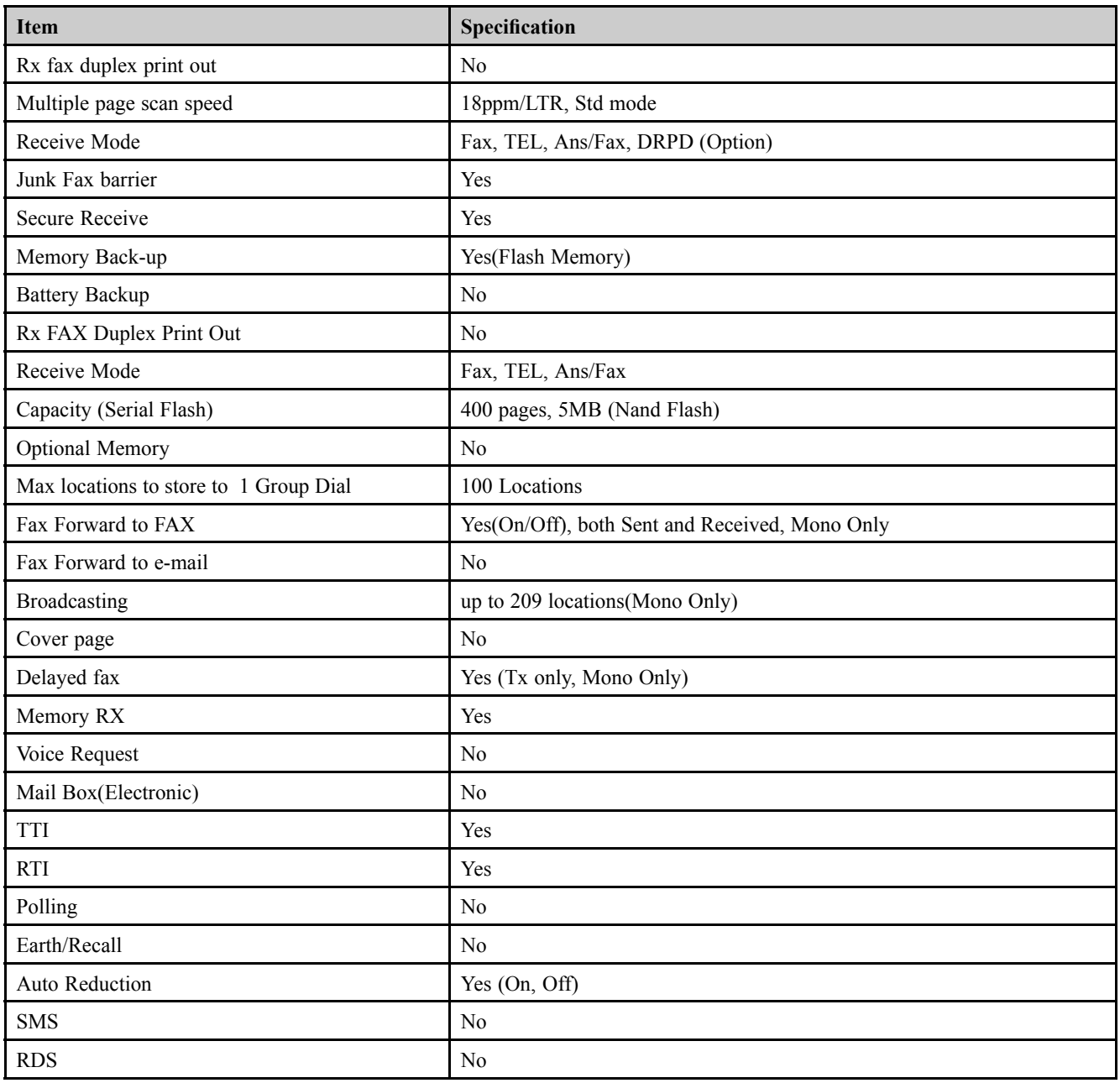

# **2.1.2.5. Controller and Software**

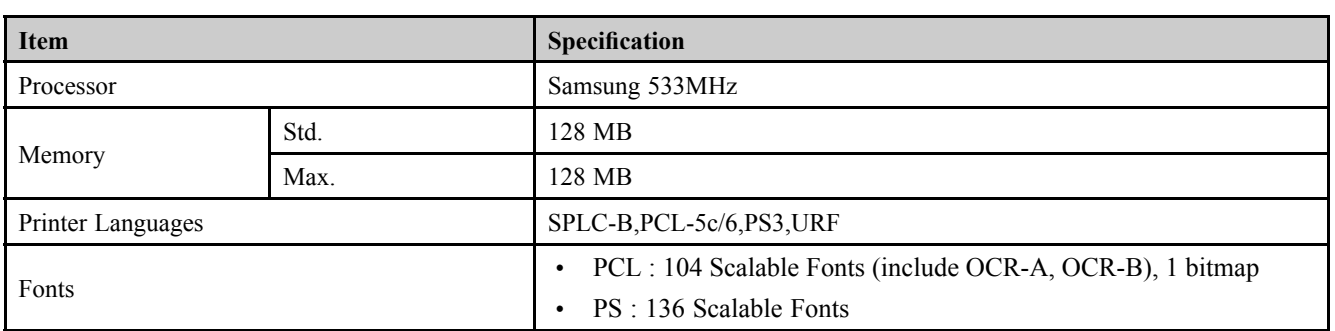

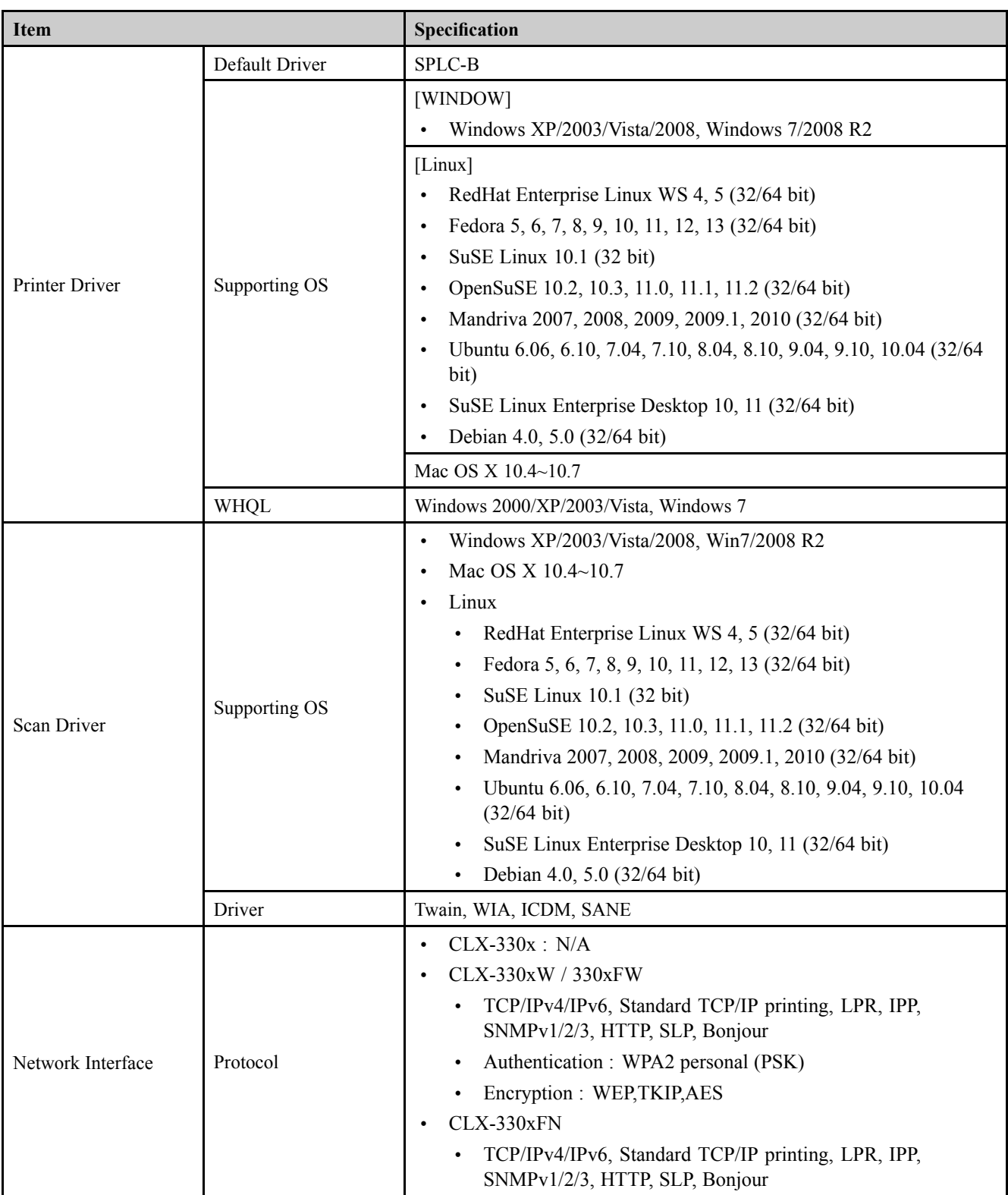

<span id="page-15-0"></span>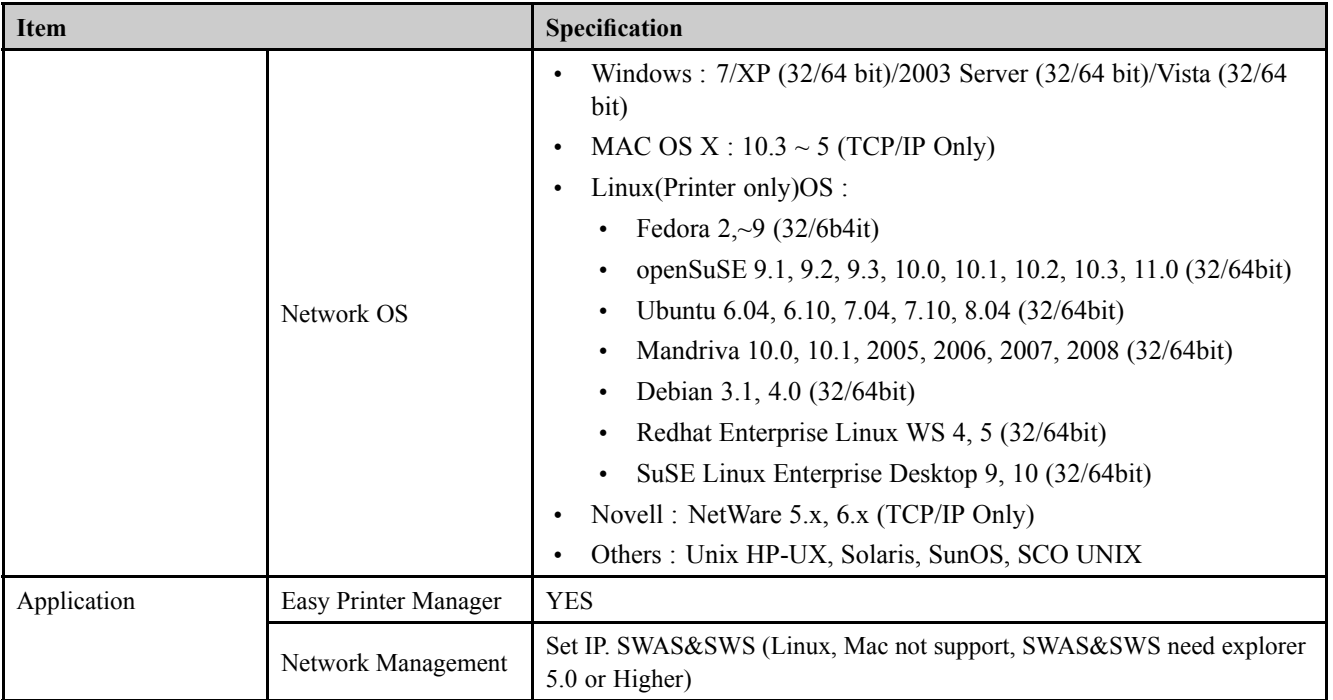

# **■ Interface**

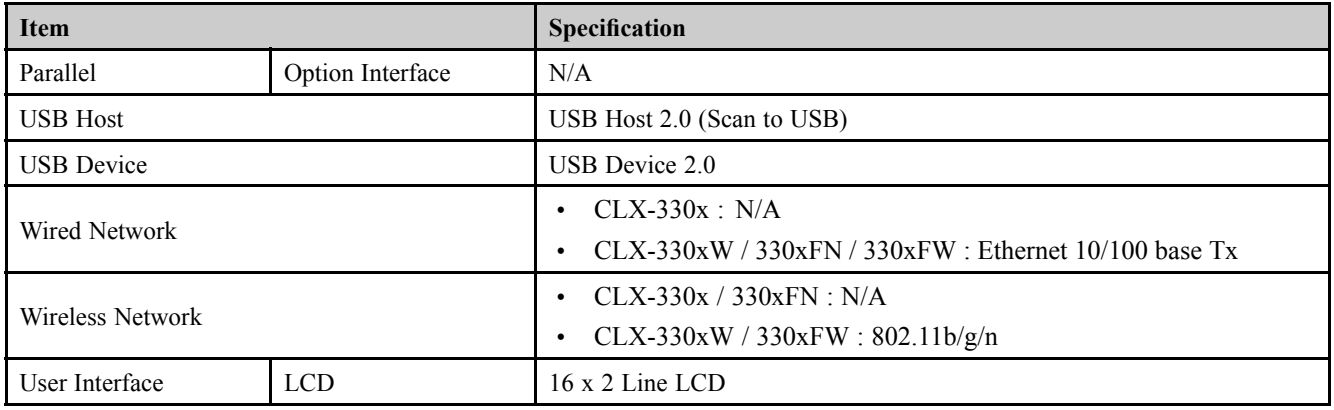

# **2.1.2.6. Paper Handling**

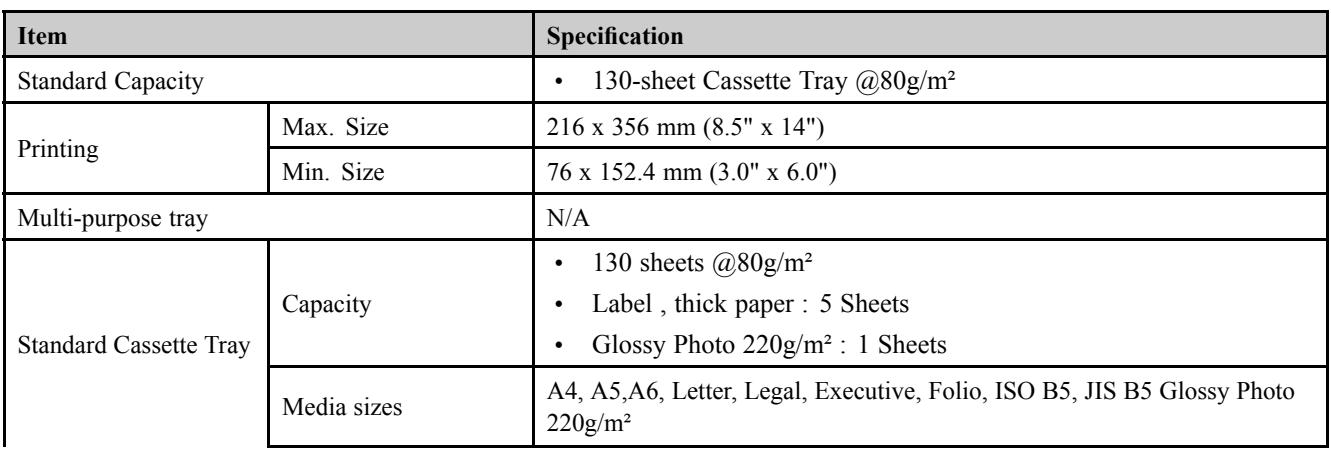

<span id="page-16-0"></span>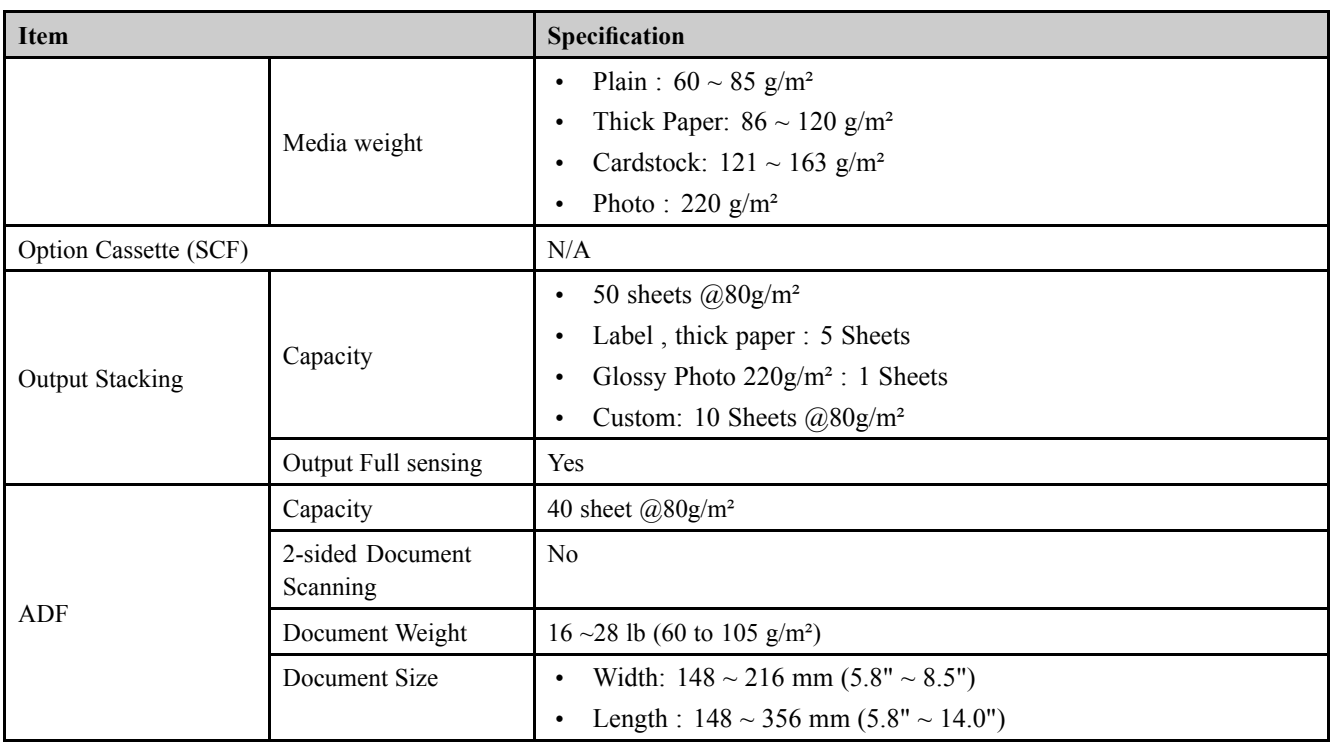

# **2.1.2.7. Reliability and Service**

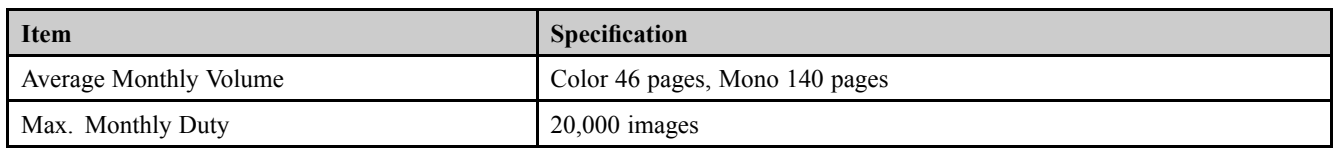

# **2.1.2.8. Environment**

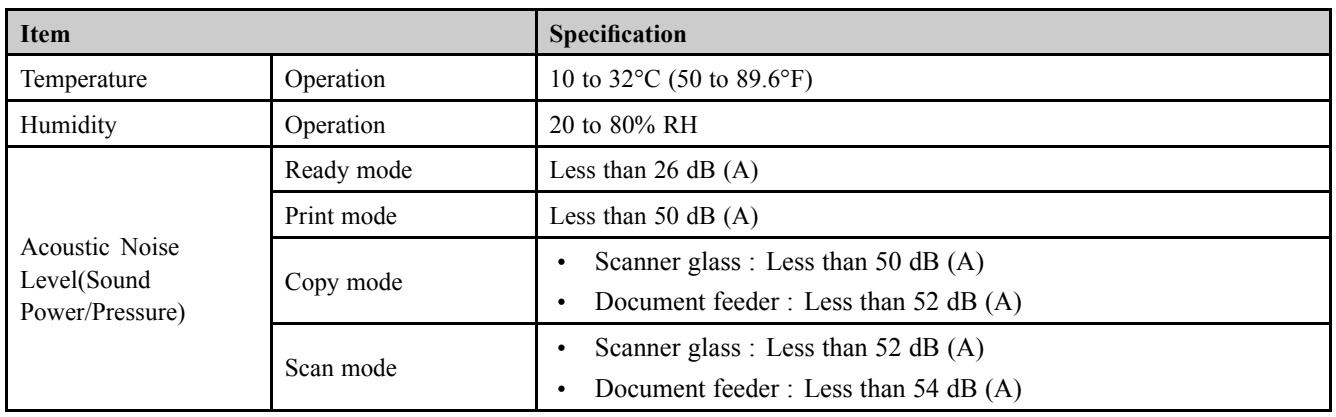

### <span id="page-17-0"></span>2. Product specification and description

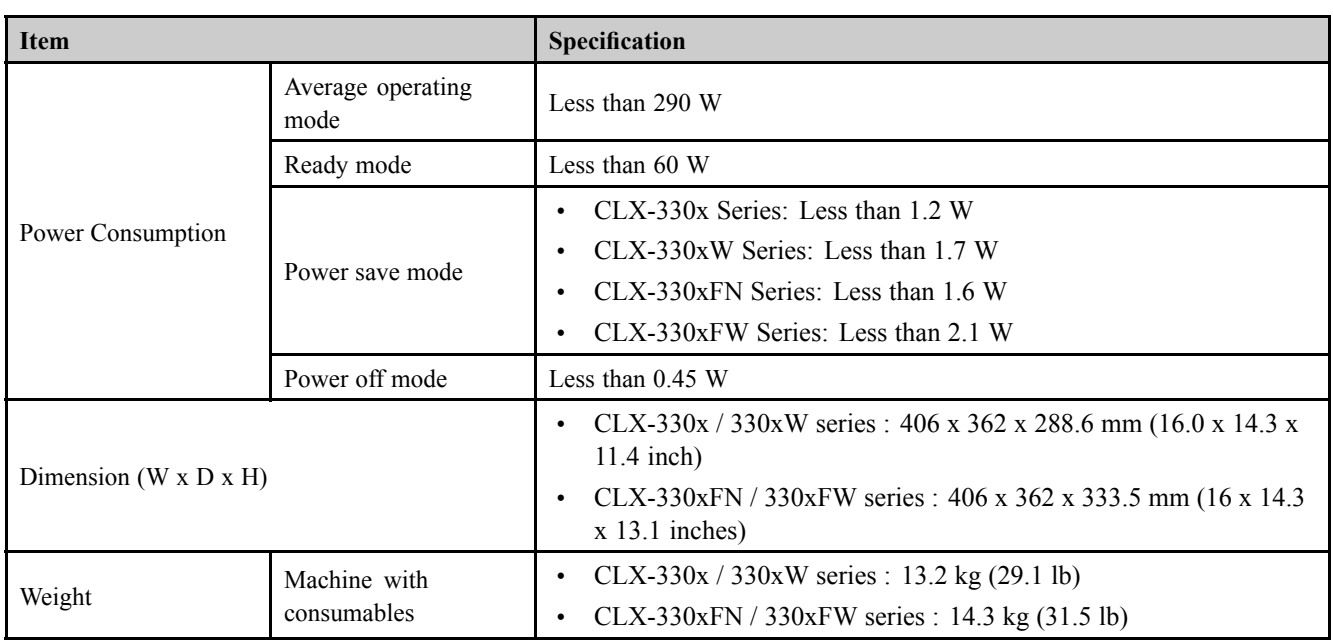

# **2.1.2.9. Consumables**

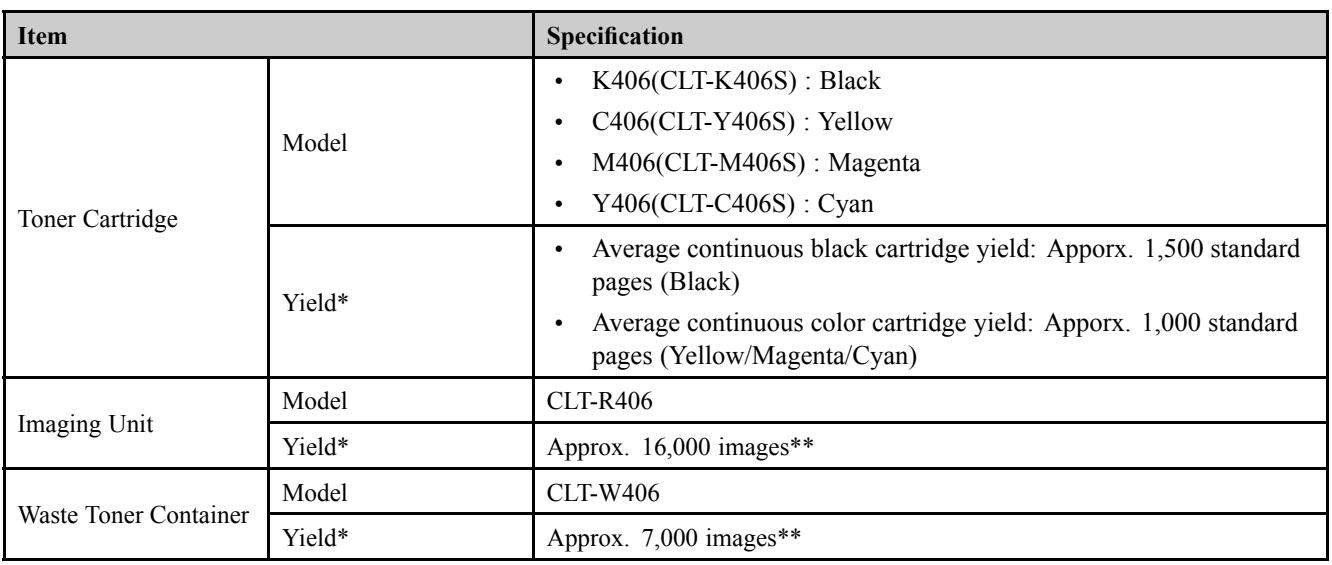

# **NOTE**

\* Declared yield value in accordance with ISO/IEC 19798. The number of pages may be affected by operating environment, printing interval, graphics, media type and media size.

\*\* Image counts based on one color on each page. If you print documents in full color (Cyan, Magenta, Yellow, Black), the life of this item will be reduced by 25%.

# <span id="page-18-0"></span>**2.1.2.10. Maintenance Parts**

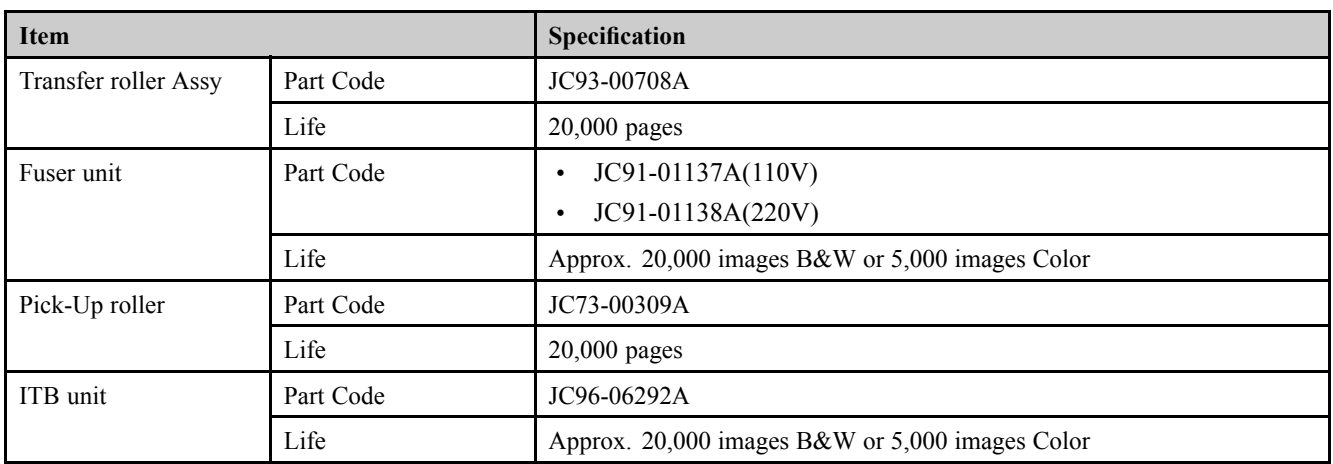

# <span id="page-19-0"></span>**2.1.3. Model Comparison Table**

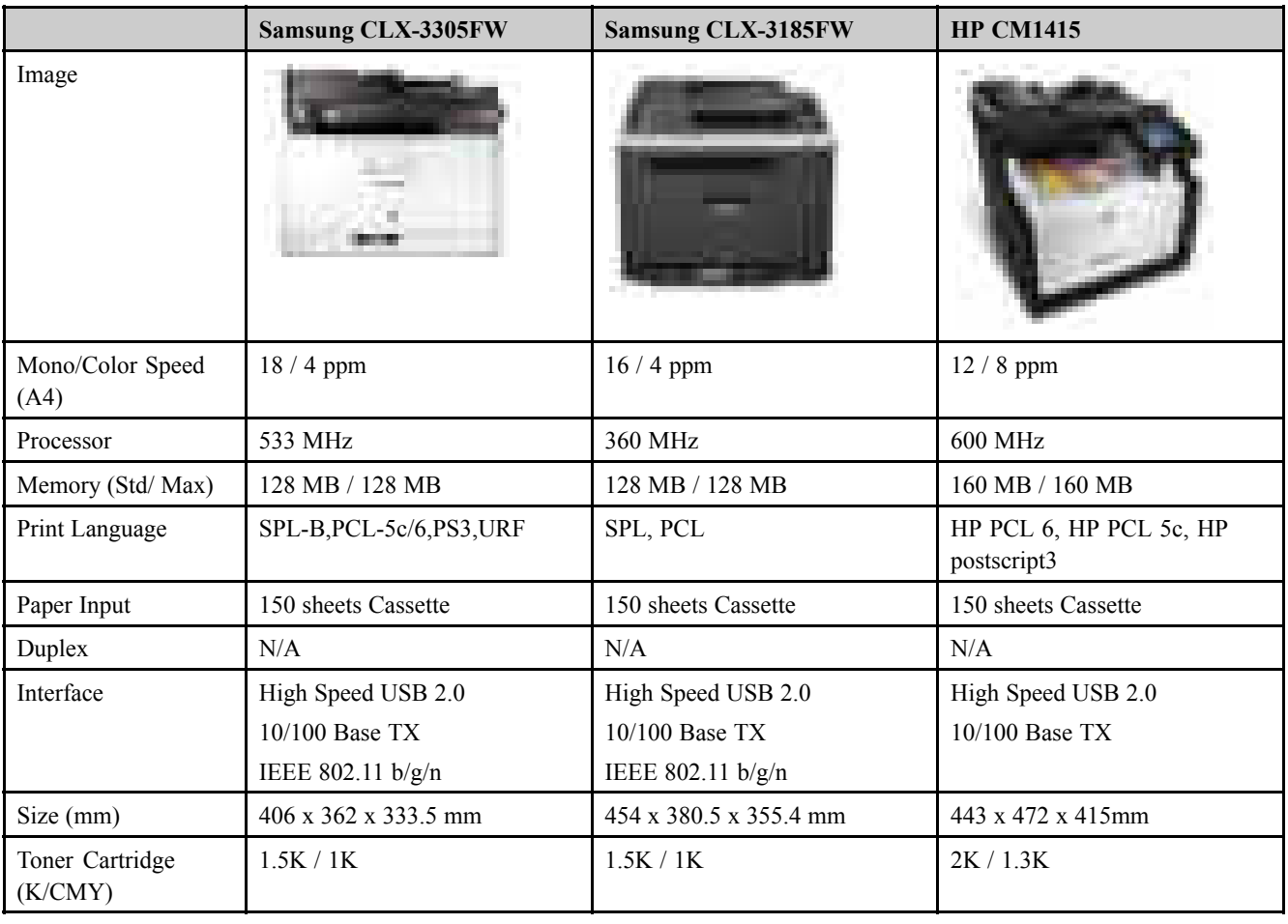

# <span id="page-20-0"></span>**2.2. System Overview**

This chapter describes the functions and operating principal of the main component.

# **2.2.1. Front View**

# **NOTE**

- This illustration may differ from your machine depending on your model. There are various types of machine.
- Some features and optional goods may not be available depending on model or country.

# **CLX-330x Series / CLX-330xW Series**

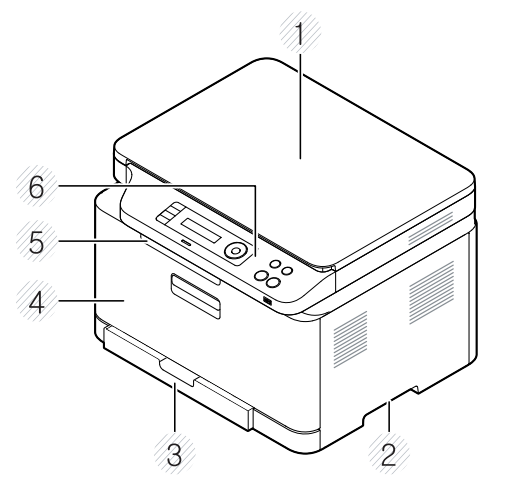

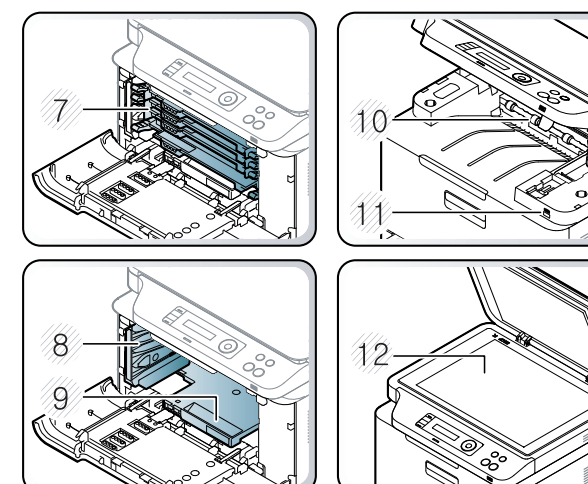

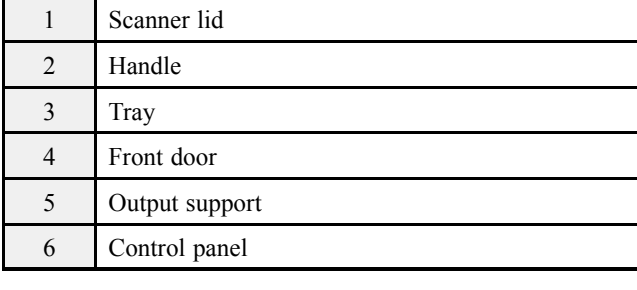

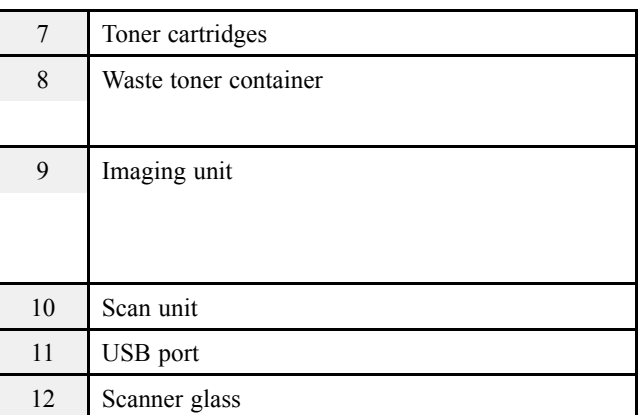

# **CLX-330xFN Series / CLX-330xFW Series**

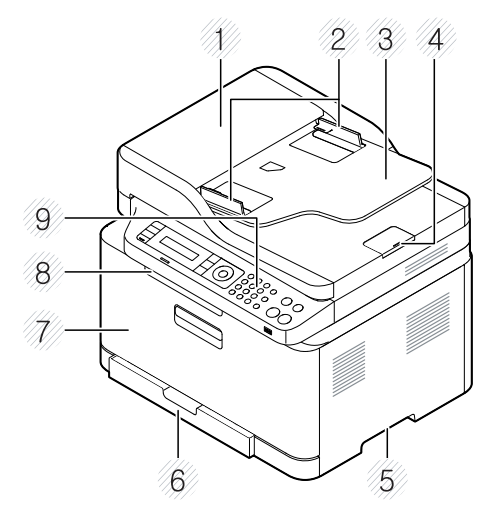

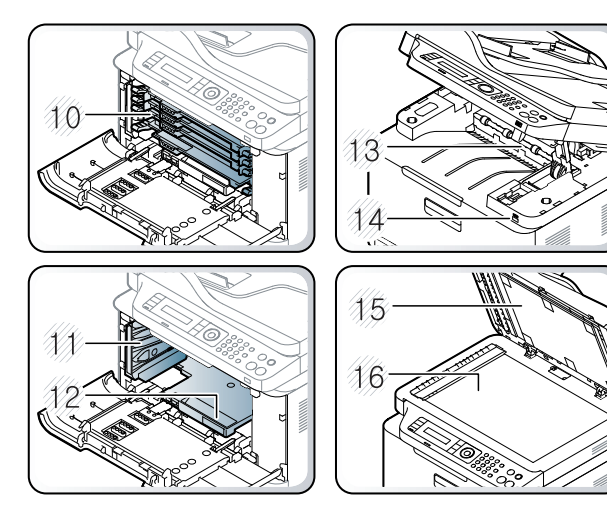

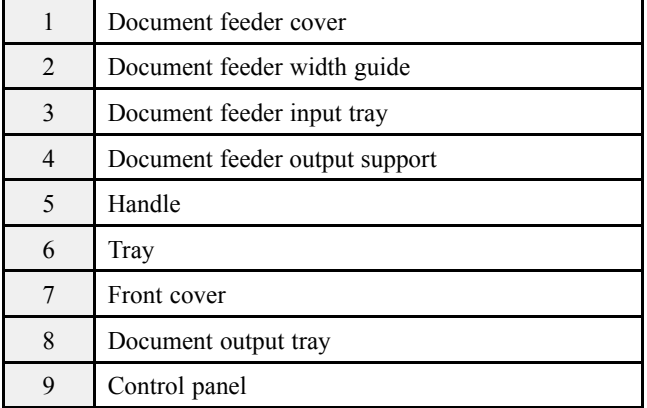

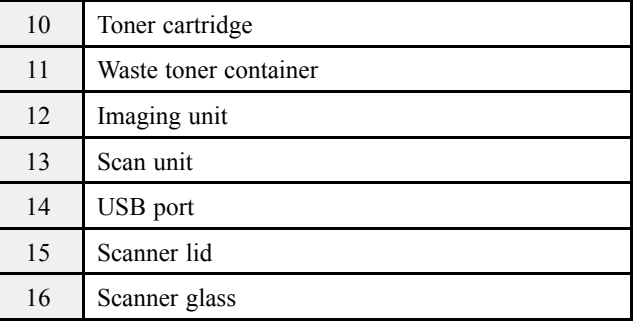

# <span id="page-22-0"></span>**2.2.2. Rear View**

# $\mathbf{L}$  is note

- This illustration may differ from your machine depending on your model. There are various types of machine.
- Some features and optional goods may not be available depending on model or country.

### **CLX-330x Series / CLX-330xW Series**

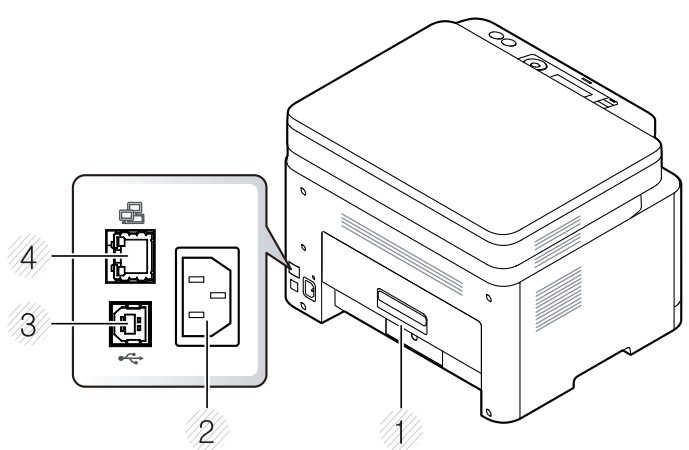

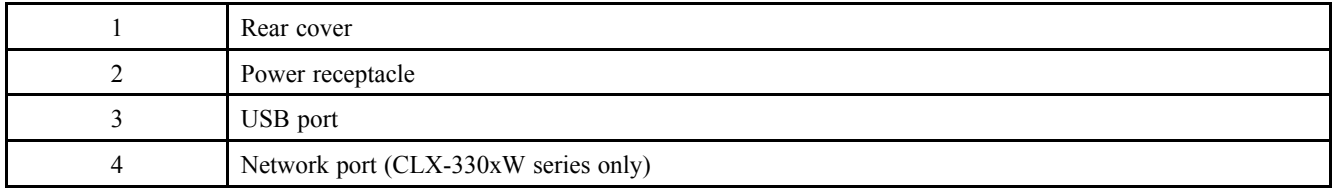

### **CLX-330xFN Series / CLX-330xFW Series**

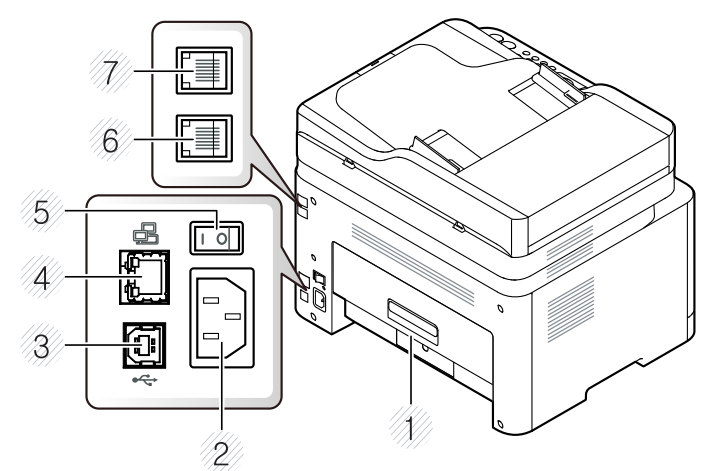

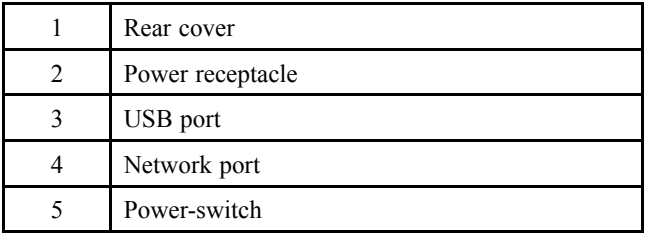

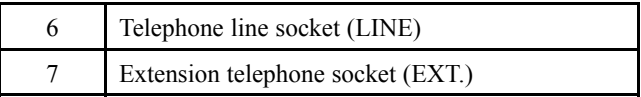

# <span id="page-23-0"></span>**2.2.3. Paper Path**

The following diagram displays the path the paper follows during the printing process.

# **[ADF]**

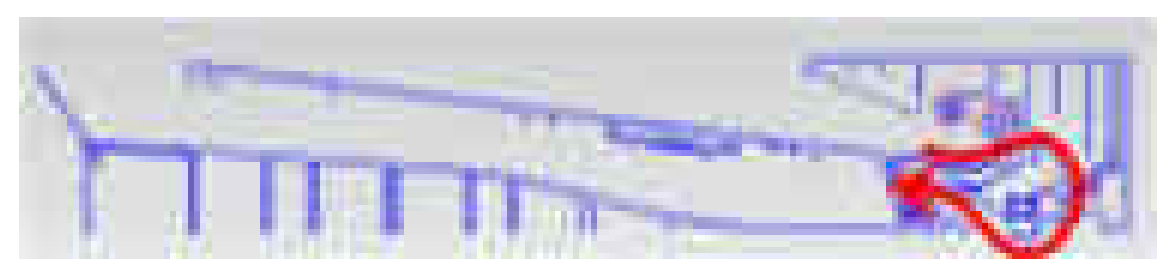

# **[Engine]**

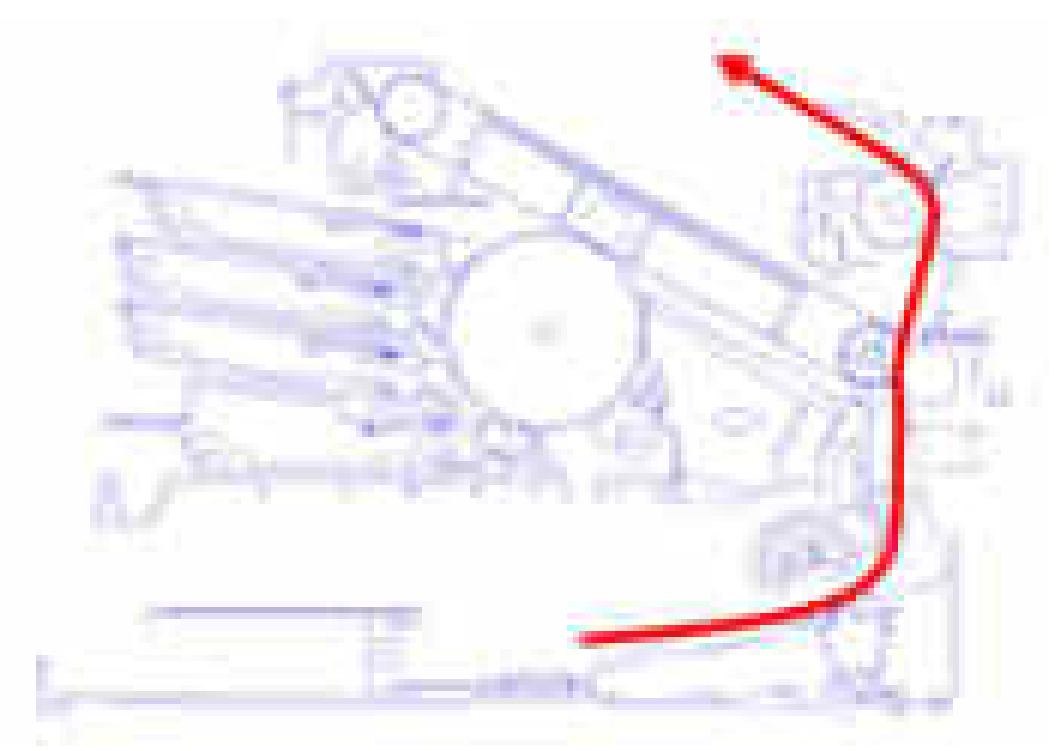

# <span id="page-24-0"></span>**2.2.4. System Layout**

This model consists of the scanner parts, engine parts, hardware parts, firmware. The scanner parts consists of ADF and platen. The engine parts consists of the mechanical parts comprising Frame, Toner Cartridge, Drive Unit, Transfer roller, Pick up unit, Fuser, Cassette. The hardware parts consists of the main board, SMPS, HVPS board, OPE board, PC interface.

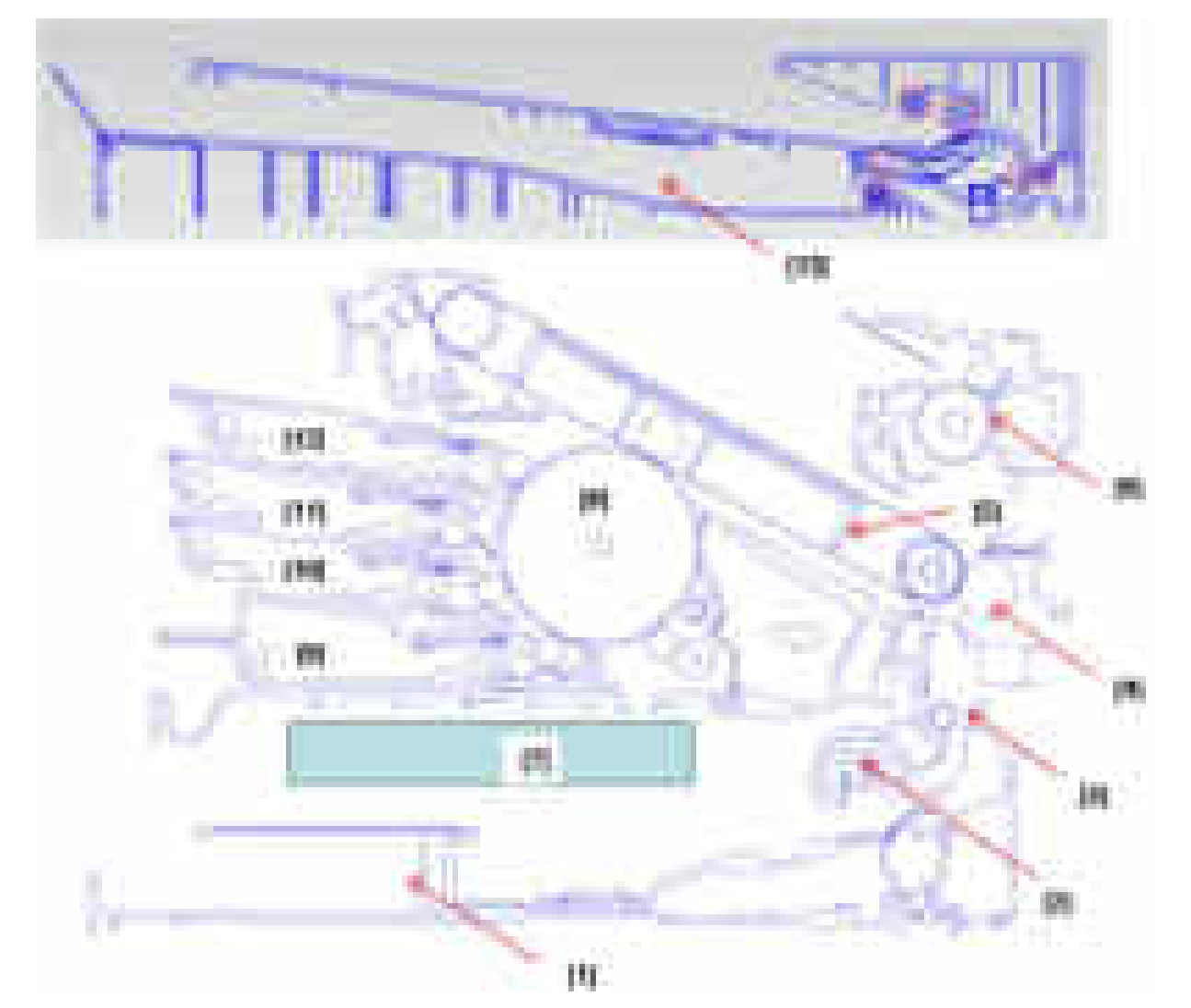

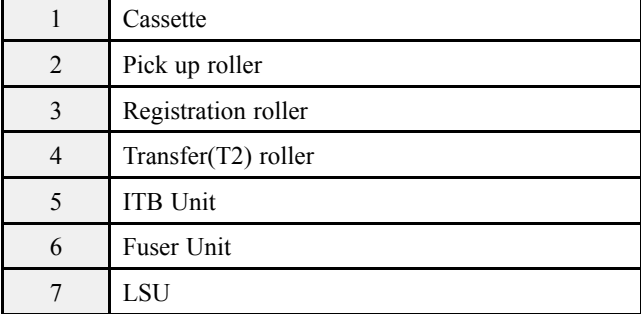

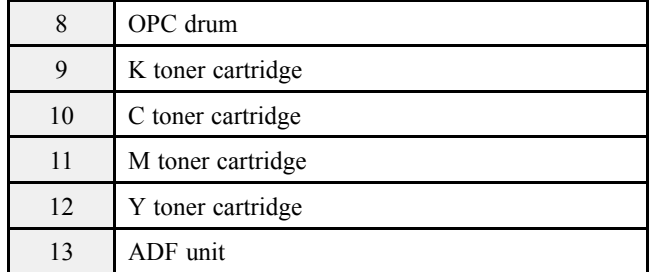

# <span id="page-25-0"></span>**2.2.4.1. Feeding Section**

It is consists of a basic cassette, pick up/forward/retard roller and parts related to paper transferring.

# **1) Cassette (Tray1)**

This model has a cassette type tray.

It has a paper existence sensing function, paper arranging function.

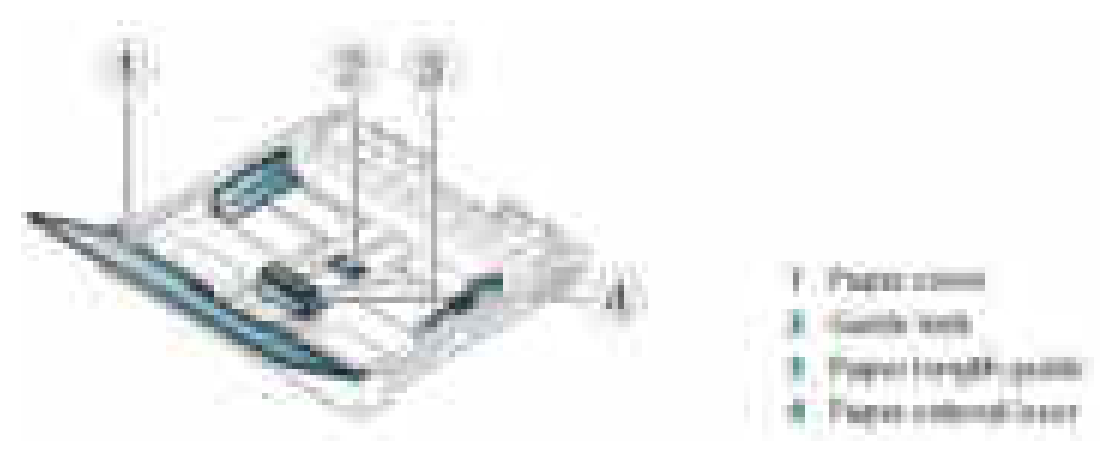

# **NOTE**

If you do not adjust the guide, it may cause paper registration, image skew, or jamming of the paper.

# **2) Pick up roller**

This roller has functions such as a paper pickup function, paper feeding function, and removing electronic static function. Pick up roller is driven by solenoid.

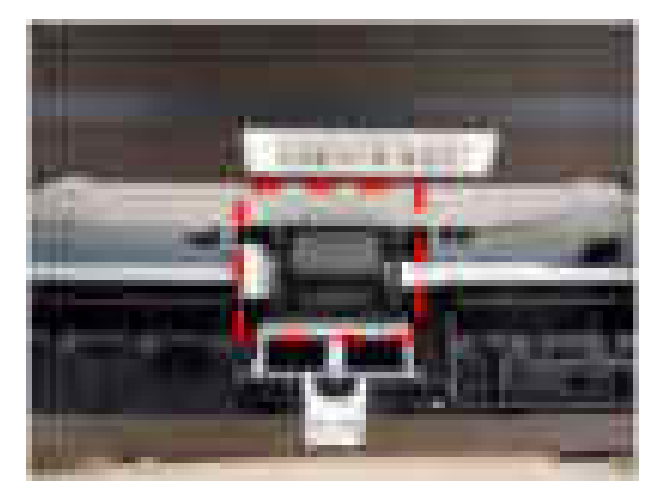

# <span id="page-26-0"></span>**2.2.4.2. Transfer Roller**

The transfer roller unit is assembled to the rear of the machine. The transfer roller delivers the toner of the OPC drum to the paper.

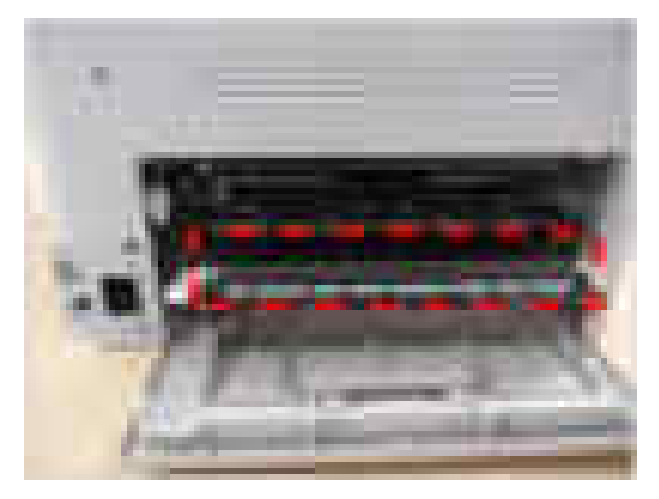

# **2.2.4.3. Drive Unit**

The Drive unit is assembled to the right frame. It consists of a BLDC motor, a clutch, and various gears.

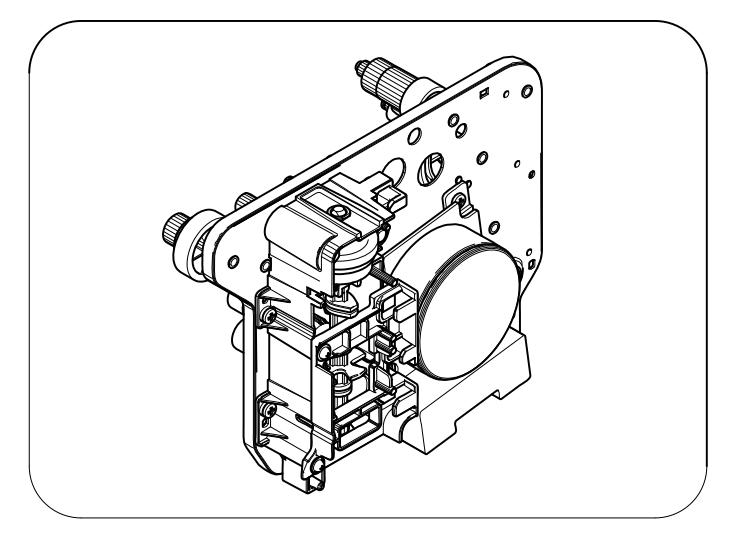

### <span id="page-27-0"></span>**2.2.4.4. Fuser Unit**

This unit consists of Heat Roller, a Thermostat, and Thermistor, etc. It fuses the toner that was transferred by the transfer roller onto the paper, by applying heat and pressure to complete fusing process.

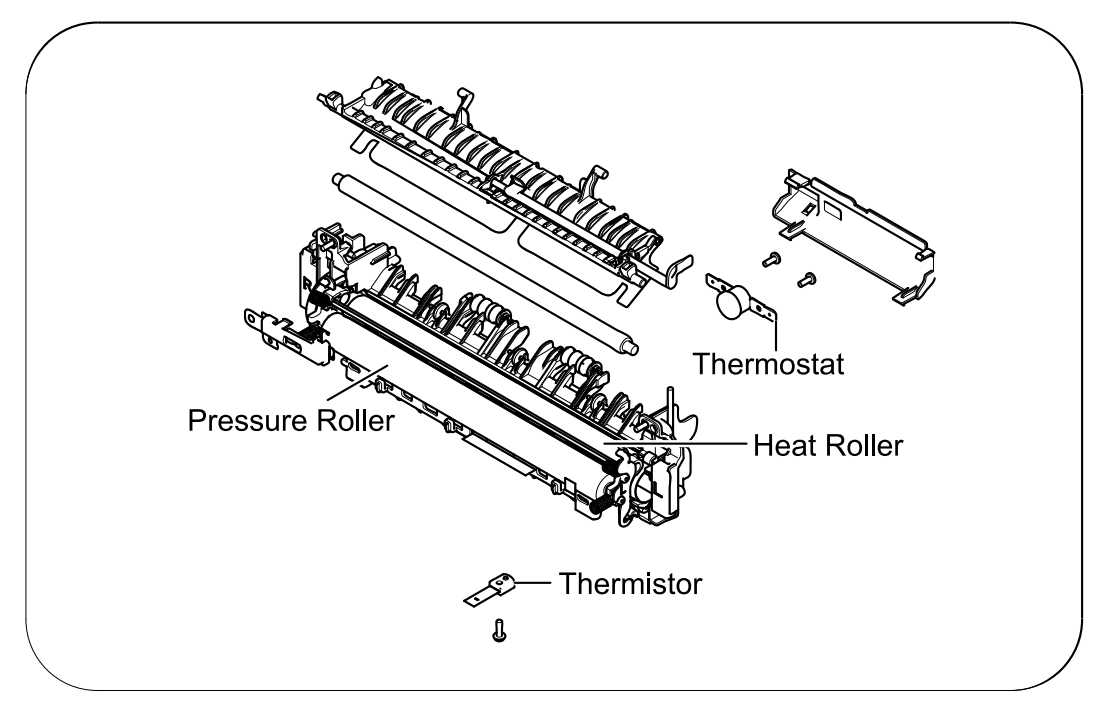

### 1) **Thermostat**

When a heat lamp is overheated, a Thermostat cuts off the main power to prevent over- heating.

- Thermostat Type : Non- Contact type Thermostat
- Control Temperature :  $195^{\circ}C \pm 5^{\circ}C$

### 2) **Thermistor**

It is a temperature detecting sensor.

• Temperature Resistance :  $7 \text{ k}\Omega(180^{\circ}\text{C})$ 

### 3) **Heat roller**

The heat roller transfers the heat from the lamp to apply a heat on the paper.

The surface of a heat roller is coated with Teflon, so toner does not stick to the surface.

### 4) **Pressure roller**

A pressure roller mounted under a heat roller is made of a silicon resin, and the surface also is coated with Teflon. When a paper passes between a heat roller and a pressure roller, toner adheres to the surface of a paper and is permanently fused.

### 5) **Halogen Lamp**

- Voltage : 110 V (115 ± 5 %) / 220 V : 230 ± 5 %
- Capacity : 850 Watt  $\pm$  25 W

### <span id="page-28-0"></span>**2.2.4.5. LSU (Laser Scanner Unit)**

It is the core part of the LBP ( Laser Beam Printer ) which switches from the video data received to the controller to the electrostatic latent image on the OPC drum by controlling laser beam, exposing OPC drum, and turning principle of polygon mirror. The OPC drum is turned with the paper feeding speed. The HSYNC signal is created when the laser beam from LSU reaches the end of the polygon mirror, and the signal is sent to the controller. The controller detects the HSYNC signal to adjust the vertical line of the image on paper. In other words, after the HSYNC signal is detected, the image data is sent to the LSU to adjust the left margin on paper. The one side of the polygon mirror is one line for scanning.

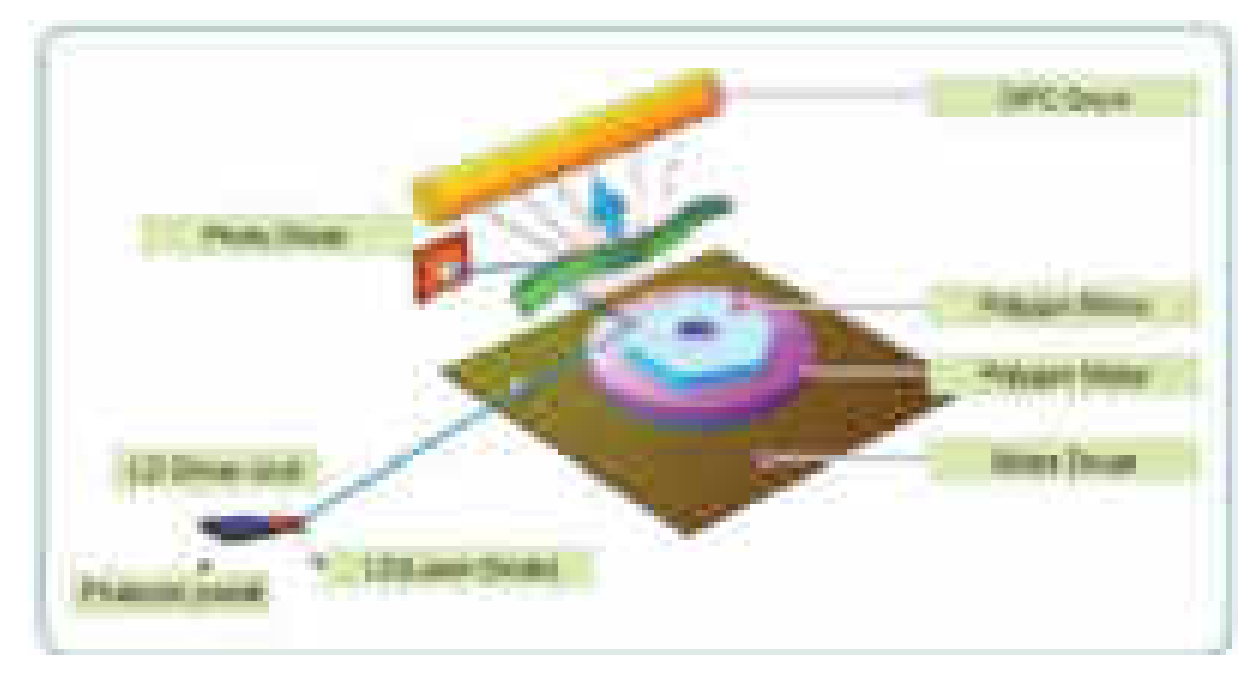

# <span id="page-29-0"></span>**2.2.4.6. Toner Cartridges and Imaging Unit**

By using the electronic photo process, they creates a visual image. The toner cartridge consists of the supply roller and developing roller. The imaging unit consists of the OPC drum, charge roller, cleaning roller.

- Developing Method : Non magnetic single component non-contacting method
- Toner : Non magnetic single component pulverized type toner
- The life span of toner (ISO 19798 pattern / A4 standard)
	- $1.5K(K)/1K(CMY)$
- The life span of imaging unit
	- Approx. 16,000 images.
- OPC Cleaning : Collect the toner by using cleaning blade
- Handling of wasted toner : Collect the wasted toner in the cleaning frame by using cleaning blade
- Classifying device for toner cartridge: ID is classified by CRUM

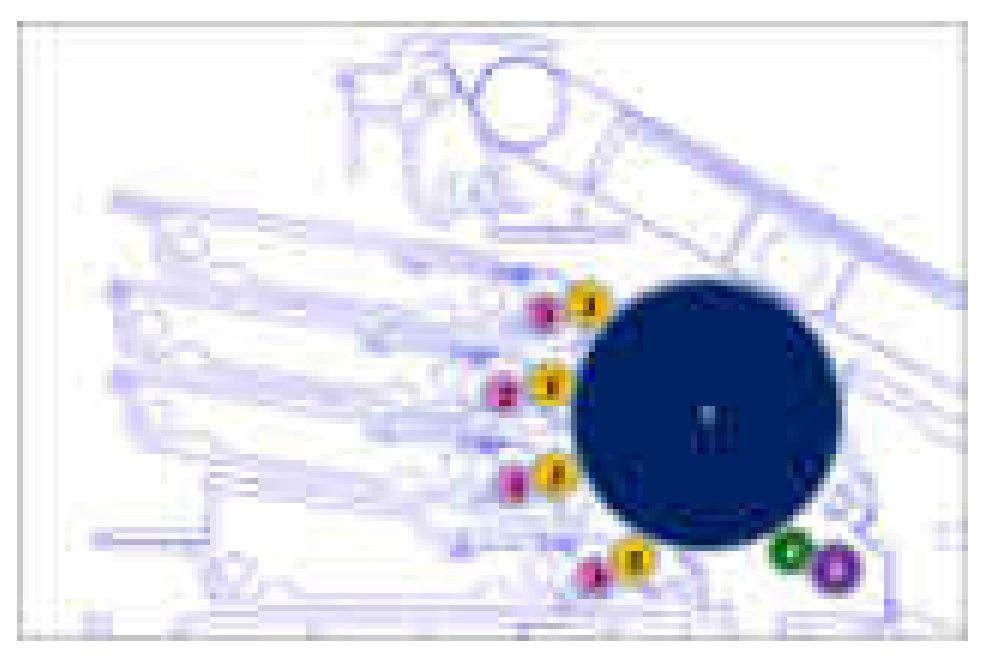

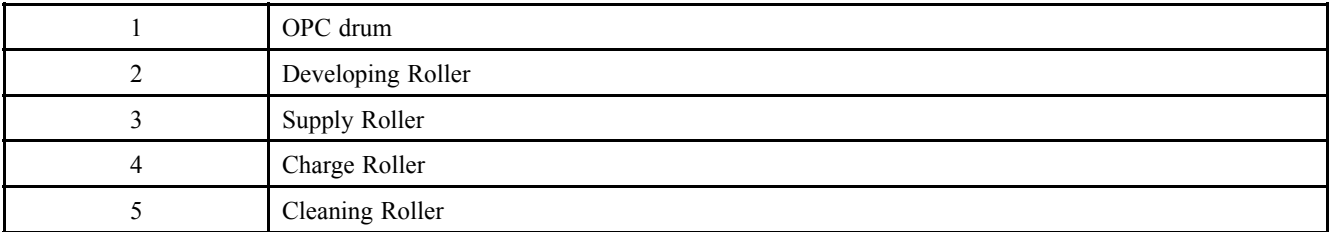

# <span id="page-30-0"></span>**2.2.5. Hardware configuration**

The CLX-330x series Electrical Circuit System consists of the following:

- Main board (System board)
- OPE board
- Fax board
- Connection board
- CTD board
- CRUM Joint board
- USB Host board
- SMPS board
- HVPS board
- WLAN board (Wireless model only)

# **Diagram of the CLX-330x series Electrical Circuit**

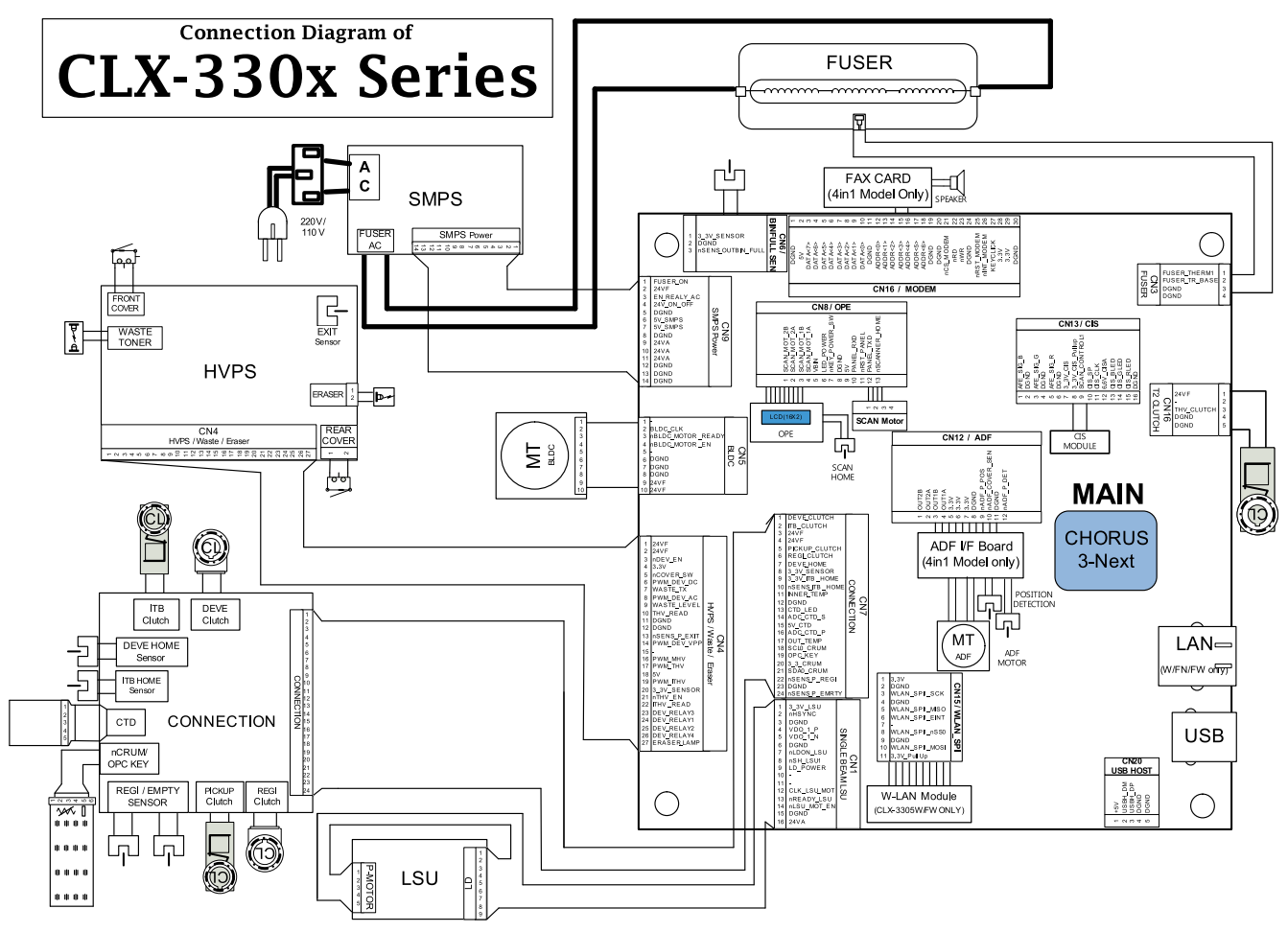

CLX-330x series has a system board of integrated engine controller, video controller and scan controller.

The engine controller controls all modules required to print, that is, LSU, HVPS/SMPS, Fuser, Motor etc. It communicates with the video control block inside CPU for printing. And it has the interface for all video sync signal to print out the video data.

The video controller receives print data from the host through network or USB Port and receives copy data from the scan controller. It takes this information and generates printable video bitmap data.

The main board is adopted 533 MHz C3N CPU that is integrated with engine/ video/ scan controller. It uses DDR3 128MByte.

# **Circuit board locations**

The following diagrams show the locations of the printer circuit boards:

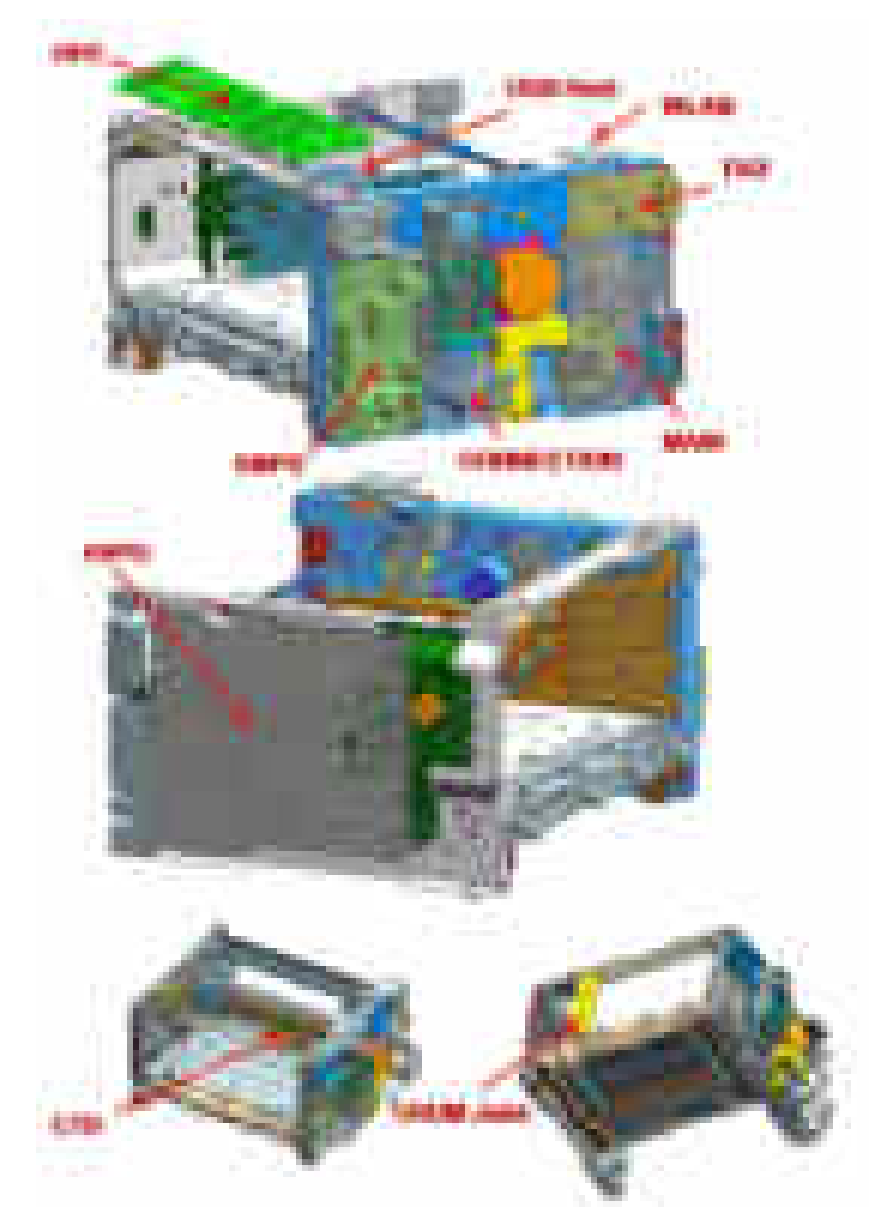

# <span id="page-32-0"></span>**2.2.5.1. Main board**

Chorus3–Next(C3N) chip is adopted as the main processor. Its process speed is 533 MHz. It is integrated engine controller, video controller, scan controller.

DDR3 128MB is adopted for high speed data processing. Boot adopted the 16MB SPI + 4MB SPI.

USB is the embedded type and wired network supports 100M full duplex.

# **[Main board diagram]**

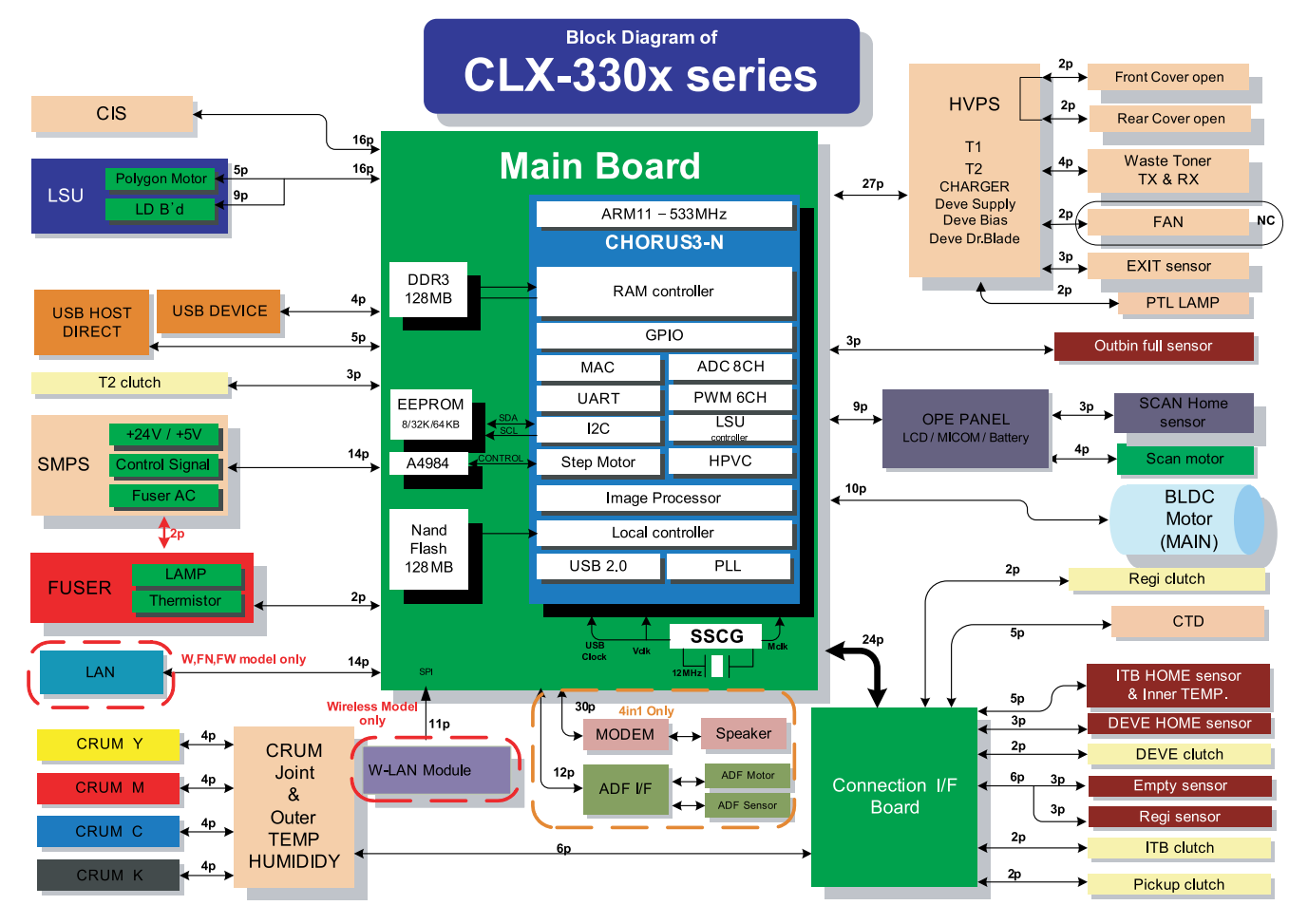

# **[Main board image]**

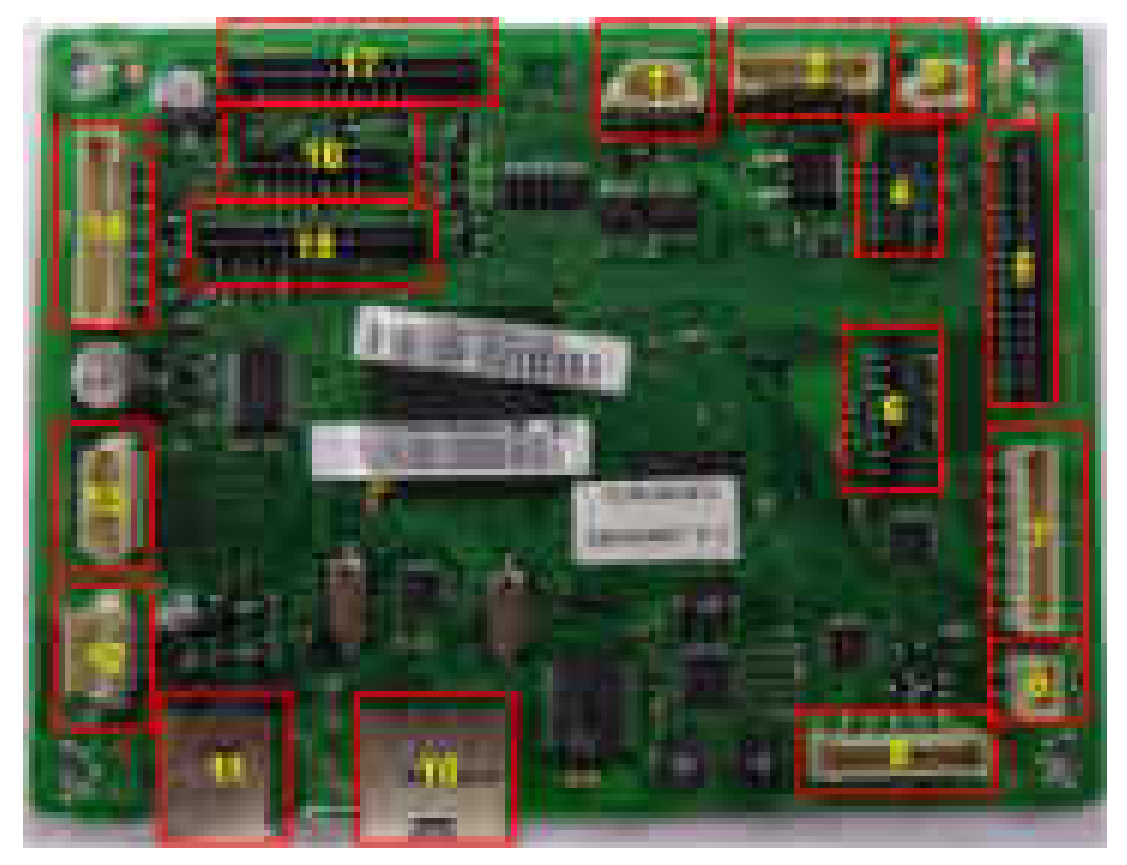

### • **Connection**

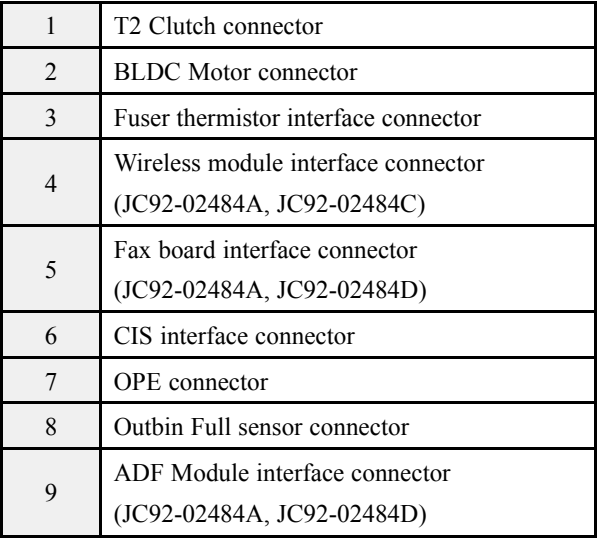

### • **Information**

- Part Code
	- JC92-02484A : CLX-3305FW
	- JC92-02484B : CLX-3305
	- JC92-02484C : CLX-3305W
	- JC92-02484D : CLX-3305FN

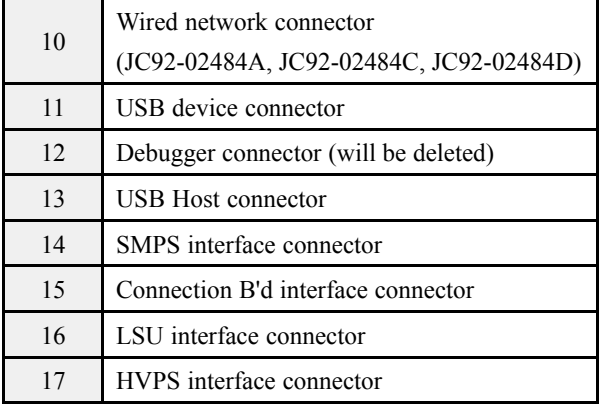

# <span id="page-34-0"></span>**2.2.5.2. OPE board**

There are 2 types (3–in-1, 4–in-1) of OPE board.

The OPE controller is composed of an OPE MICOM(STM8SP103K3MAZTR), ),Status LED, Fax LED, Copy LED, Scan LED, WPS LED, ECO LED, POWER LED,16×2 LINE LCD, KEY.

The OPE controller communicates with main board via UART. The power LED is controlled by the main board.

# **[OPE controller diagram]**

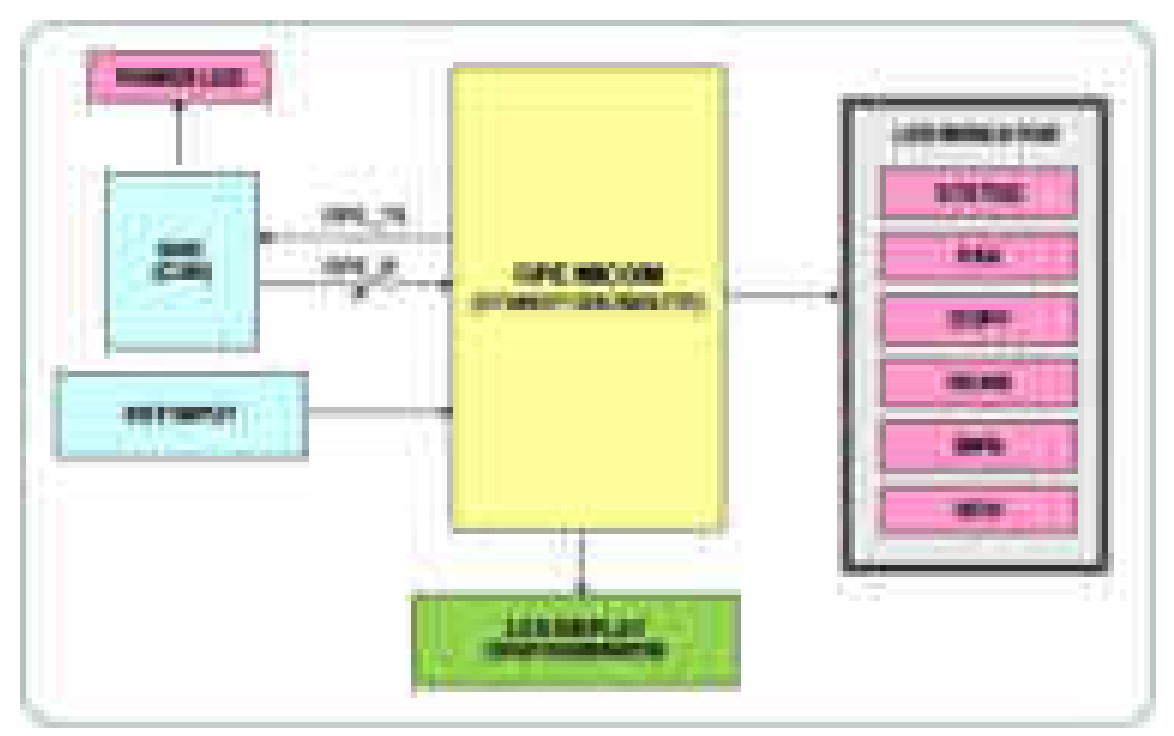

# **[OPE controller image]**

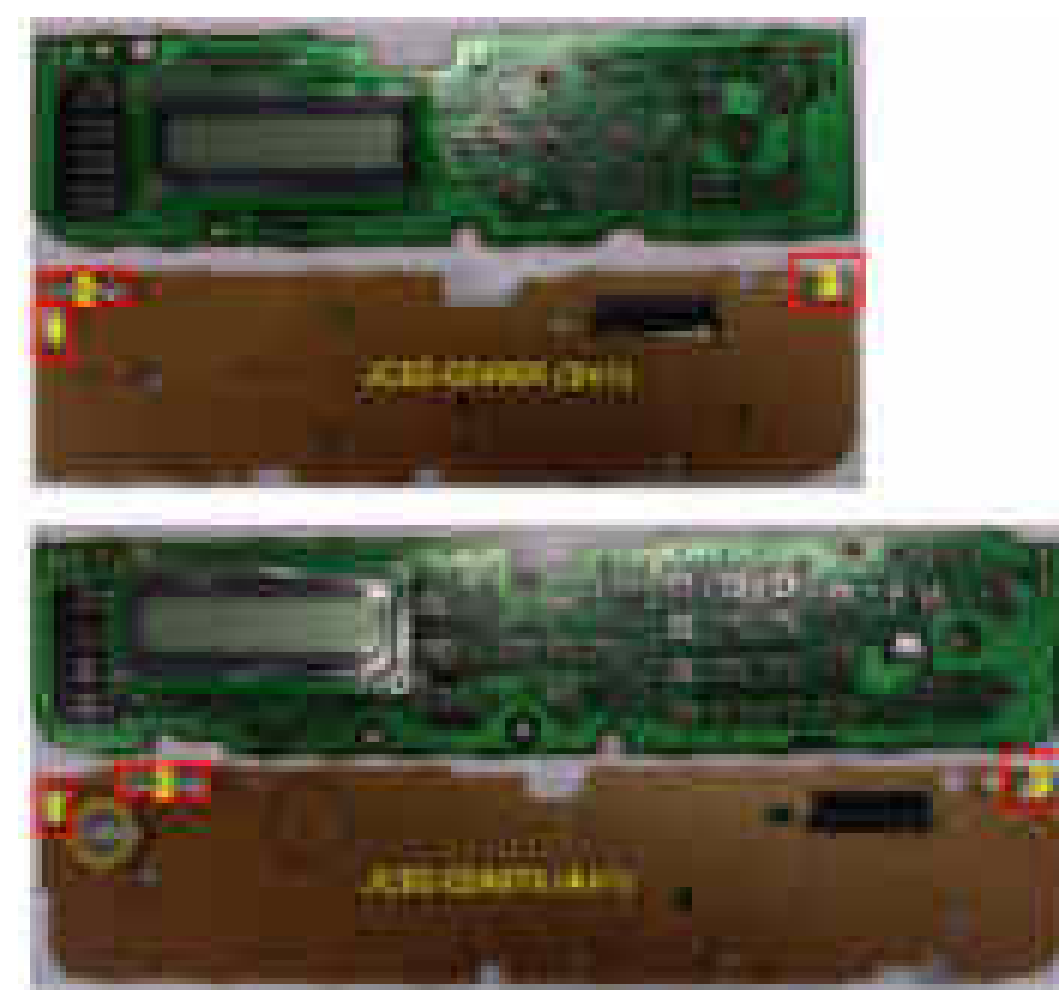

### • **Information**

- Part Code
	- JC92-02496A (3305)
	- JC92-02496B (3305W)
	- JC92-02497A (3305FN)
	- JC92-02497B (3305FW)
- PBA Name : PBA-OPE

# • **Connection**

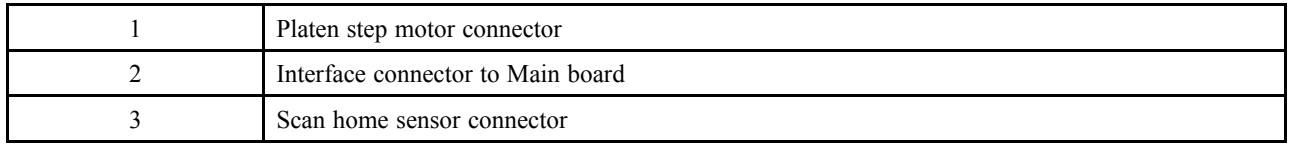
### **2.2.5.3. Fax board**

Fax board controls the fax sending and receiving. It consists of the modem chip, fax chip, audio control chip etc.

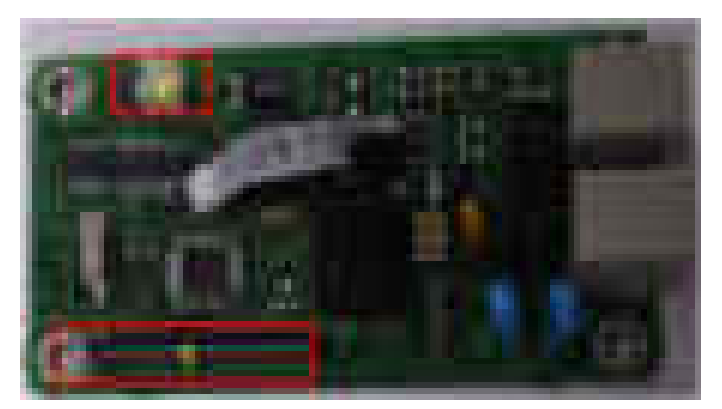

#### • **Information**

- Part Code : JC92–02303B
- Part Name : PBA-FAXCARD
- **Connection**

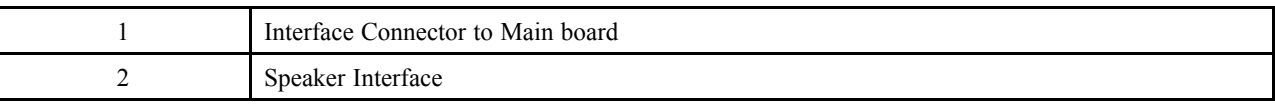

### **2.2.5.4. Connection board**

This board connects between the cluth/sensor/CRUM I/F board and the main board.

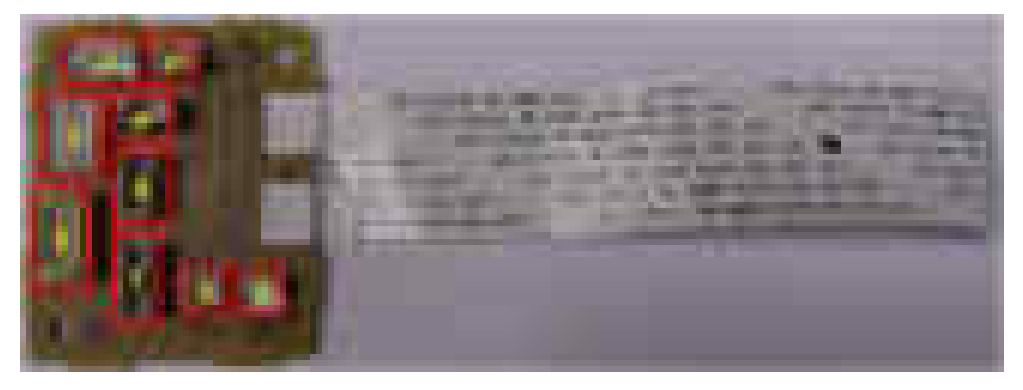

• **Connection**

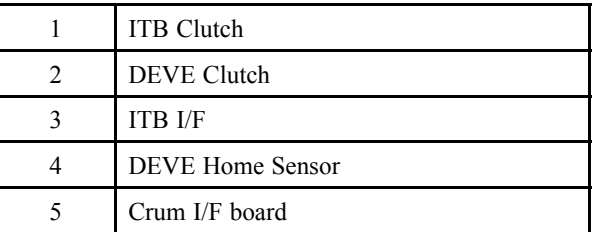

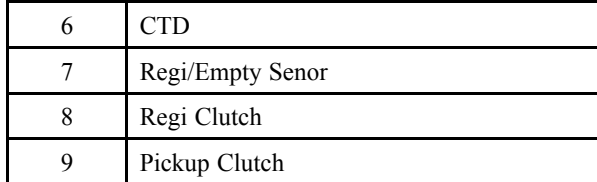

### • **Information**

- Part Code : JC92-02489A
- Part Name: PBA-CONNECTOR

### **2.2.5.5. CTD (Color Tone Density) board**

This board is for compensating the color tone density.

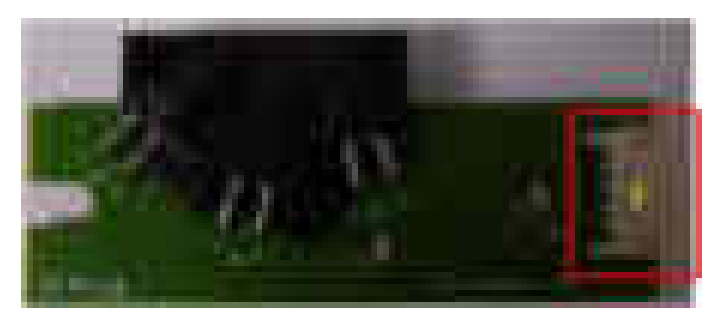

- **Information**
	- Part Code : JC32–00014A
	- Part Name : SENSOR-CTD
- **Connection**

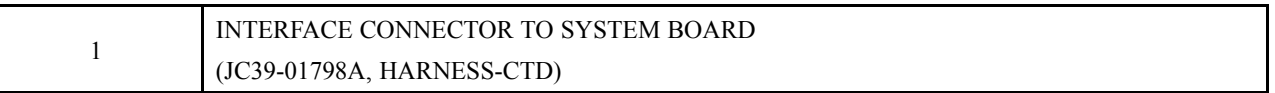

### **2.2.5.6. CRUM Joint board**

This board connects the signal and power of the CRUM, OPC vender signal and outer temperature sensor.

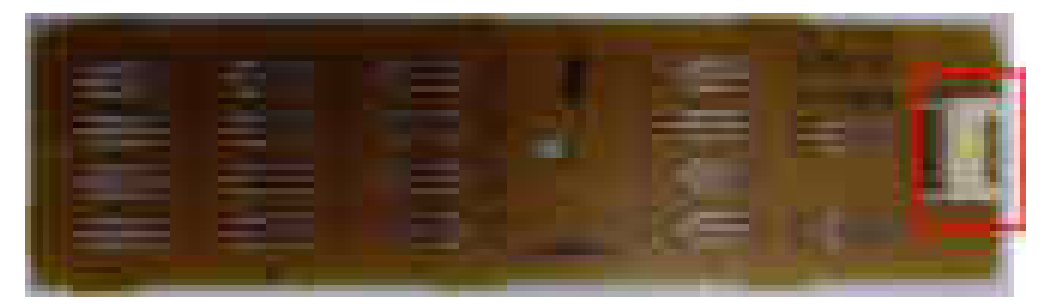

- **Information**
	- Part Code : JC92–02563A
	- Part Name : PBA-TONER CRUM
- **Connection**

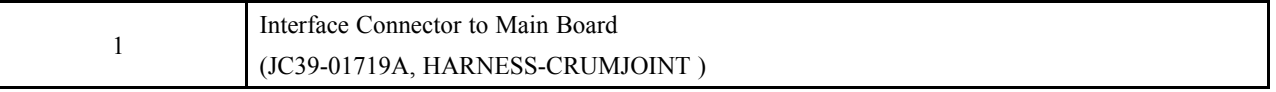

### **2.2.5.7. USB Host**

This board provides the USB port for USB memory stick.

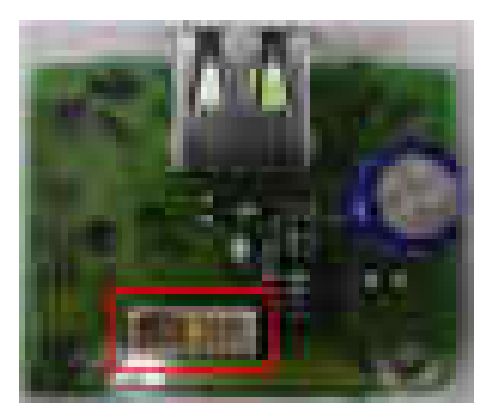

- **Information**
	- Part Code : JC92–02048A
	- Part Name : PBA-USB HOST
- **Connection**

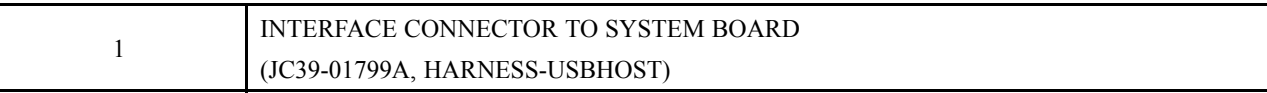

### **2.2.5.8. Wireless LAN board (CLX-330xW\_330xFW only)**

The Wireless LAN Module supports 802.11b/g/n. It communicates with main board via SPI.

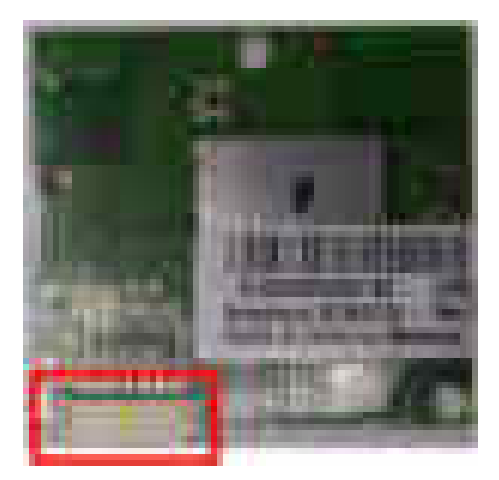

- **Information**
	- Part Code : JC92–02517A
	- Part Name : PBA-WNPC
- **Connection**

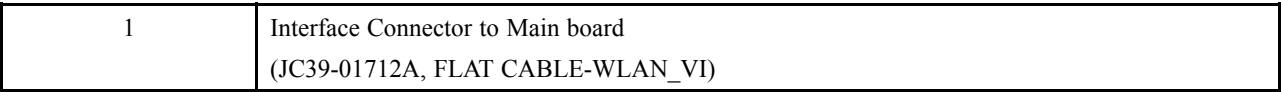

### **2.2.5.9. SMPS (Switching Mode Power Supply) Board**

This SMPS convert AC input(110Vac or 220Vac) to DC output +24V,+5V power.

The output supply the DC power for Main Controller Board and other electrical equipments.

SMPS has some protective functions against over current, over voltage and over load condition for the overall system to be operated safely.

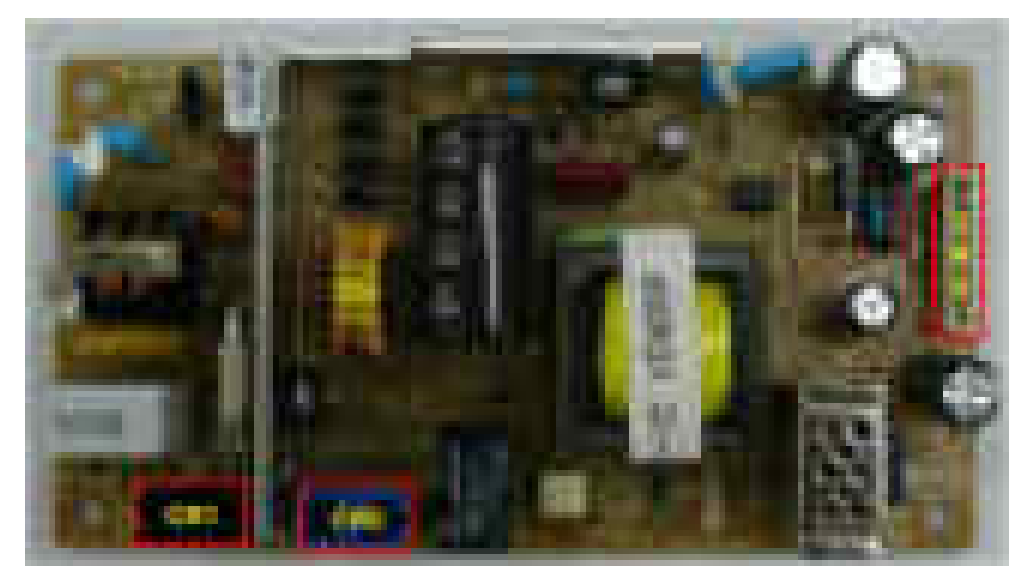

#### • **Specification**

General Input/Output Voltage

- 1) AC 110V (110V  $\sim$  127V)
- 2) AC 220V (220V  $\sim$  240V)
- 3) Input Current : 4A (110V) / 2A (220V)
- 4) Output Power: 58.2W
	- DC 5.1V : 10.2W
	- DC 24V : 48W

#### • **Information**

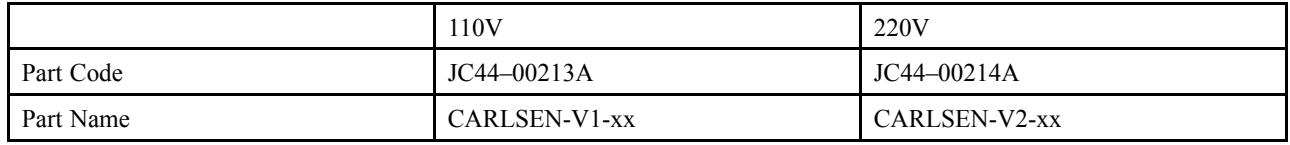

xx : SH(Sung Ho), CW(New Cowitel)

#### • **Connection**

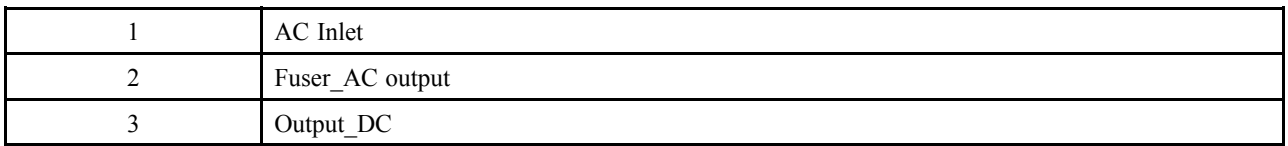

## ◆ **Input / Output connector**

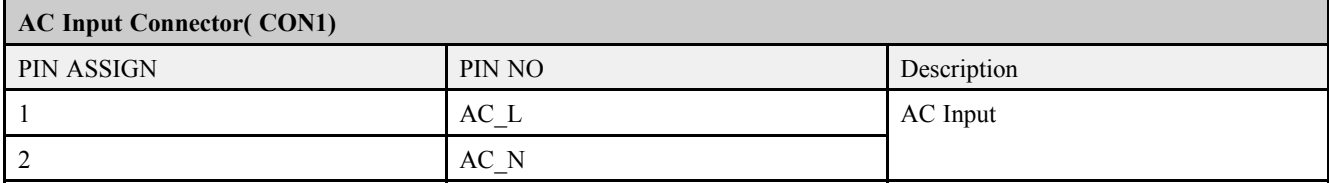

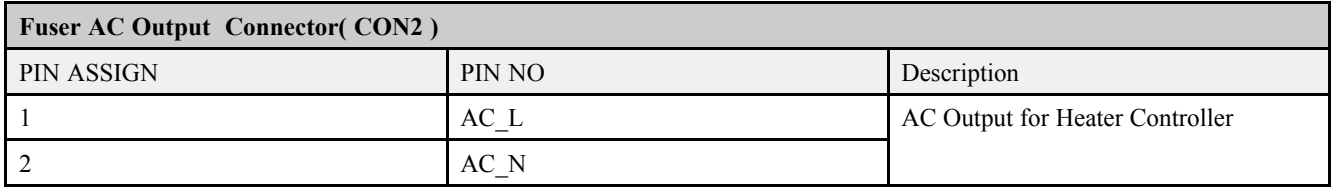

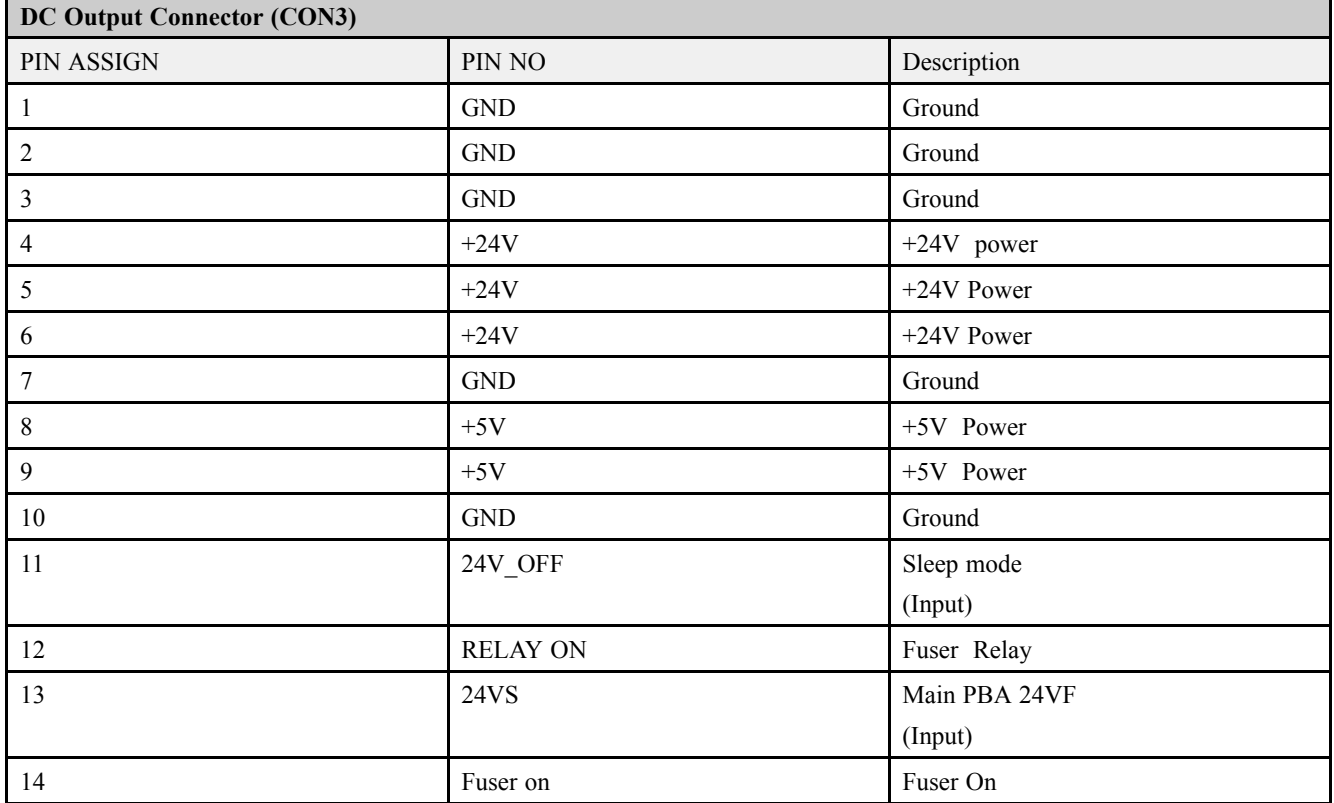

### **2.2.5.10. HVPS board**

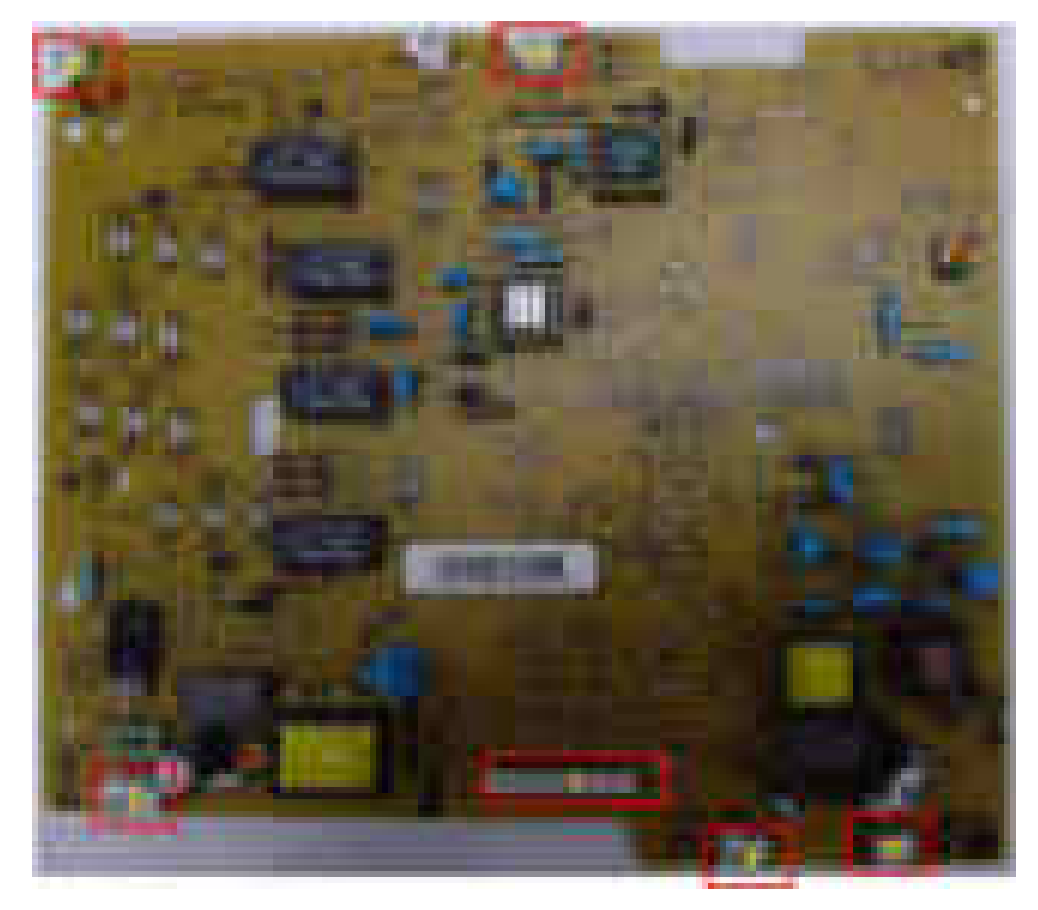

The HVPS board generates high-voltage channels which includes MHV, DEV, Blade, SUP, and THV.

### • **Connection**

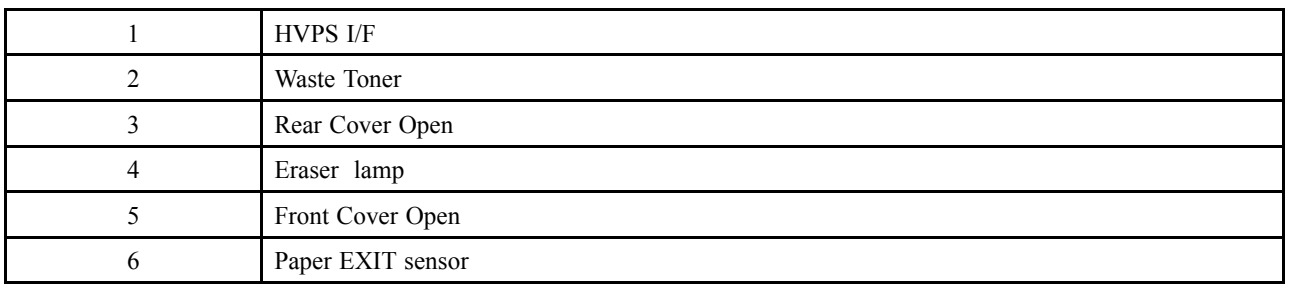

#### • **Information**

- Part Code : JC44–00215A
- Part Name : HVPS

### **2.2.5.11. Electrical Parts Location**

### **Sensors**

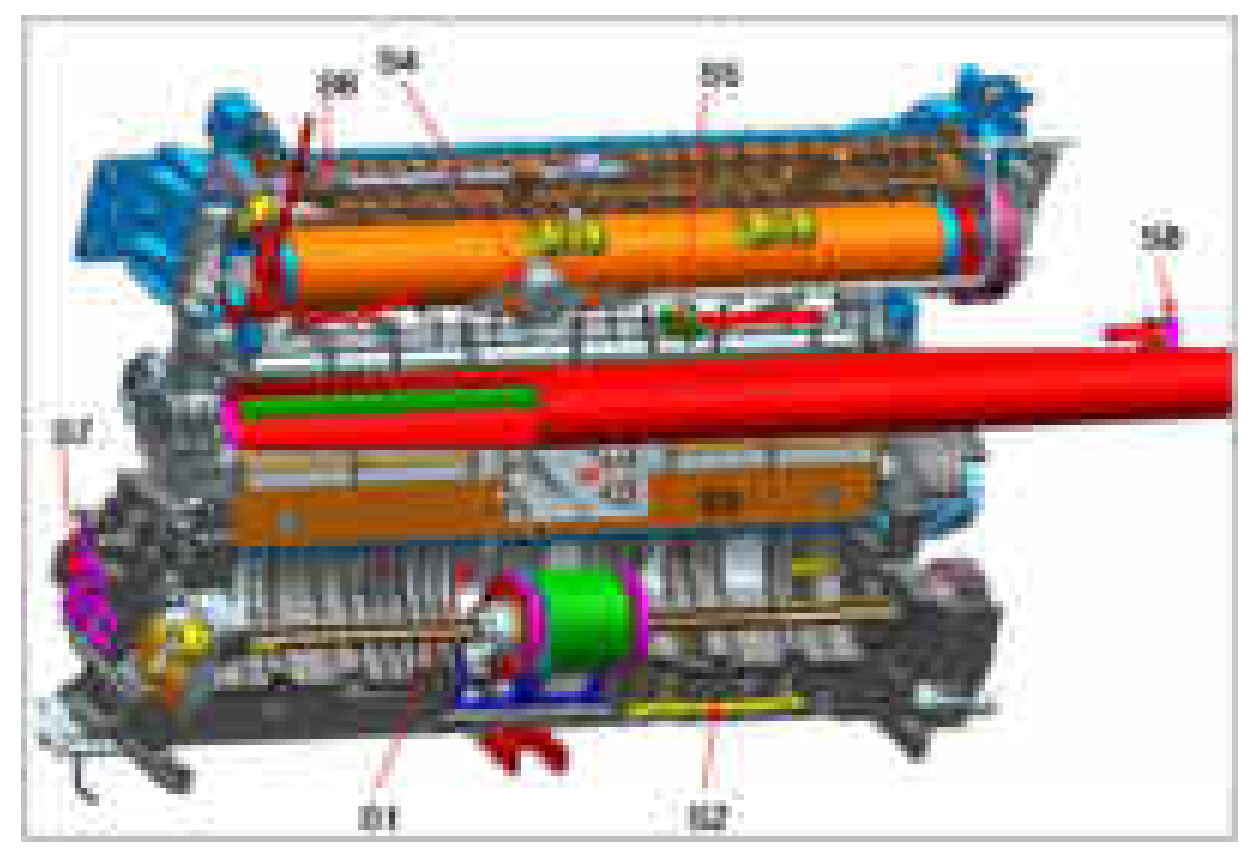

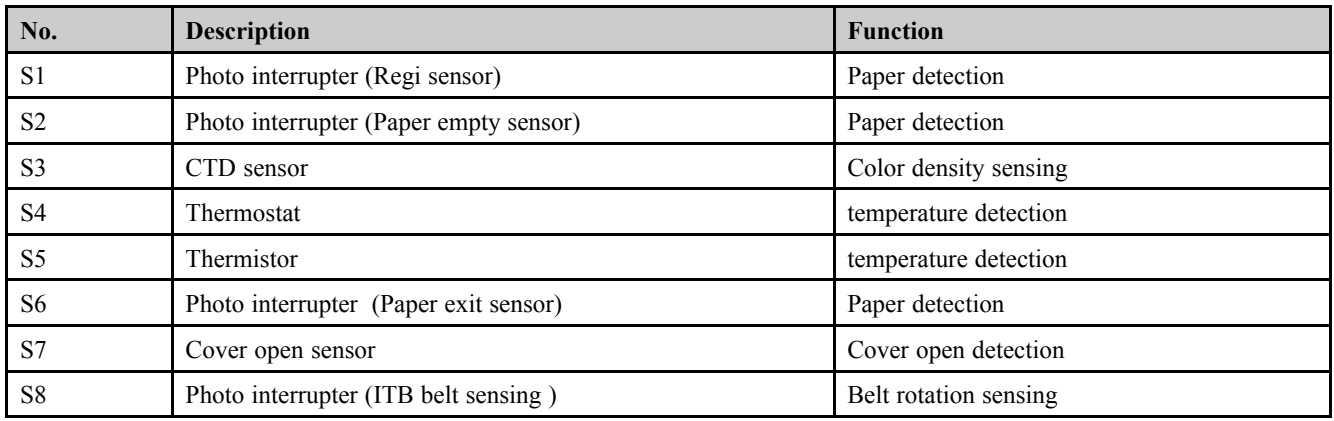

## **2.2.6. Engine F/W Control Algorithm**

### **2.2.6.1. Feeding**

If feeding from a cassette, the drive of the pickup roller is controlled by controlling the solenoid. The on/off of the solenoid is controlled by controlling the general output port or the external output port. While paper moves, occurrence of Jam is judged as below.

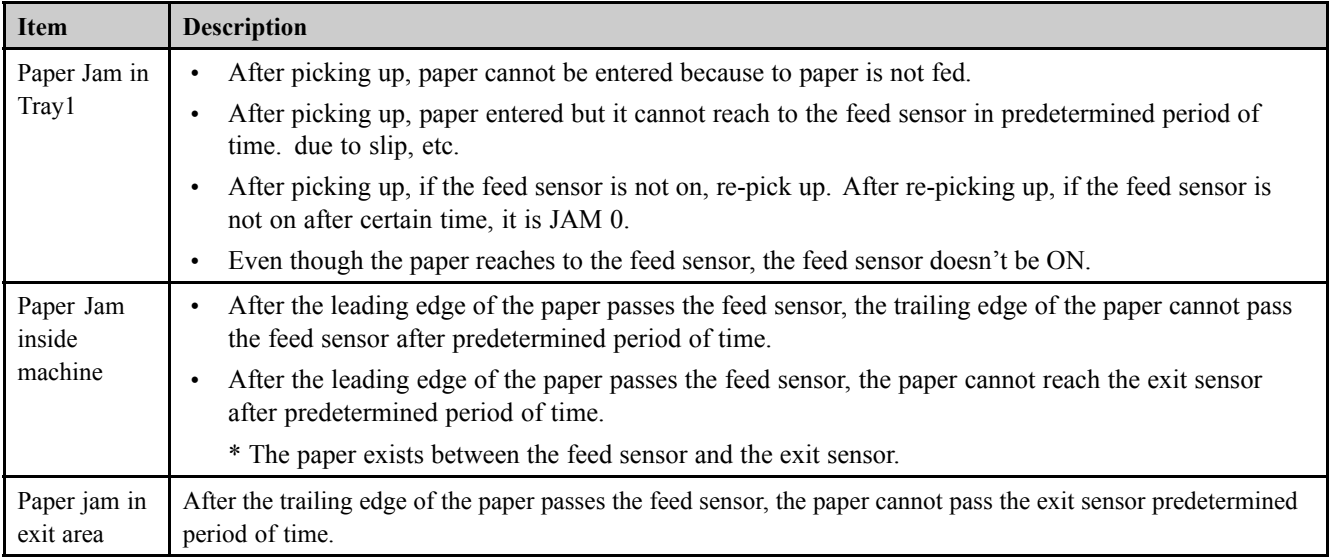

### **2.2.6.2. Transfer**

The charging voltage, developing voltage and the transfer voltage are controlled by PWM (Pulse Width Modulation). The each output voltage is changeable due to the PWM duty. The transfer voltage admitted when the paper passes the transfer roller is decided by environment conditions. The resistance value of the transfer roller is changed due to the surrounding environment or the environment of the set, and the voltage value, which changes due to the environments, is changed through AD converter. The voltage value for impressing to the transfer roller is decided by the changed value.

#### **2.2.6.3. Fusing**

The temperature change of the heat roller's surface is changed to the resistance value through the use of a thermistor. The Main Board uses the resistance value of the Thermistor and converts it to a voltage value through the use of an AD converter, the temperature is decided based on the voltage value read. The AC power is controlled by comparing the target temperature to the value from the thermistor. If the value from the thermistor is out of controlling range while controlling the fusing, the error stated in the below table occurs.

• Open Heat Error

When the engine operates the warm-up process, if the temperature of the fixing unit is not higher than a specified temperature, the engine defines Open Heat Error. When this error is detected, the engine stops all functions and keeps the error state. Also, the engine informs the error status of the main system, so it can take appropriate action; and then the error message is displayed at LCD window or LED informing the error status of the user.

Low Heat Error

When the engine is at stand-by, printing or warm-up mode, if the temperature of the fixing unit is lower than the specified temperature at each state and the lower temperature state is maintained during the specified time, the engine defines Low Heat Error. When this error is detected, the engine stops all functions and keeps it at the error state. Also, the engine informs the error status of the main system, so it can take appropriate action; and then the error message is displayed at LCD window or LED informing the error status of the user.

• Over Heat Error

For overall engine state, if the temperature of the fixing unit is higher than the specified temperature and the temperature state is detected for a specific duration, then the engine defines Over Heat Error. When this error is detected, the engine stops all functions and keeps it at the error state. Also, the engine informs the error status of the main system, so it can take appropriate action; and then the error message is displayed at LCD window or LED informing the error status of the user.

#### **2.2.6.4. LSU**

LSU receives the image data from PVC or HPVC and make the latent image on OPC surface. It uses the single beam, LD. The errors related to LSU are as follows:

• By Lready

When the printing is started, the engine drives the polygon motor of LSU. After the specified time is elapsed, if the motor is not in a ready status, the engine detects the error that the polygon motor is not in a ready status. If this error happens, the engine stops all functions and keeps it at the error state. Also, the engine informs the error status of the main system and the error message is displayed at LCD window to inform the error status of the user.

• By Hsync

When the polygon motor is ready, the LSU sends out the signal called Hsync and used to synchronize with each image line. So, if the engine does not detect consecutively the signal for a fixed time, it defines the Hsync Error. If this error happens, the engine stops all functions and keeps it at the error state. Also, the engine informs the error status of the main system and then the error message is displayed at LCD window to inform the error status of the user. LSU Error Recovery: If the LReady or Hsync error happens, the paper is exited before the error code is initiated. The engine mode is changed to recovery mode and the engine informs the main system of the engine mode. And the engine checks the LSU error. If the error doesn't happen, the printing job.

## **2.2.7. Software Descriptions**

### **2.2.7.1. Software system overview**

The software system of this model is constructed with

- Host Software part that the application software operated in Window and Web Environment
- Firmware parts that is a Embedded software controls printing job.

## **2.2.7.2. Architecture**

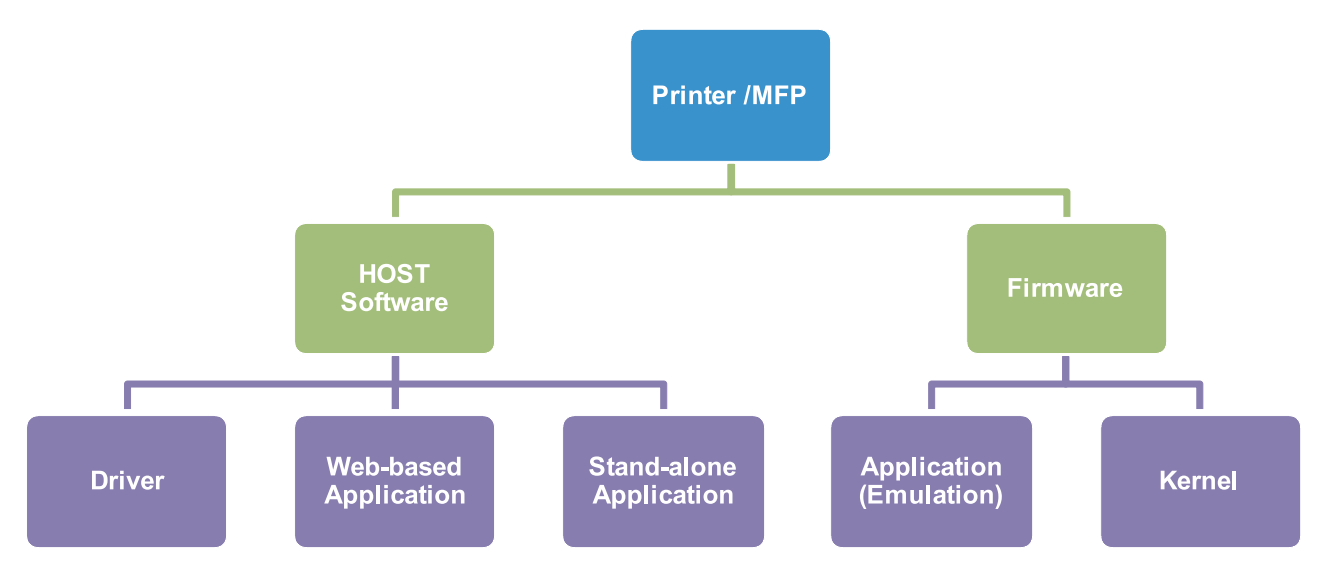

### **Host Software is made up of**

- 1) Graphic User Interface offers the various editing functions to user in Host.
- 2) Driver translates the received document to a Printing Command language which printer can understand and transfers data to spooler.
- 3) Stand-alone Application offers the various printing application such as Easy Printer Manager, Printer Status in Window system.
- 4) Web-based-Application offers the same functions as Stand-alone Application in Web environment.

### **Firmware is made up of**

- 1) Application (Emulation) that is a interpreter translates data received from Host to a printing language (PCL, PS, GDI, etc.) to be able to make the user to take same output as originally one what composed in Host.
- 2) Kernel controls and manage the whole procedure including Control flow and Printing Job before transferring to Engine system.

### **2.2.7.3. Data and Control Flow**

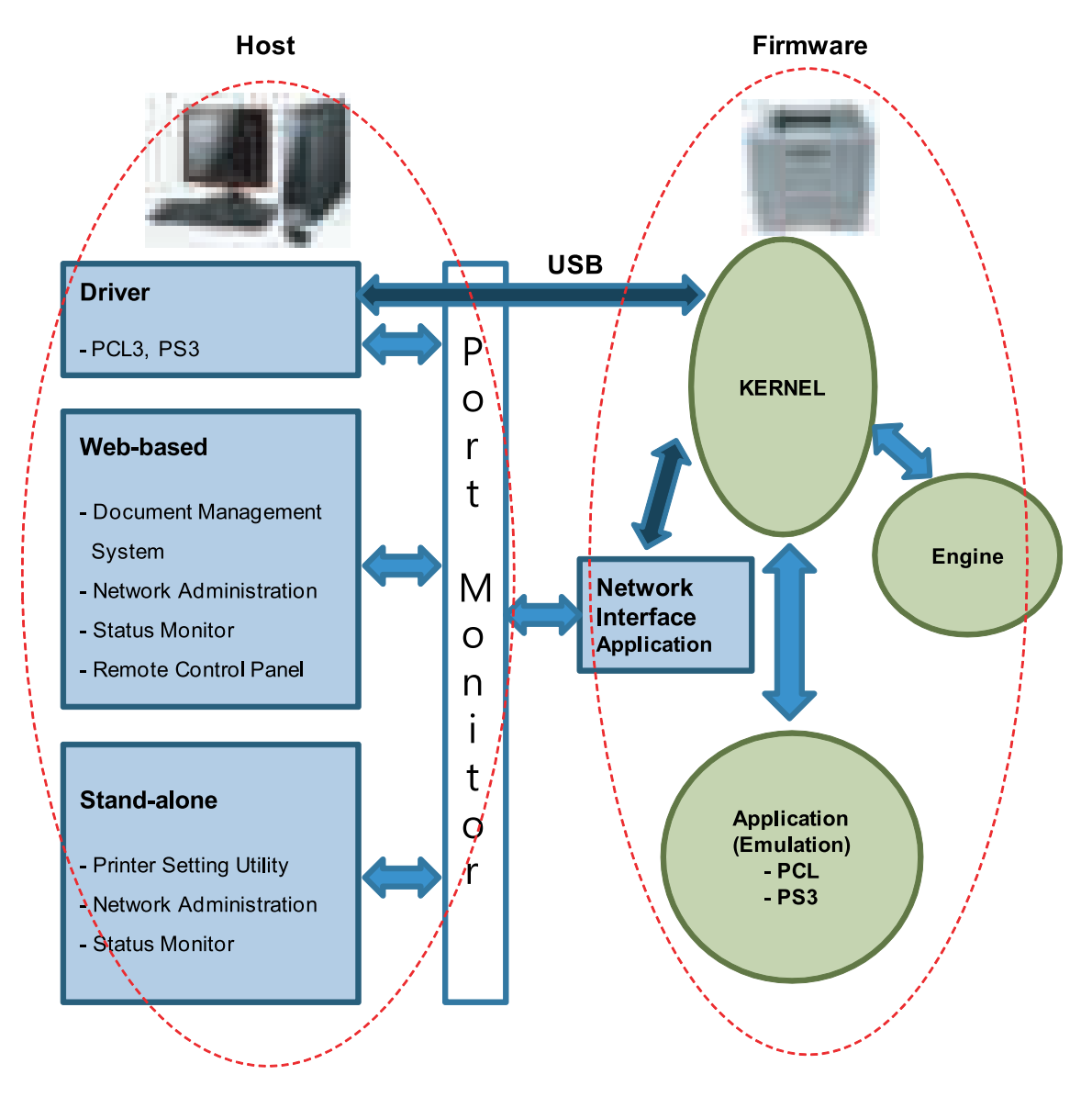

The above Block Diagram is explained that:

#### **Host Side is made up of**

- 1) Driver that is Windows application software translate printed data to one of printer language and create spooler file.
- 2) Web-based Application that offer a various printer additional functions, management of printing job, printer administration, Status monitor to monitoring the printer status by real time in Web, independent environment on OS.
- 3) Stand-alone Application that is a similar Window software as same as above 2.
- 4) Port Monitor that manages the network communication between spooler and Network Interface Card, or various additional application and Network Interface Card,(this is, at first, make communication logical port, manage the data, transfer them from spooler to network port, and offer the result of printing).

#### **Firmware Side is made up of**

- 1) Network Interface Card is that relay the communication between Host and kernel using various network protocol.
- 2) Kernel is that manages the flow control of emulation procedure, receiving data from Host or Network card and printing with engine & rendering job.
- 3) Emulation is that interprets the various output data from selected emulation.
- 4) Engine is that prints rendered bit-map data to paper with required size and type by Kernel.

And then, for Job Spooling function for Multi-User, Multi-Printing that is occurred in Network printing and various additional printing functions, this Kernel use max. 10 Queuing systems in a memory.

### **Printing Procedure**

- 1) After user start to print the wanted document to PCL string or compressed GDI bit-map data, the Driver translates the all graphic data of the client PC and send data to host spooler. And then the spooler sends the data stream to the printer via USB port.
- 2) Kernel receives this data from Host, and then select emulation fit to data and start selected one. After emulation job end, Kernel sends the output bit-map data to Engine using Printer Video Controller (by clock type for LSU).
- 3) Engine print the received data to required paper with the sequential developing process.

# **3. Disassembly and Reassembly**

## **3.1. Precautions when replacing parts**

### **3.1.1. Precautions when assembling and disassembling**

- Use only approved Samsung spare parts. Ensure that part number, product name, any voltage, current or temperature rating are correct. Failure to do so could result in damage to the machine, circuit overload, fire or electric shock.
- Do not make any unauthorized changes or additions to the printer, these could cause the printer to malfunction and create electric shock or fire hazards.
- Take care when dismantling the unit to note where each screw goes. There are 19 different screws. Use of the wrong screw could lead to system failure, short circuit or electric shock.
- Do not disassemble the LSU unit. Once it is disassembled dust is admitted to the mirror chamber and will seriously degrade print quality. There are no serviceable parts inside.
- Regularly check the condition of the power cord, plug and socket. Bad contacts could lead to overheating and firfe. Damaged cables could lead to electric shock or unit malfunction.

## **3.1.2. Precautions when handling PBA**

Static electricity can damage a PBA, always used approved anti-static precautions when handling or storing a PBA.

- **Precautions when moving and storing PBA**
	- 1) Please keep PBA in a conductive case, anti-static bag, or wrapped in aluminum foil.
	- 2) Do not store a PBA where it is exposed to direct sunlight.
- **Precautions when replacing PBA**
	- 1) Disconnect power connectors first, before disconnecting other cables.
	- 2) Do not touch any soldered connections, connector terminals or other electronic parts when handling insulated parts.
- **Precautions when checking PBA**
	- 1) Before touching a PBA, please touch other grounded areas of the chassis to discharge any static electrical charge on the body.
	- 2) Take care not to touch the PBA with your bare hands or metal objects as you could create a short circuit or get an electric shock. Take extra care when handling PBAs with moving parts fitted such as sensors, motors or lamps as they may get hot.
	- 3) Take care when fitting, or removing, screws. Look out for hidden screws. Always ensure that the correct screw is used and always ensure that when toothed washers are removed they are refitted in their original positions.

## **3.1.3. Releasing Plastic Latches**

Many of the parts are held in place with plastic latches. The latches break easily; release them carefully.

To remove such parts, press the hook end of the latch away from the part to which it is latched.

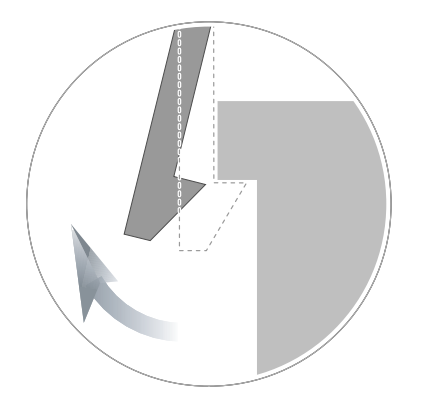

## **3.2. Screws used in the printer**

The screws listed in the table below are used in this printer. Please ensure that, when you disassemble the printer, you keep a note of which screw is used for which part and that, when reassembling the printer, the correct screws are used in the appropriate places.

# **NOTE**

This list is based on CLX-3305FW. So, this list may differ from your machine depending on its model.

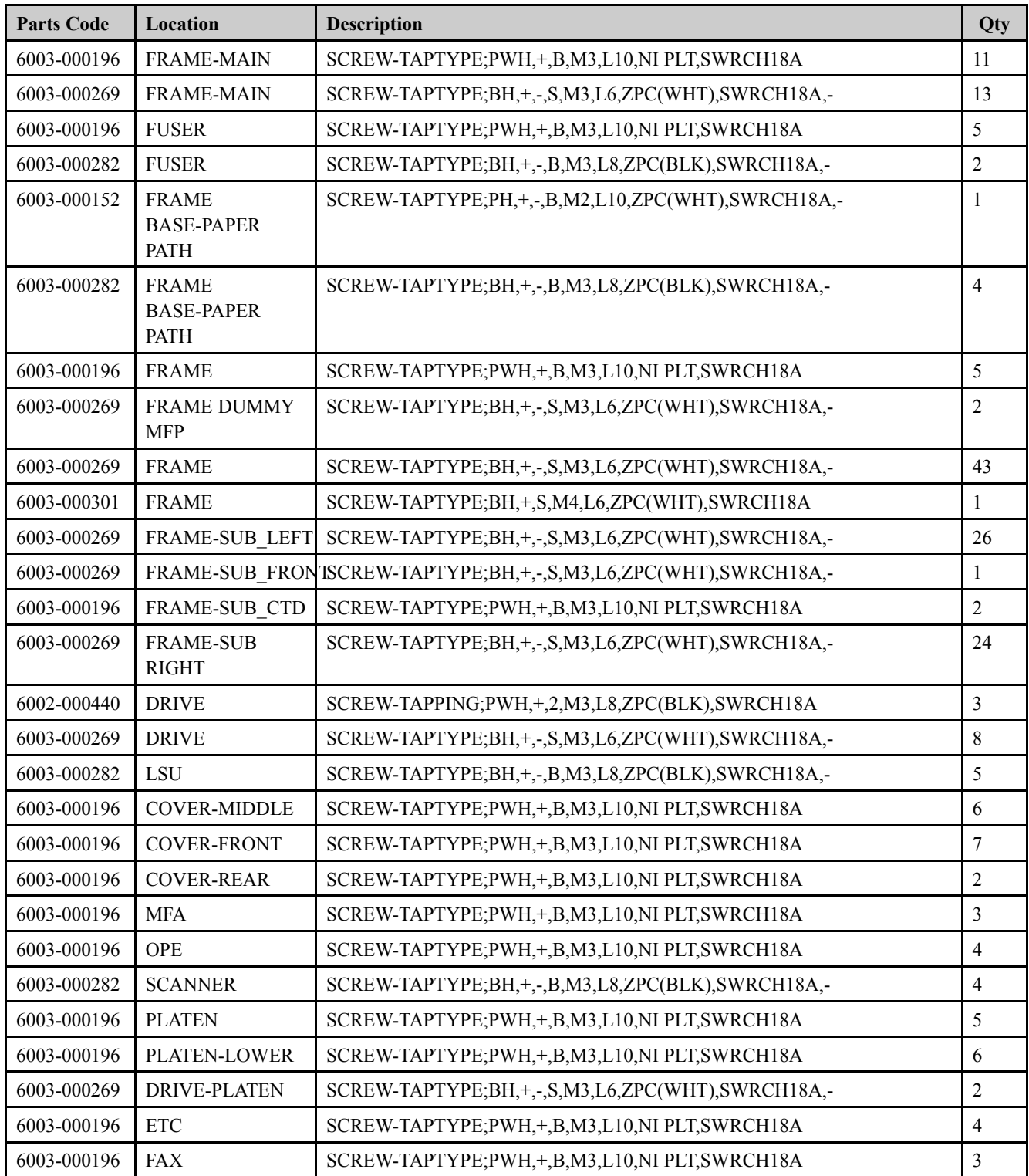

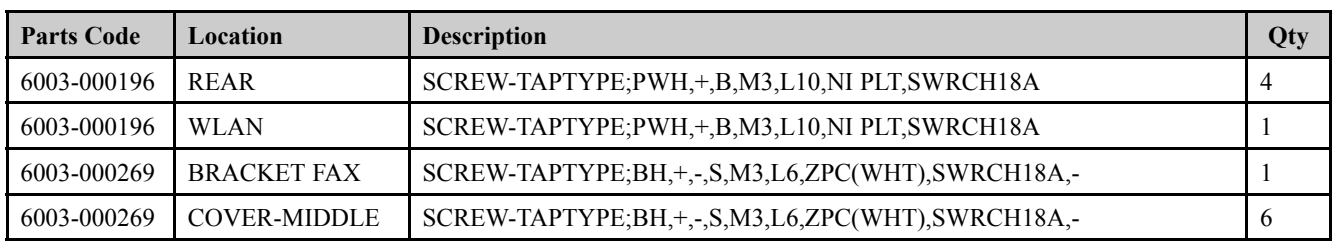

## **3.3. Replacing the maintenance parts**

## **3.3.1. ITB Unit**

- **1.** Open the front cover.
- **2.** Remove YMCK toner cartridges and waste toner container.

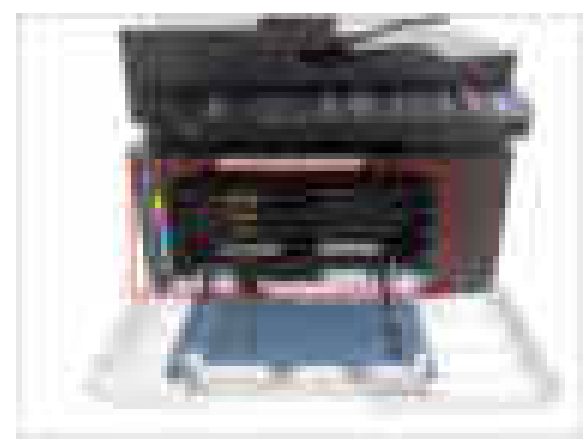

**3.** Remove the imaging unit.

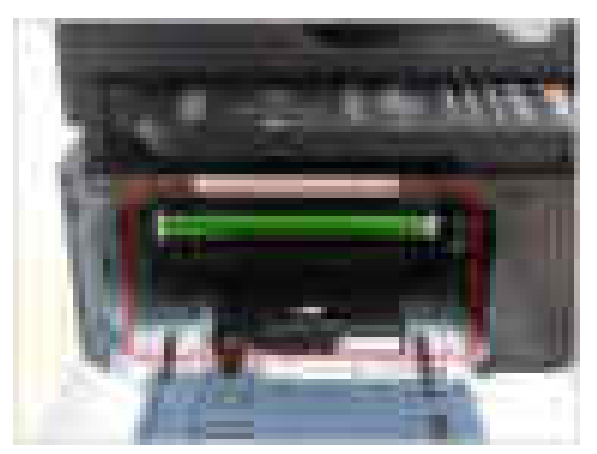

**4.** Unplug the ITB connector from the top-right.

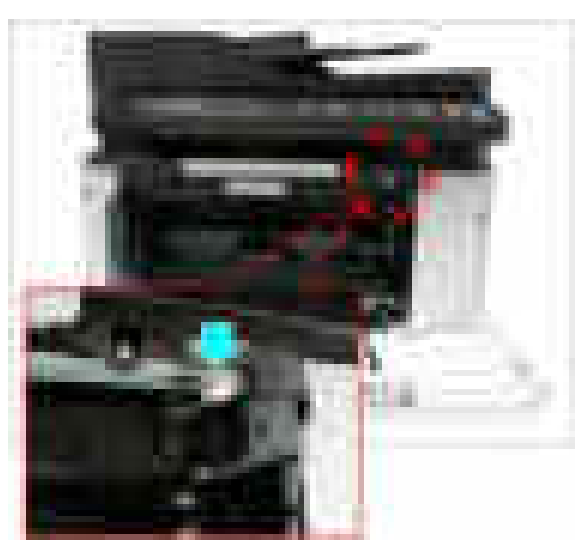

**5.** Open the rear cover. Release the FRAME-TRANSFER from the left hole.

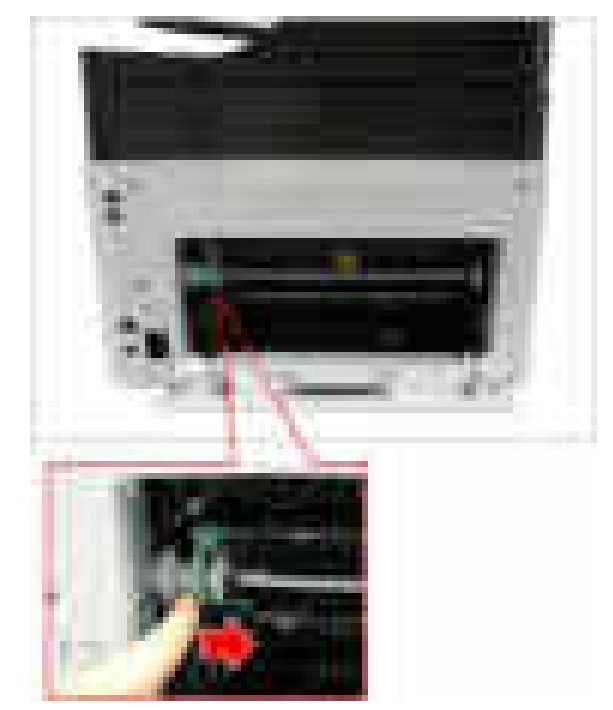

**6.** Pull down the both levers.

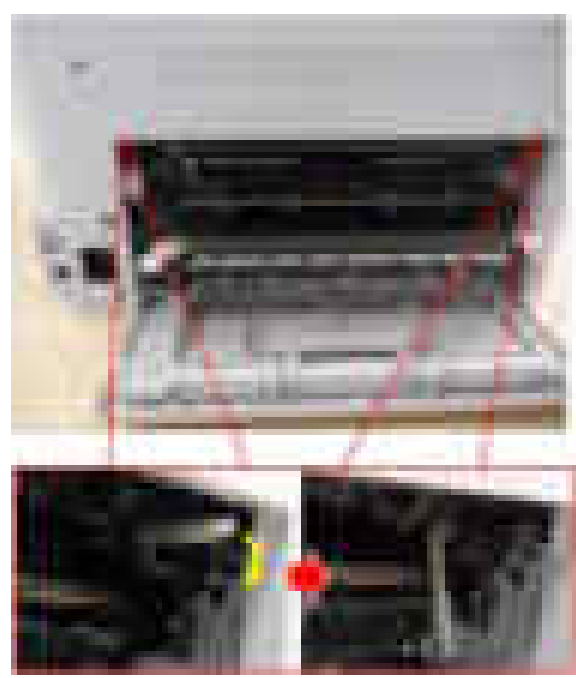

### 3. Disassembly and Reassembly

**7.** Remove the ITB Unit while holding its handle.

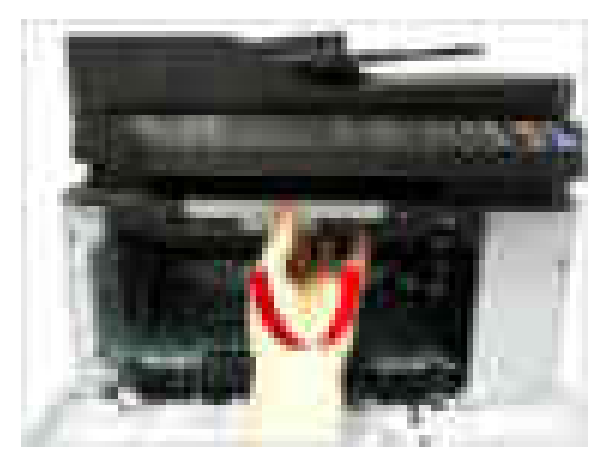

## **3.3.2. Fuser Unit**

- **1.** Open the rear cover door.
- **2.** Remove the rear cover after removing 4 screws.

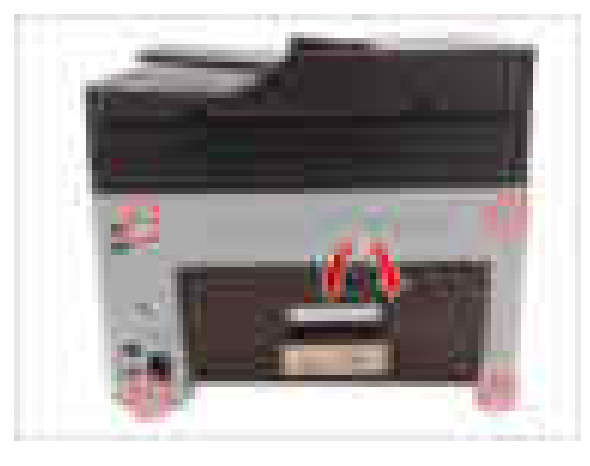

**3.** Remove the right cover.

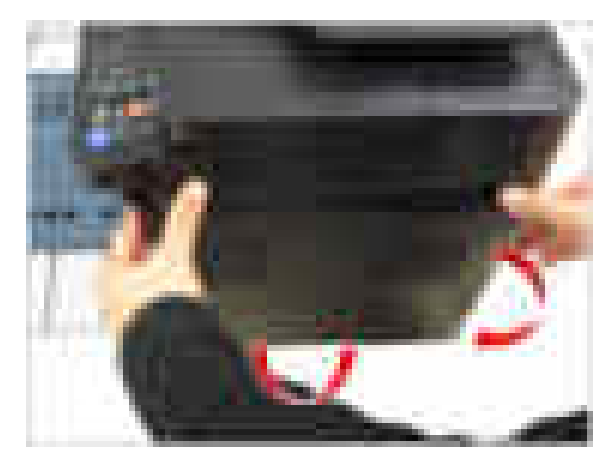

**4.** Remove the SMPS cover after removing 2 screws.

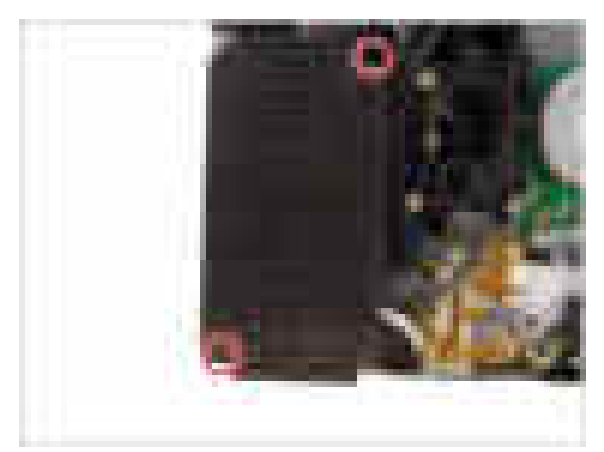

**5.** Unplug 2 connectors from the SMPS board and main board.

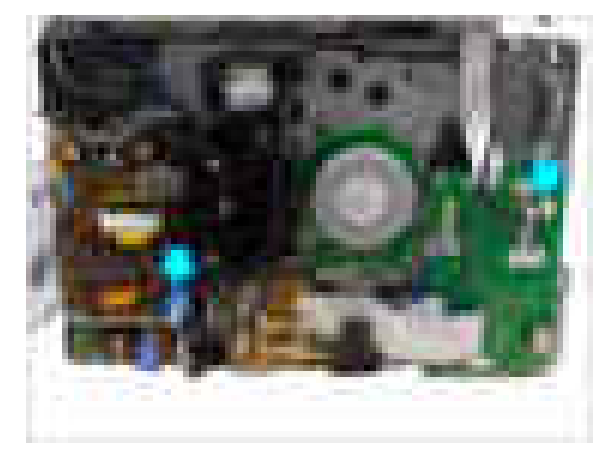

**6.** Remove 6 screws.

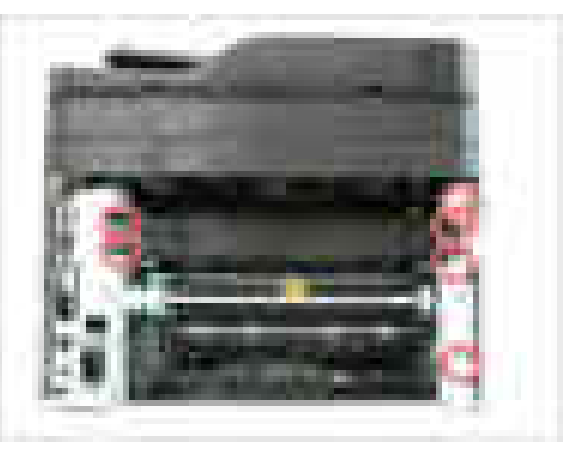

**7.** Release the FRAME-TRANSFER. Remove the FRAME-DUMMY MFP. And remove the fuser unit.

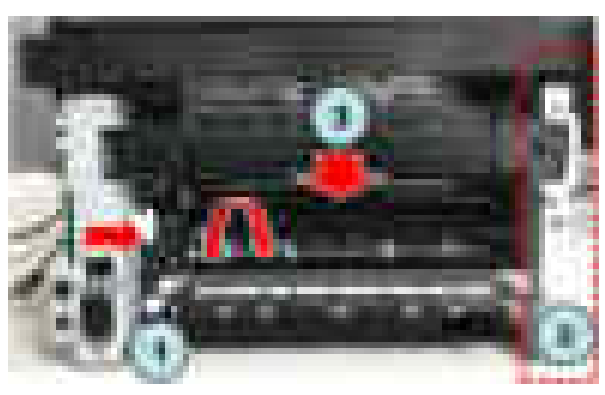

## **3.3.3. Transfer(T2) roller**

**1.** Open the rear cover door. Release the FRAME-TRANSFER from the left hole by pulling it to the direction of arrow.

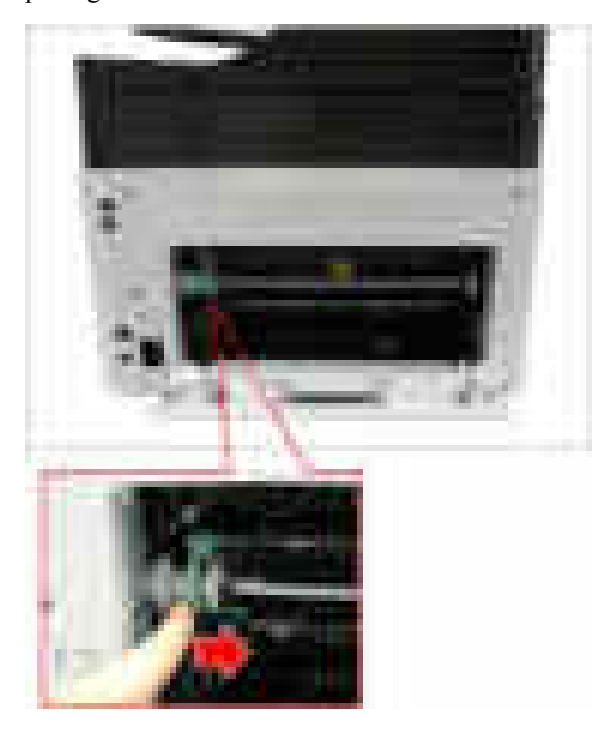

**2.** Push and release the FRAME-TRANSFER.

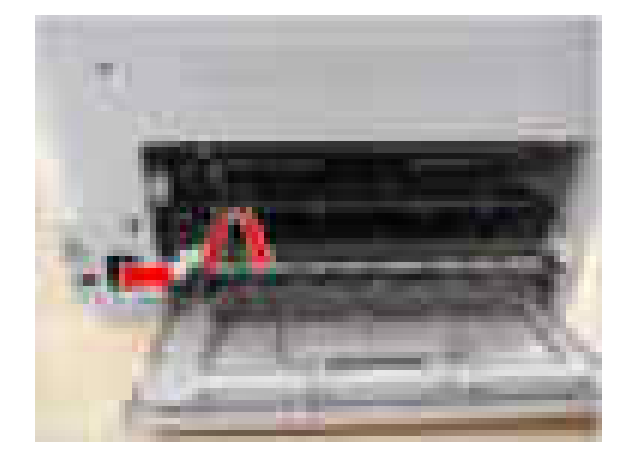

## **3.3.4. Pick up roller**

- **1.** Remove the cassette. See the bottom of the machine.
- **2.** Release the stopper from the shaft. Move the right HOUSING-PICK UP to the right.
- **3.** Remove the pick up rubber.

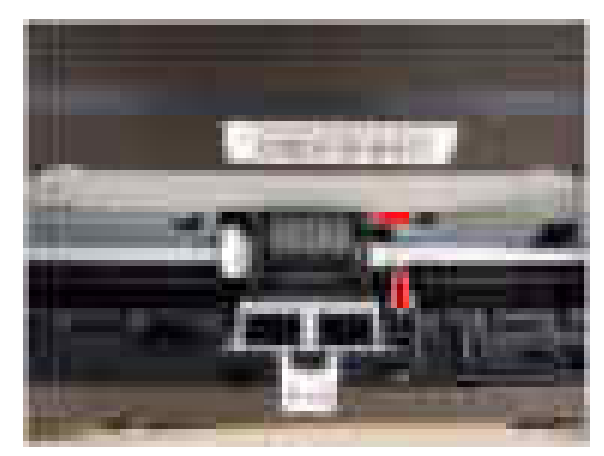

## **3.4. Replacing the main SVC parts**

# **NOTE**

Before service, remove all toner cartridges and waste toner container.

## **3.4.1. Cover**

- **1.** Open the rear cover door.
- **2.** Remove the rear cove after removing 4 screws.

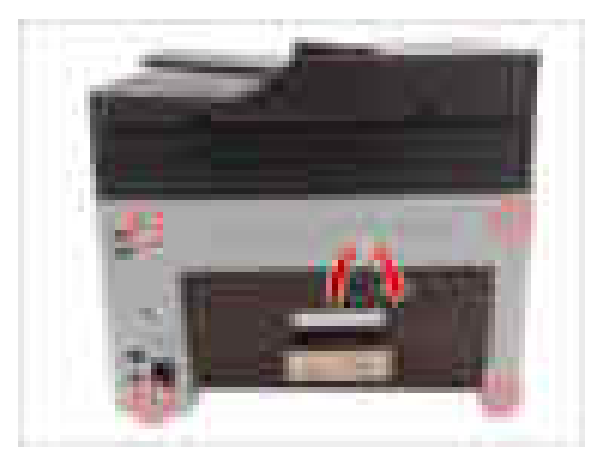

**3.** Release the right cover.

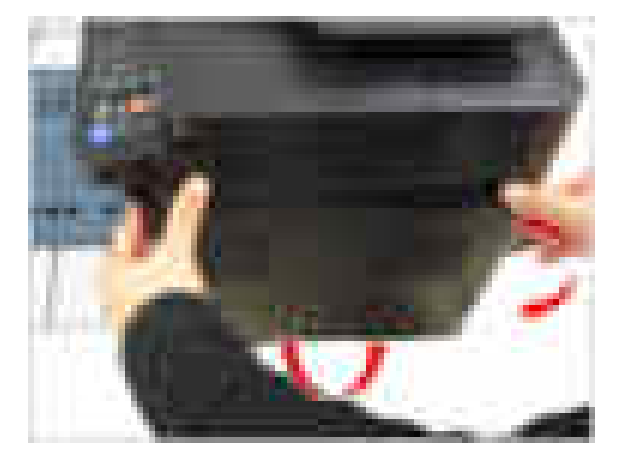

**4.** Release the left cover.

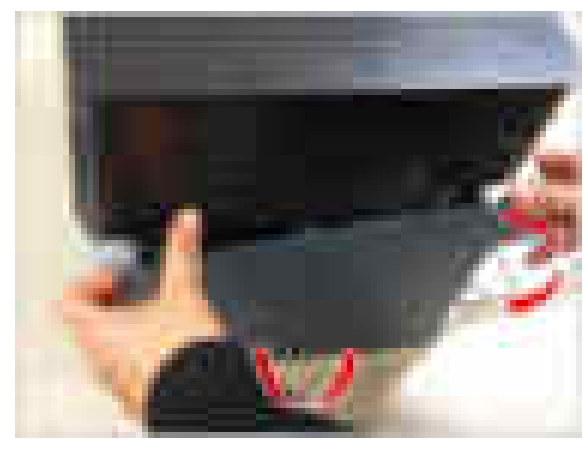

## **3.4.2. ADF Unit**

- **1.** Open the ADF Unit. Remove the connector cover. And then unplug the connector.
- **2.** Lift up and release the ADF Unit.

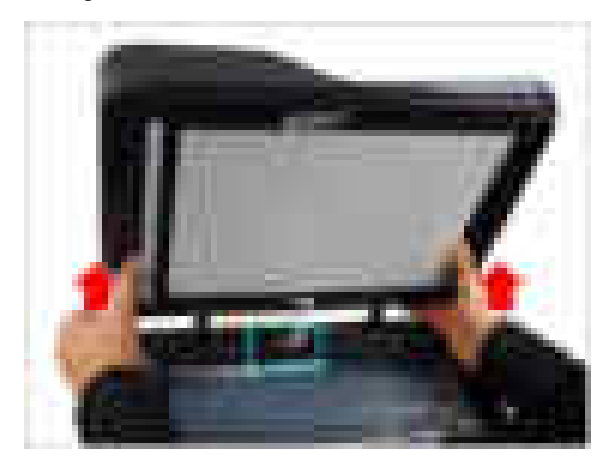

## **3.4.3. OPE Unit**

- **1.** Open the scanner unit.
- **2.** Remove 3 screws from the bottom of the scanner unit.

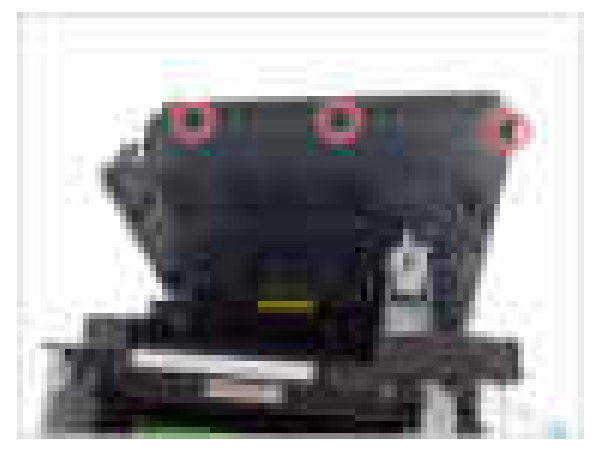

**3.** Turn the OPE Unit over.

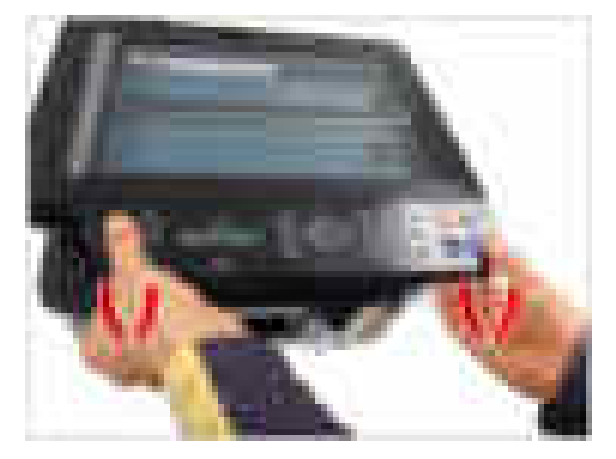

**4.** Remove the OPE Unit after unplugging the connector.

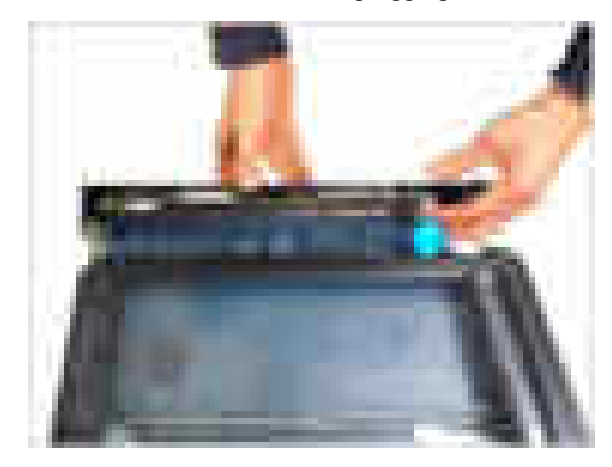

### **3.4.4. Platen Unit**

- **1.** Remove the left and right cover.
- **2.** Unplug the scan connectors from the main board.

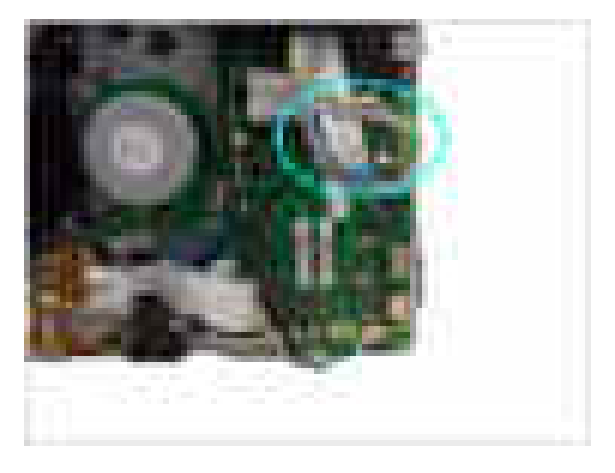

**3.** Open the platen unit. Release the Scanner Hinge unit.

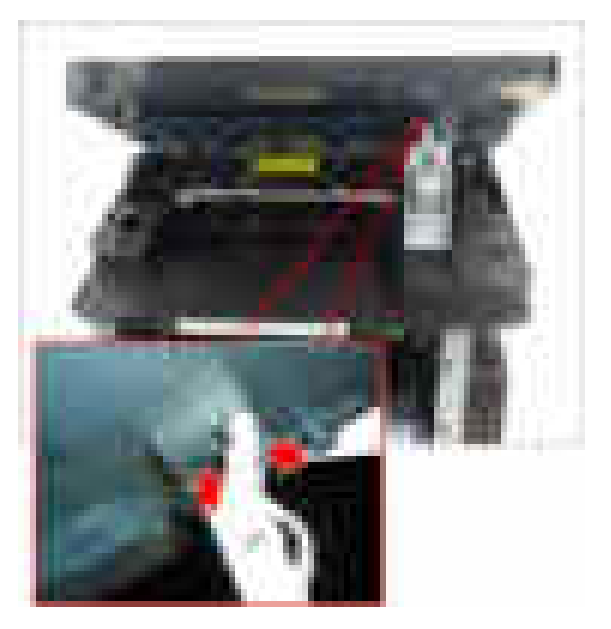

**4.** Lift up and release the platen unit.

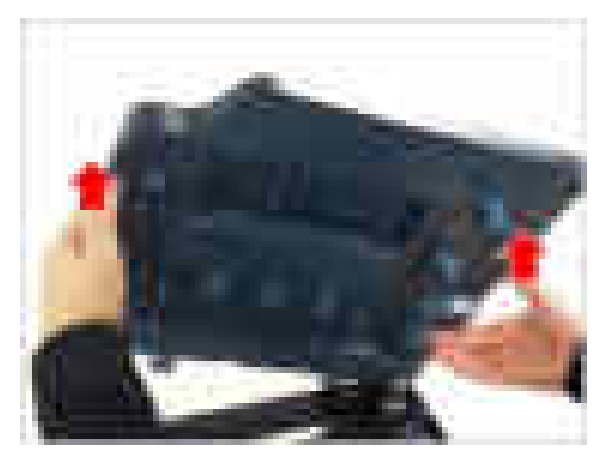

## **3.4.5. CIS unit and Scan Drive unit**

- **1.** Remove the platen unit. (Refer to 3.4.4)
- **2.** Remove 5 screws from the bottom of the platen unit.

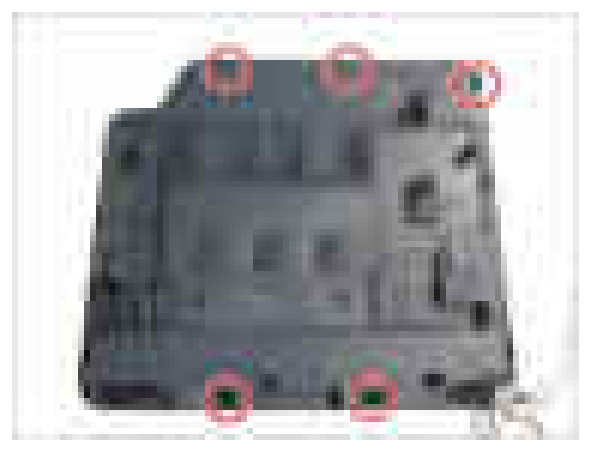

**3.** Remove the OPE Unit.

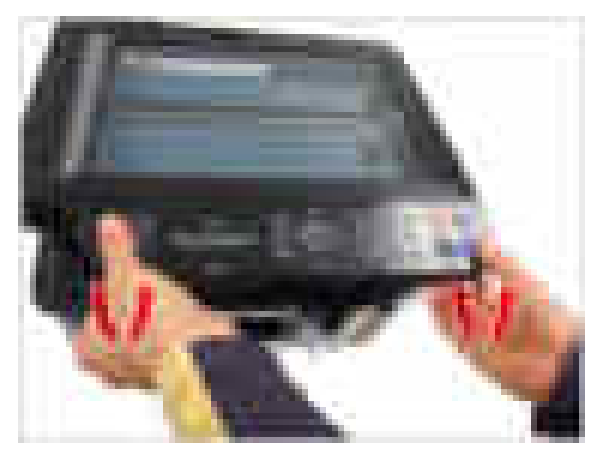

**4.** Remove 3 screws.

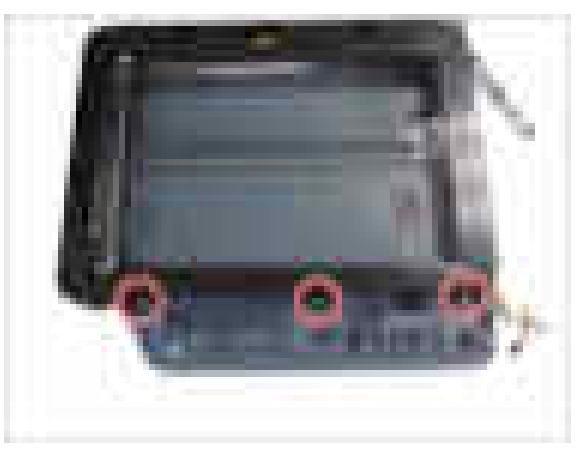

**5.** Lift up and release the platen upper from the platen lower.

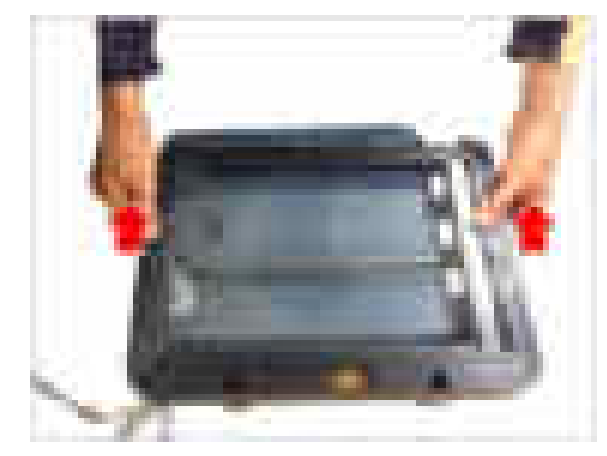

**6.** Unplug the flat cable. Release the CIS unit.

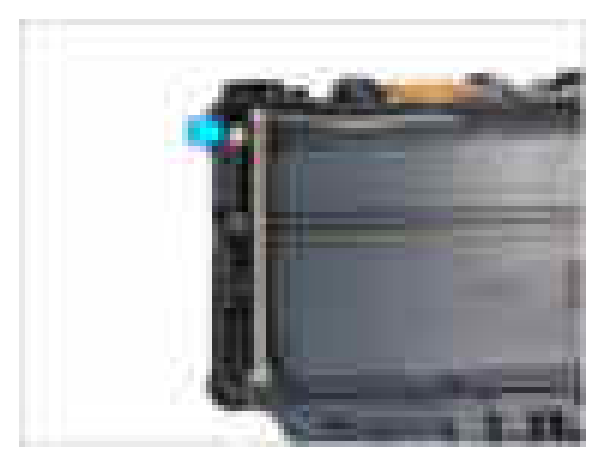

**7.** Remove the scan drive unit after removing 3 screws.

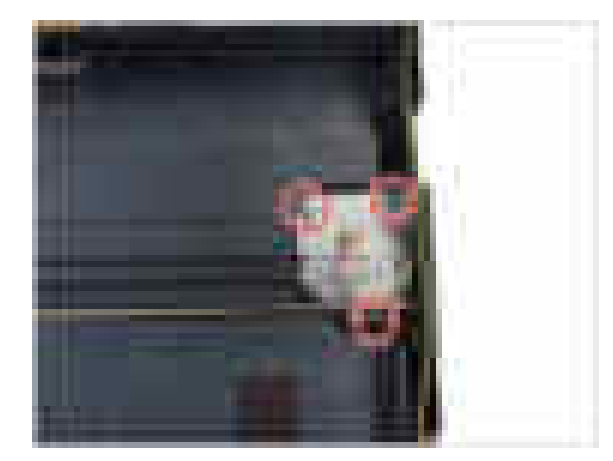

### **3.4.6. Middle Cover**

- **1.** Remove the left and right cover. (Refer to 3.4.1)
- **2.** Remove the platen unit. (Refer to 3.4.4)
- **3.** Remove 2 screws from the front.

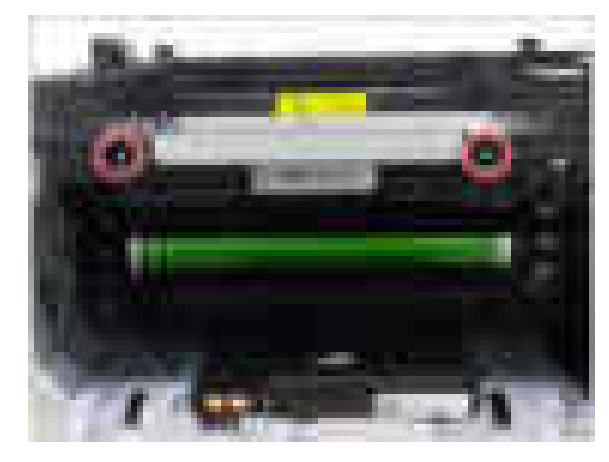

## **3.4.7. Fax board**

- **1.** Remove the right cover.
- **2.** Release the harness from the fax board.
- **3.** Remove the fax board cover after removing 2 screws.

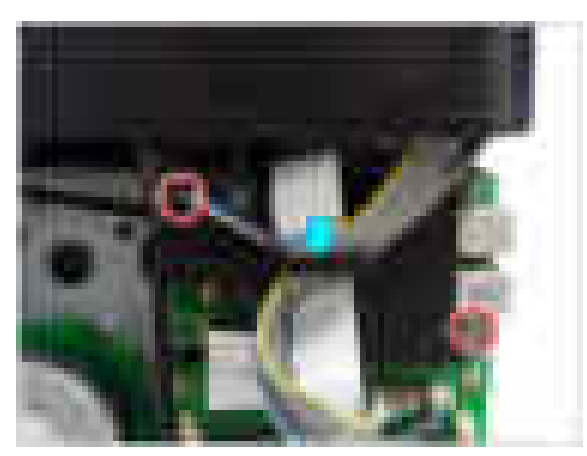

**4.** Unplug the flat cable. Remove 1 screw. And remove the fax board.

**4.** Lift up and release the middle cover after removing 4

screws.

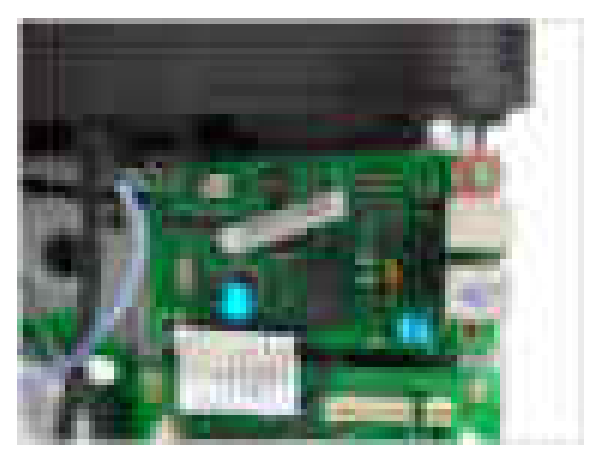

## **3.4.8. HVPS board**

- **1.** Remove the left cover. (Refer to 3.4.1)
- **2.** Remove 5 screws. Release the lock. And release the HVPS board.

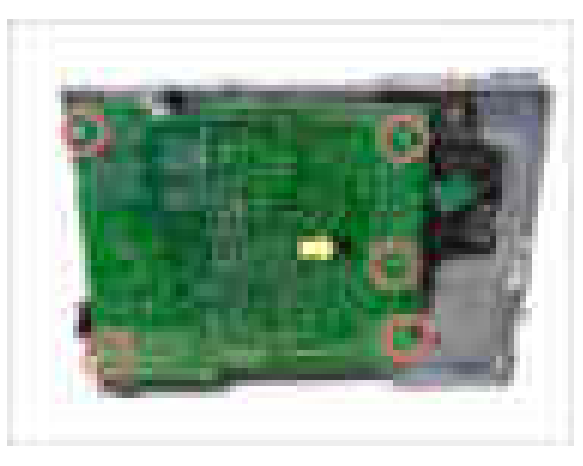

## **3.4.9. LSU**

- **1.** Remove the cassette. Stand the machine to see the bottom.
- **2.** Remove 3 screws. Unplug the flat cable. And release the LSU.

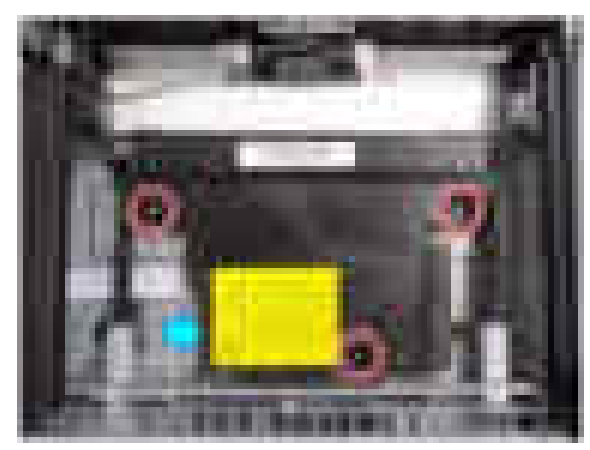

**3.** Unplug all connectors from the HVPS board.

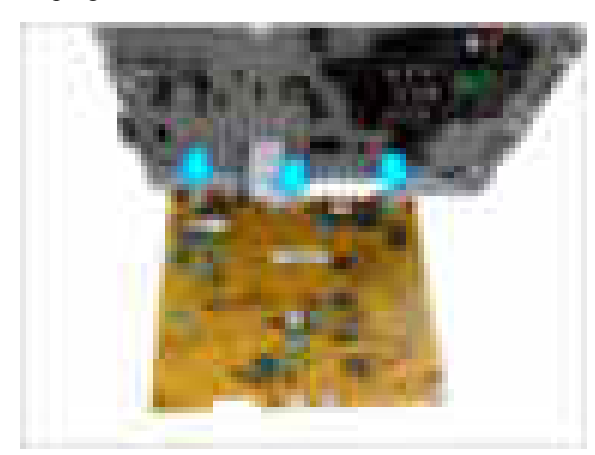

## **3.4.10. FRAME BASE-PAPER PATH**

- **1.** Remove the right cover.
- **2.** Unplug the connector from the PBA-CONNECTOR. Remove the main board after removing 4 screws and connectors.

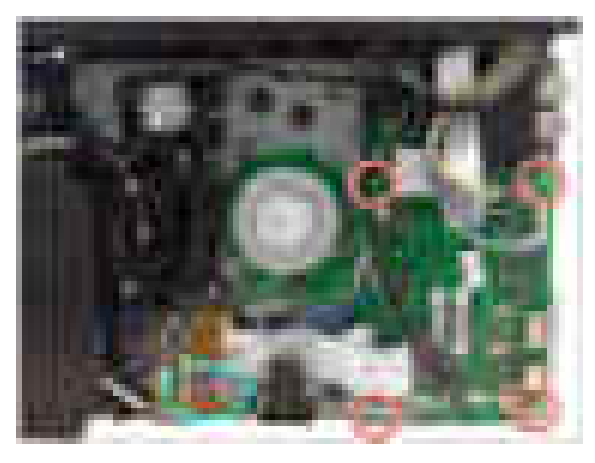

**3.** Remove 4 screw from the bottom of the machine.

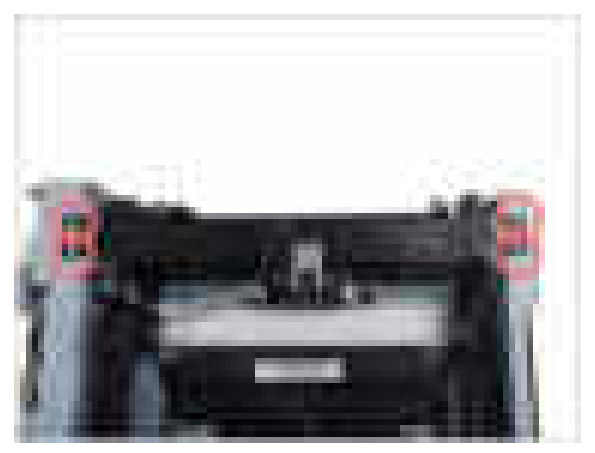

**4.** Remove the FRAME-TRANSFER.

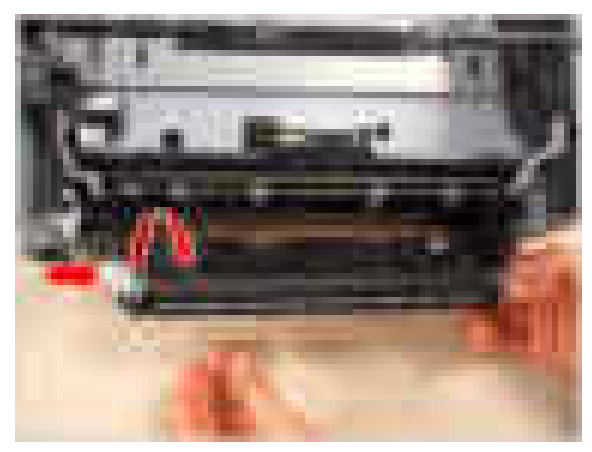

**5.** Remove the FRAME BASE-PAPER PATH after removing 2 screws.

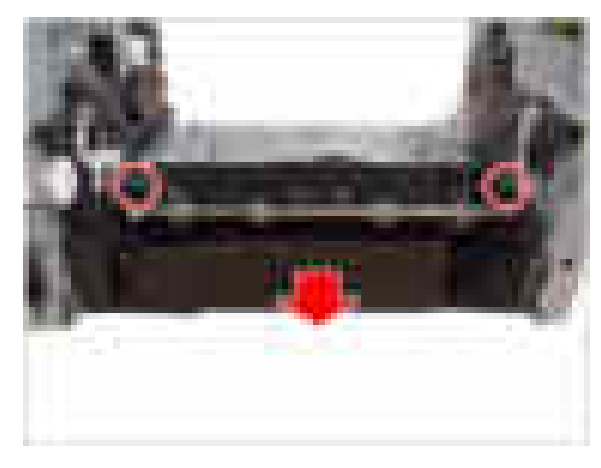

## **3.4.11. Regi clutch and Pick up solenoid**

- **1.** Remove the FRAME BASE-PAPER PATH. (Refer to 3.4.10)
- **2.** Release the regi. clutch after removing the WASHER-PLAIN.
- **3.** Remove 4 gears.

**4.** Release the pick up solenoid after removing 1 screw.

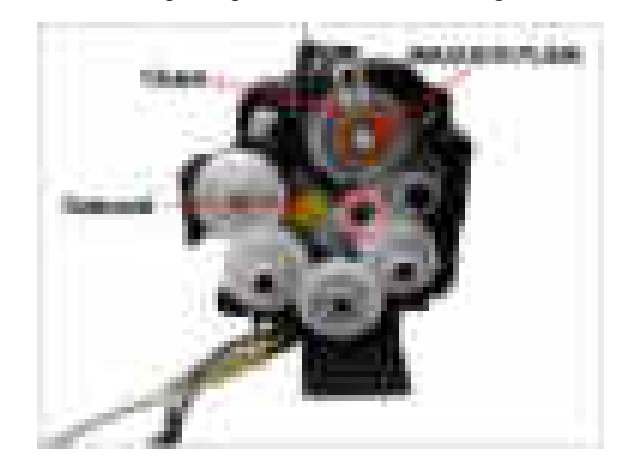

## **3.4.12. Feed sensor and Empty sensor**

- **1.** Remove the FRAME BASE-PAPER PATH. (Refer to 3.4.10)
- **2.** Remove the COVER-PICK UP.

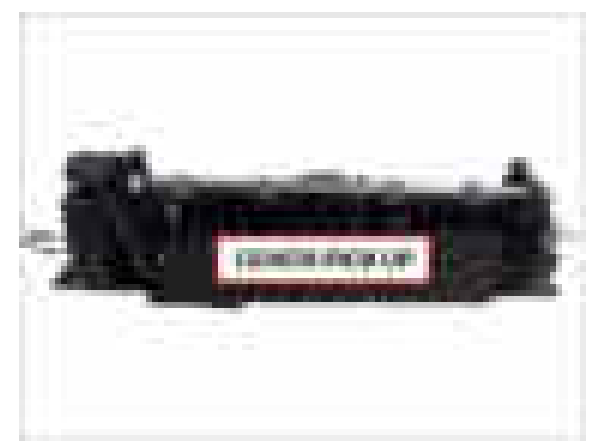

**3.** Release the Empty sensor and Feed sensor.

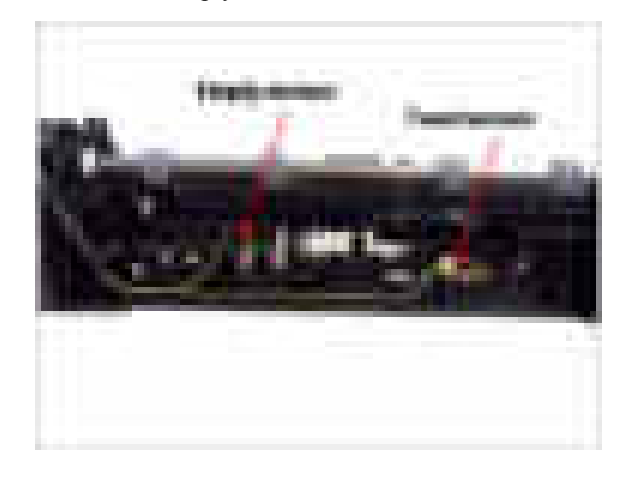

### **3.4.13. Main board**

- 
- **1.** Remove the right cover. (Refer to 3.4.1) **2.** Unplug all connector. Remove 4 screws. And remove the main board.

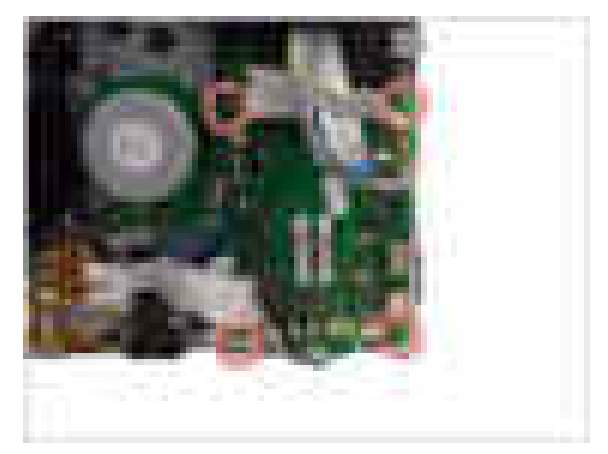

## **3.4.14. SMPS board**

- **1.** Remove the right cover. (Refer to 3.4.1)
- **2.** Remove the SMPS cover after removing 2 screws.

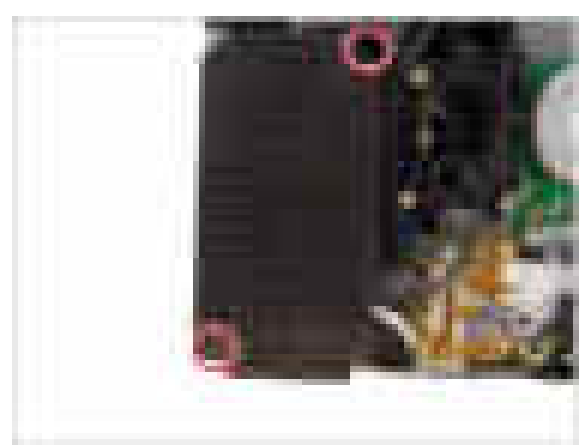

**3.** Unplug all connectors on SMPS board. Remove 2 screws. And remove the SMPS board.

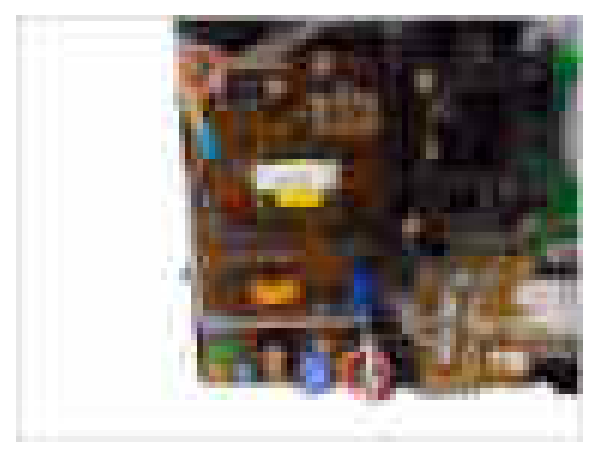

## **3.4.15. Cam Solenoid**

- **1.** Remove the right cover.
- **2.** Remove the middle cover. (Refer to 3.4.6)
- **3.** Remove the Cam Solenoid cover after removing 1 screw.

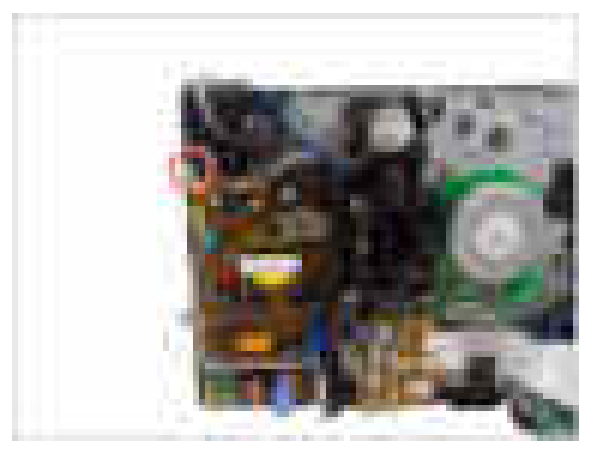

**4.** Release the Cam Solenoid.

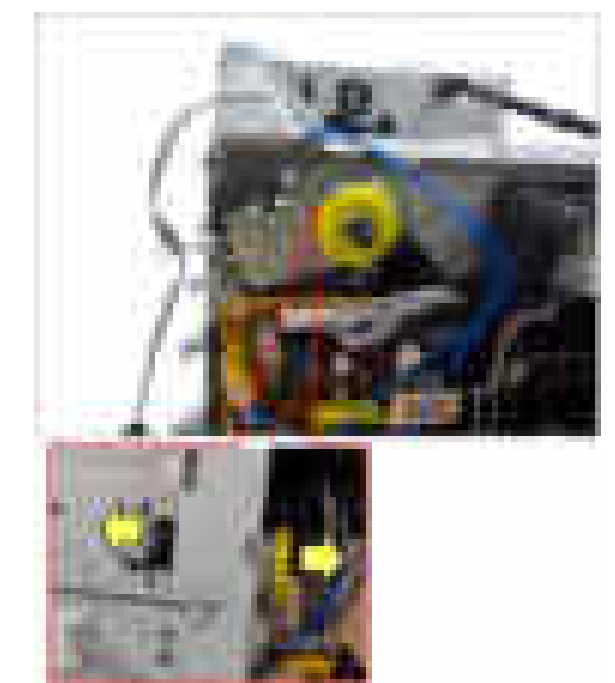

## **3.4.16. Main Drive Unit**

- **1.** Remove the right cover.
- **2.** Remove the main board and fax board.
- **3.** Remove 2 screws.

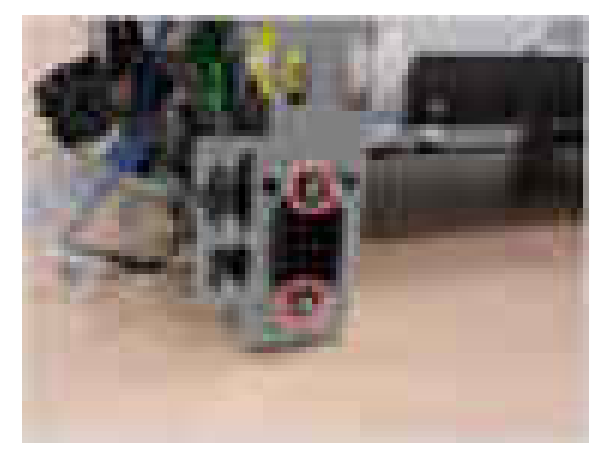

**4.** Remove the Holder-Clutch and Holder-Gear after removing 4 screws.

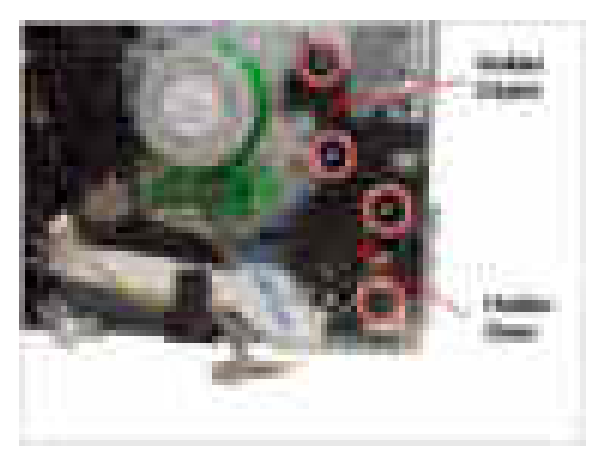

**5.** Remove 4 screws and 2 gears inside the right frame.

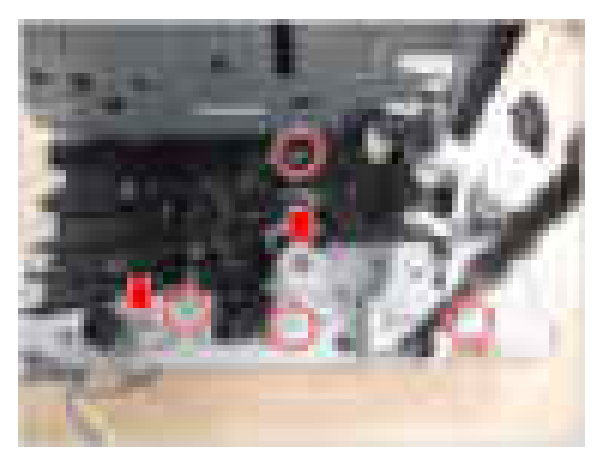

**6.** Release the Main Drive Unit.

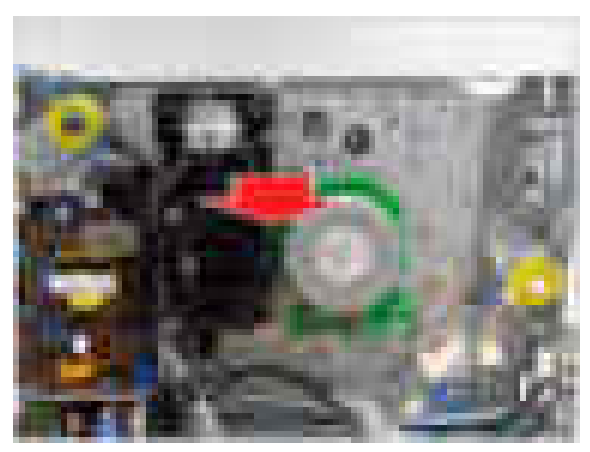

# **4. Alignment and Troubleshooting**

## **4.1. Alignment and Adjustments**

This chapter describes the main functions for service, such as the product maintenance method, the test output related to maintenance and repair, Jam removing method, and so on. It includes the contents of user guide.

## **4.1.1. Control panel**

## **NOTE**

- This control panel may differ from your machine depending on its model. There are various types of control panels.
- Some features and optional goods may not be available depending on model or country.

### **CLX-330x Series / CLX-330xW Series**

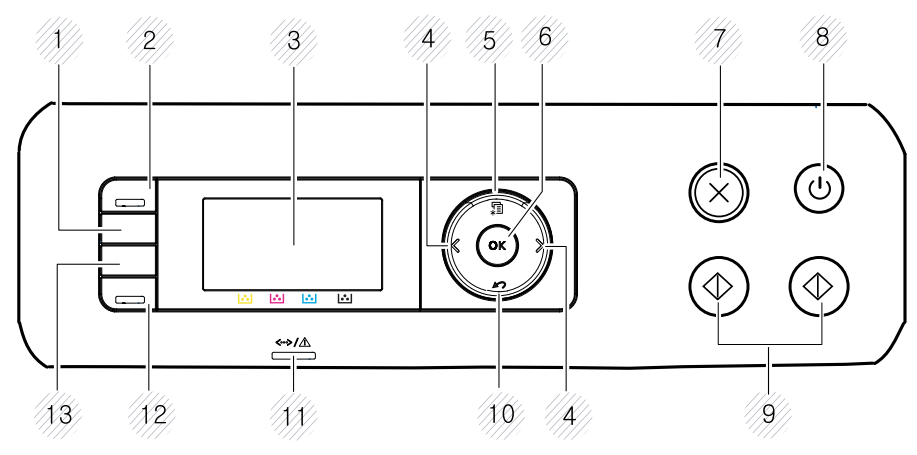

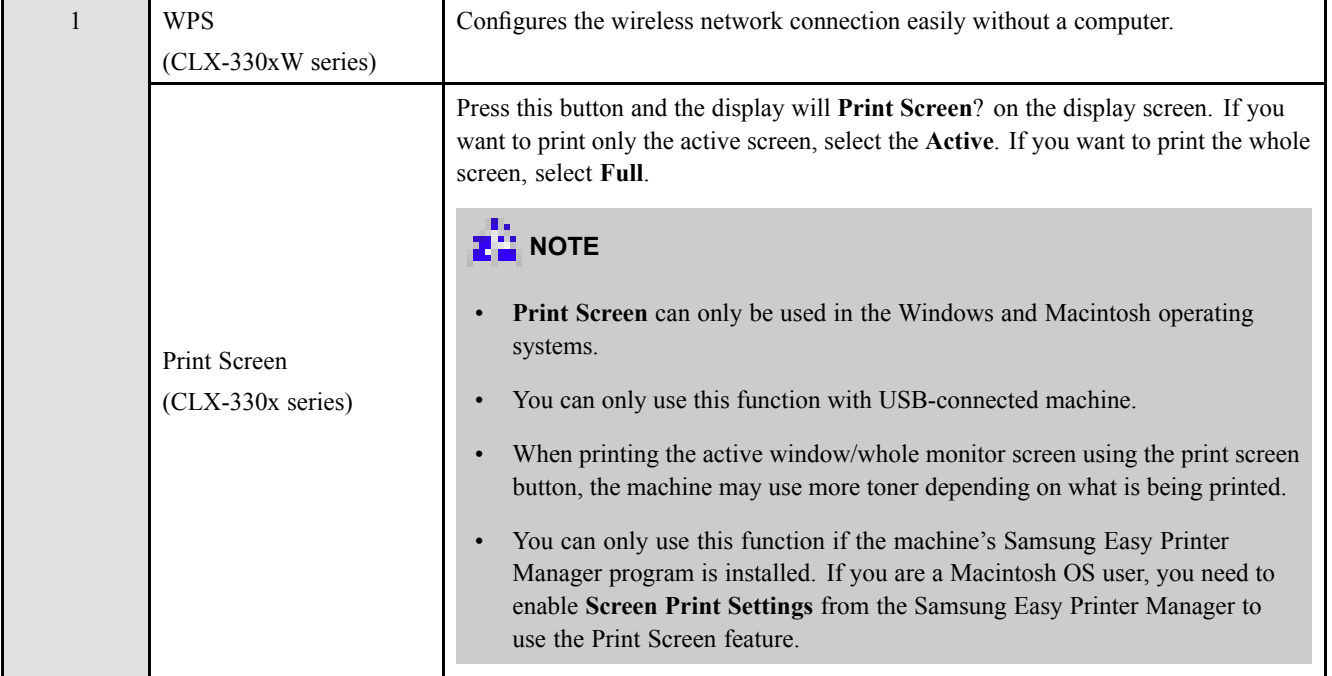

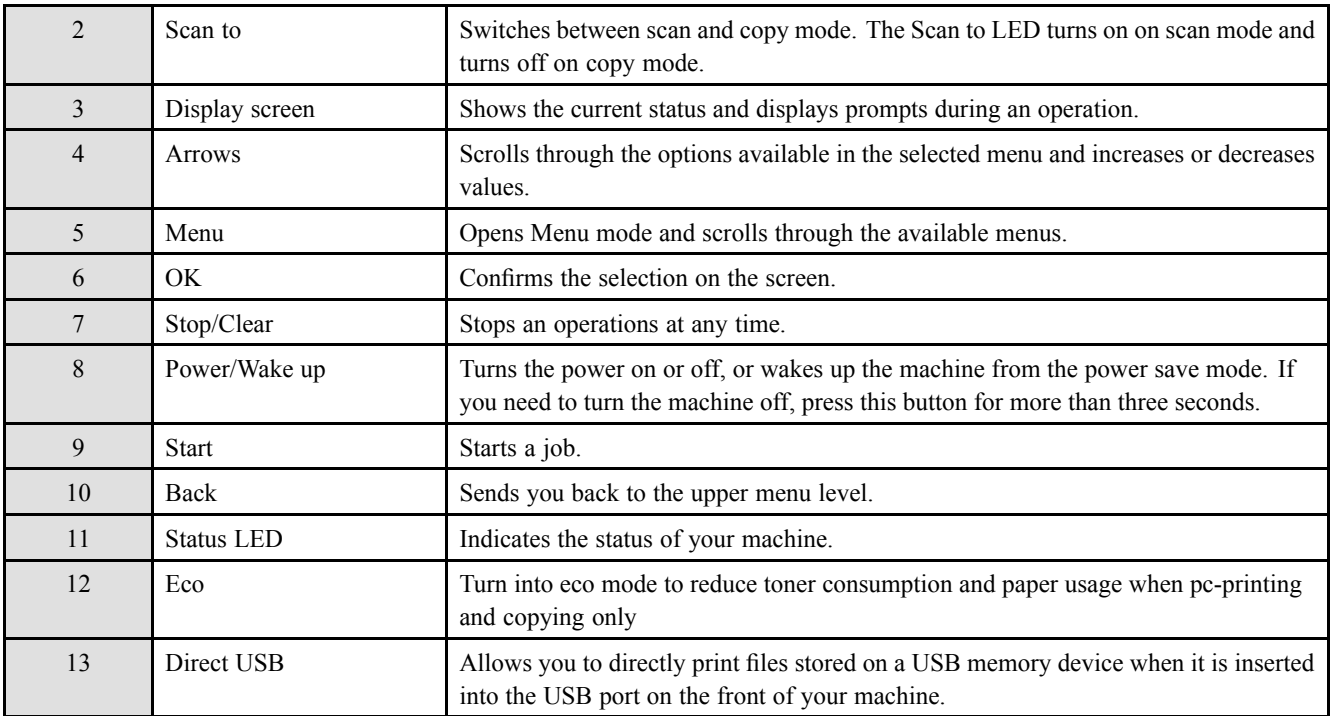

### **CLX-330xFN Series / CLX-330xFW Series**

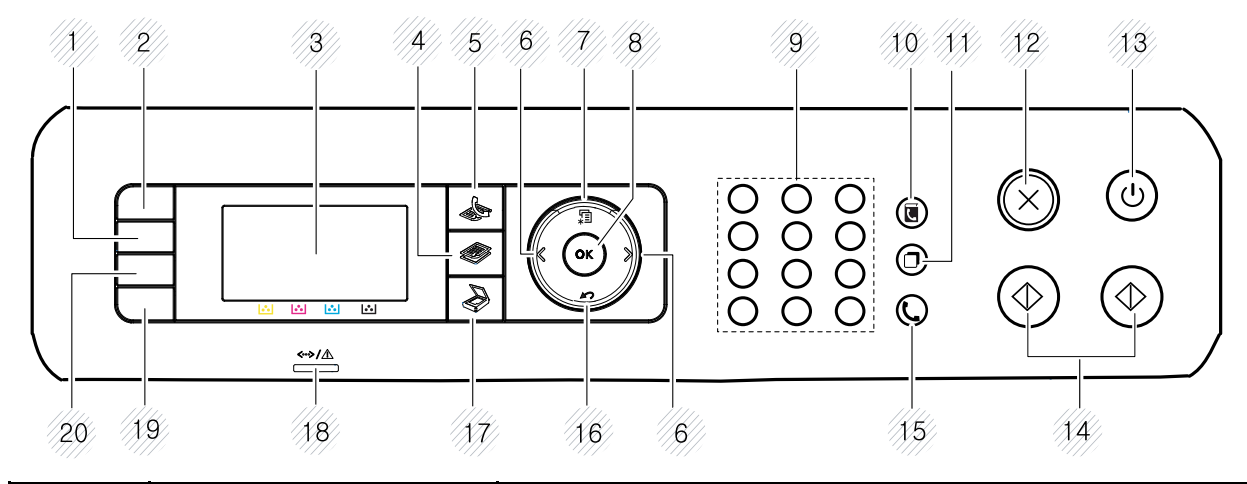

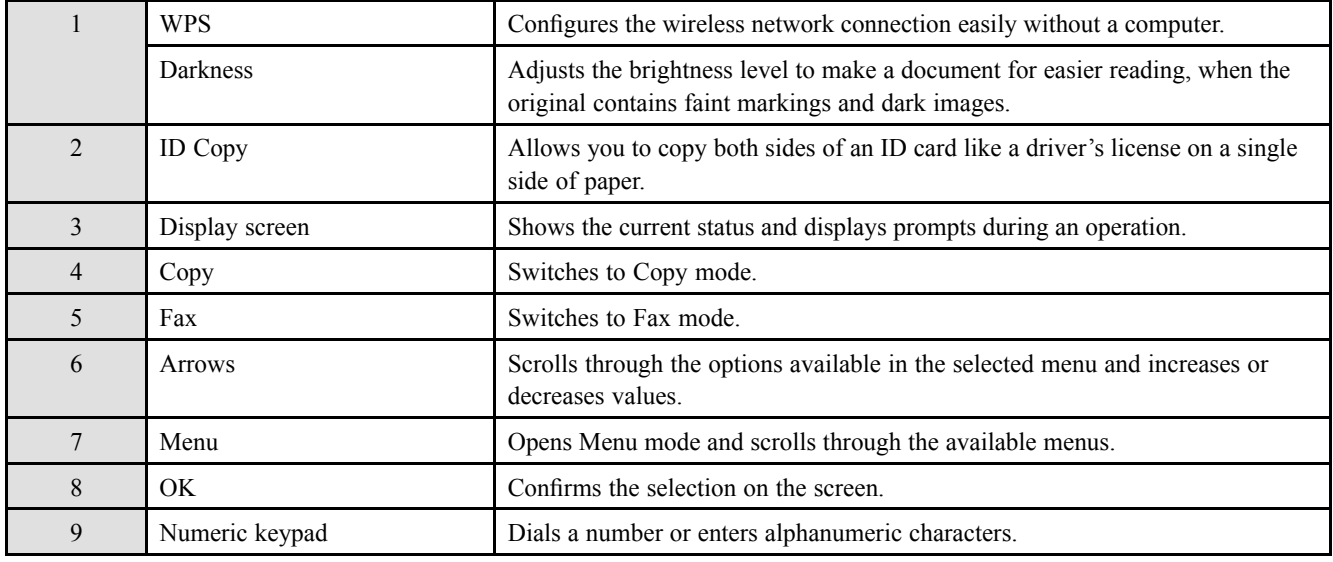

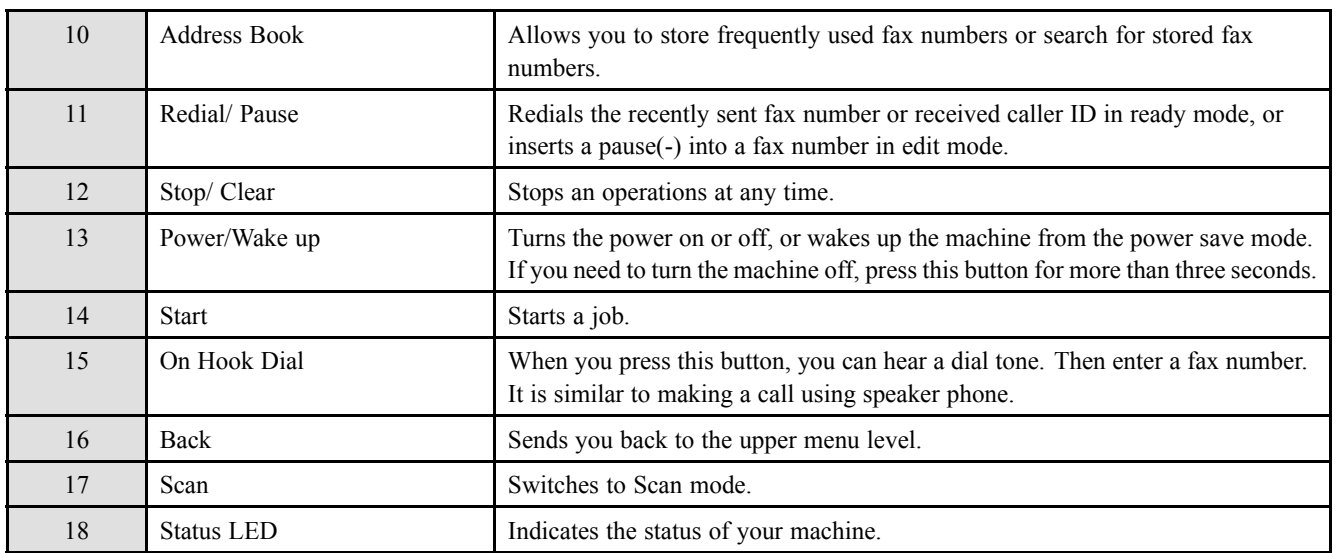

### **4.1.2. Understanding the status LED**

The color of the LED indicates the machine's current status.

# **NOTE**

- Some LEDs may not be available depending on model or country.
- To resolve the error, look at the error message and its instructions from the troubleshooting part.
- You also can resolve the error with the guideline from the computers's Samsung Printing Status window.

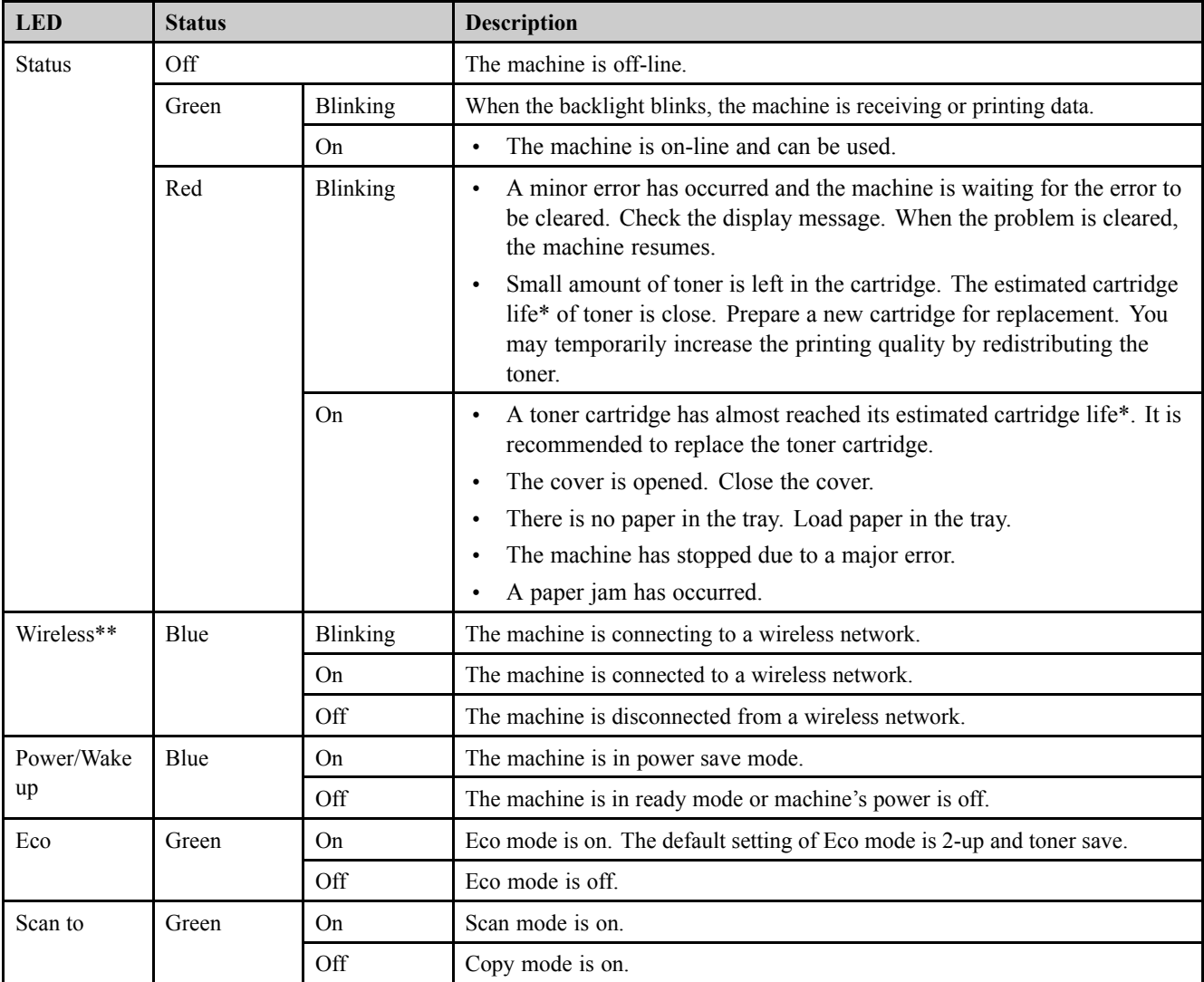

\* Estimated cartridge life means the expected or estimated toner cartridge life, which indicates the average capacity of print-outs and is designed pursuant to ISO/IEC 19798. The number of pages may be affected by operating environment, percentage of image area, printing interval, graphics, media and media size. Some amount of toner may remain in the cartridge even when red LED is on and the printer stops printing.

\*\* Some LEDs may not be available depending on model or country.

### **4.1.3. JAM removal**

### **4.1.3.1. Clearing original document jams**

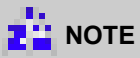

- Illustrations on this user's guide may differ from your machine depending on its options or models.
- This troubleshooting may not be available depending on model or optional goods

### **Original paper jam in front of scanner**

1) Open the document feeder cover.

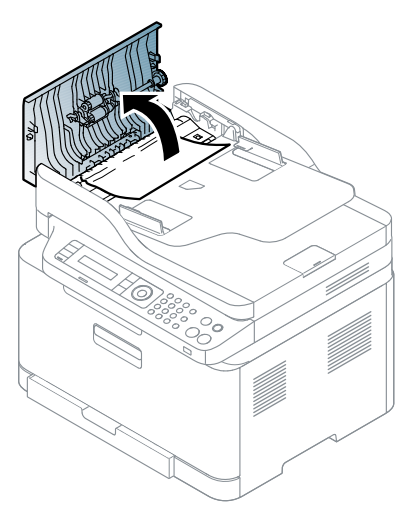

- 2) Gently remove the jammed paper from the document feeder.
	-

3) Close the document feeder cover.

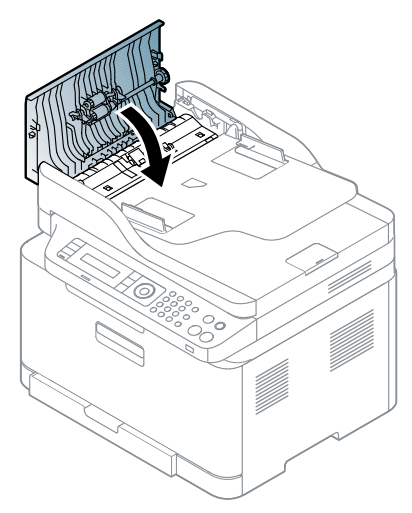
## **Original paper jam inside of scanner**

1) Open the document feeder cover.

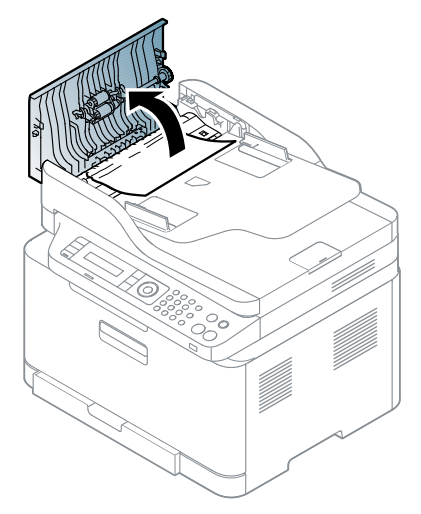

2) Gently remove the jammed paper from the document feeder.

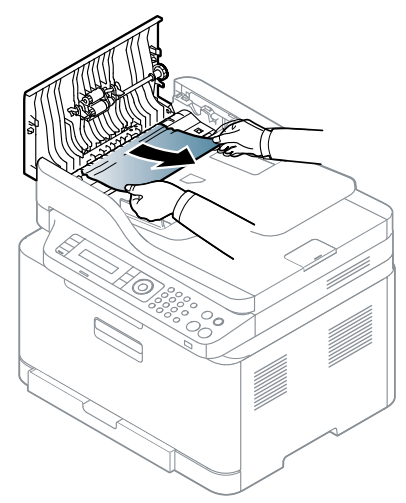

3) Close the document feeder cover.

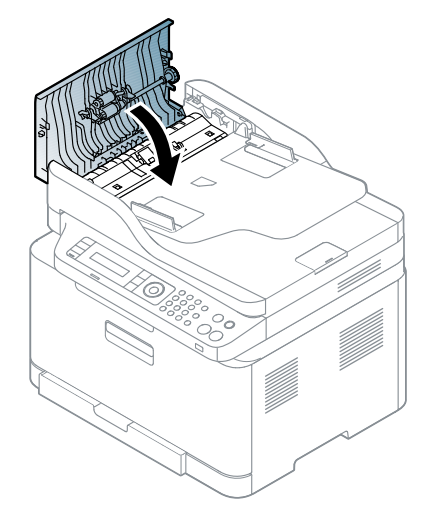

4) Open the document feeder.

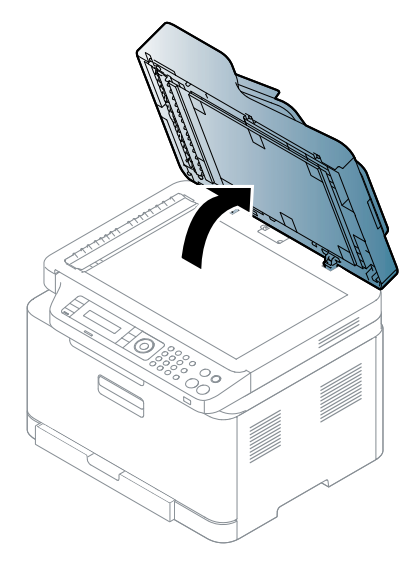

5) Gently remove the jammed paper from the bottom of the document feeder.

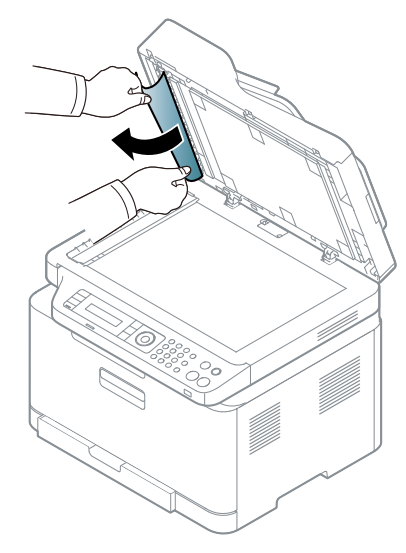

6) Close the document feeder.

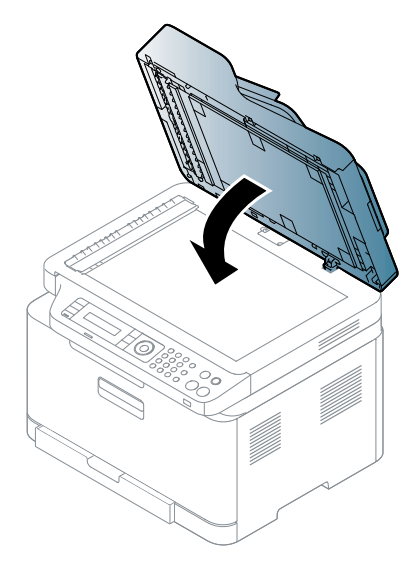

## **Original paper jam in exit area of scanner**

- 1) Remove any remaining pages from the document feeder.
- 2) Open the Stacker up.

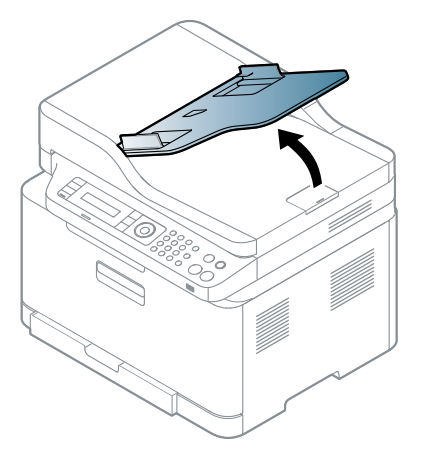

3) Gently remove the jammed paper from the document feeder.

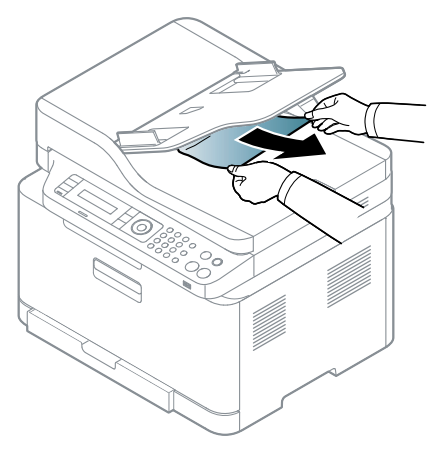

4) Close the Stacker.

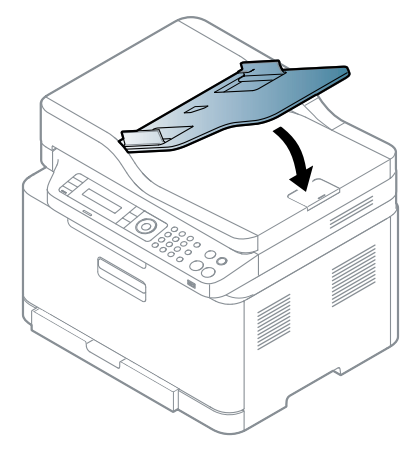

## **4.1.3.2. Clearing paper jams**

# **NOTE**

To avoid tearing the paper, pull the jammed paper out slowly and gently.

## **In tray1**

1) Take off the cassette.

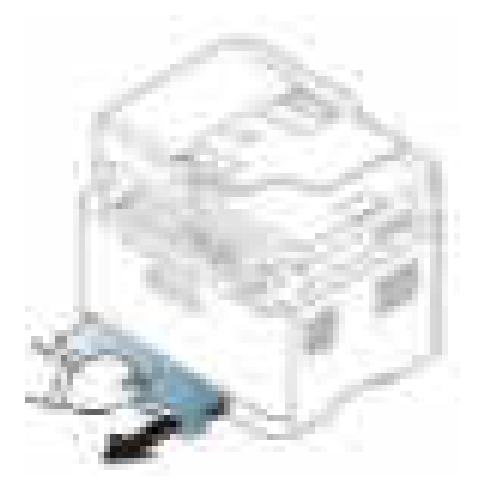

2) Remove the jammed paper by gently pulling it straight out.

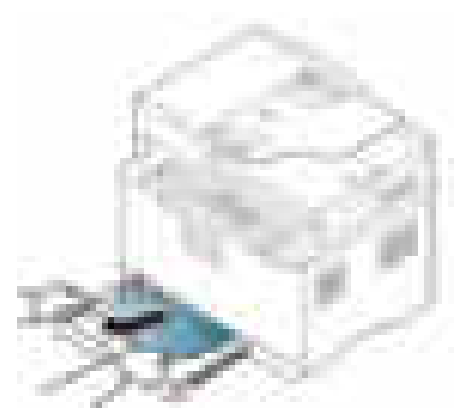

3) Reinstall the cassette.

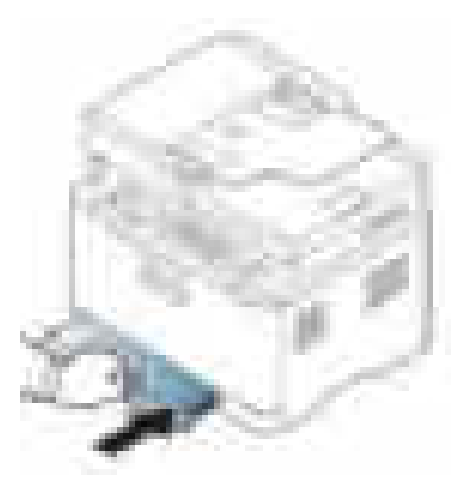

4) Open the scanner unit.

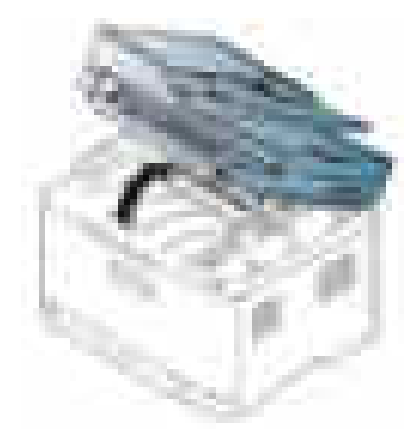

5) Close the scanner unit.

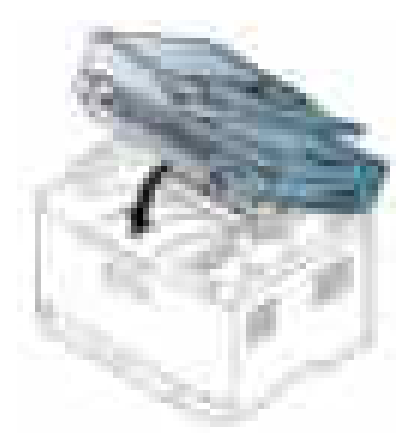

## **Inside the machine**

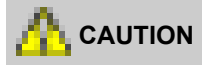

**The fuser area is hot. Take care when removing paper from the machine.**

1) Open the scanner unit.

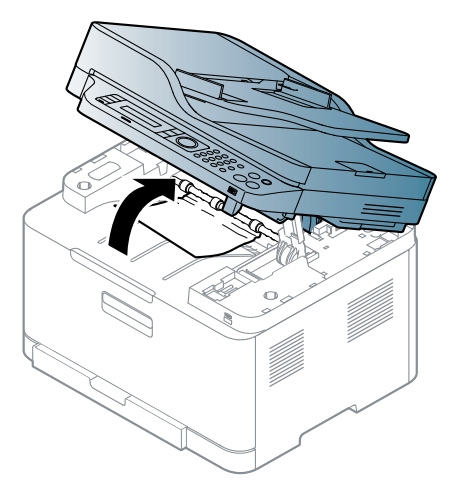

2) Remove the jammed paper by gently pulling it straight out.

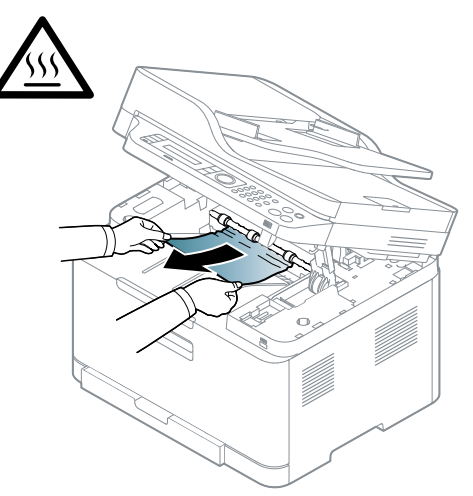

3) Close the scanner unit.

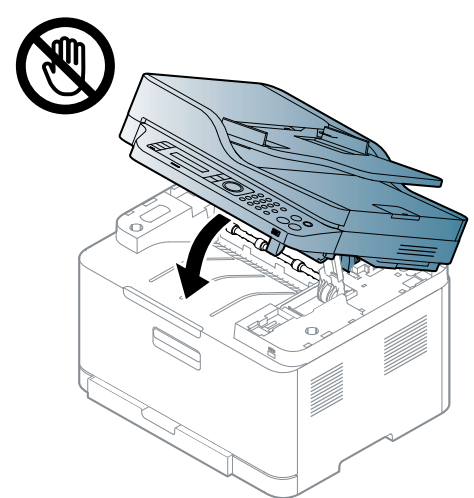

If you do not see the paper in this area, stop and go to next step:

4) Open the rear cover door.

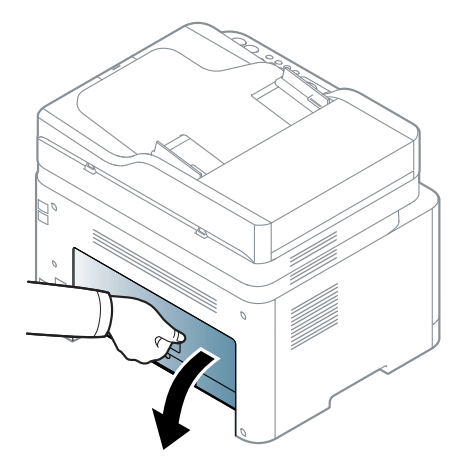

5) Open the FRAME-TRANSFER.

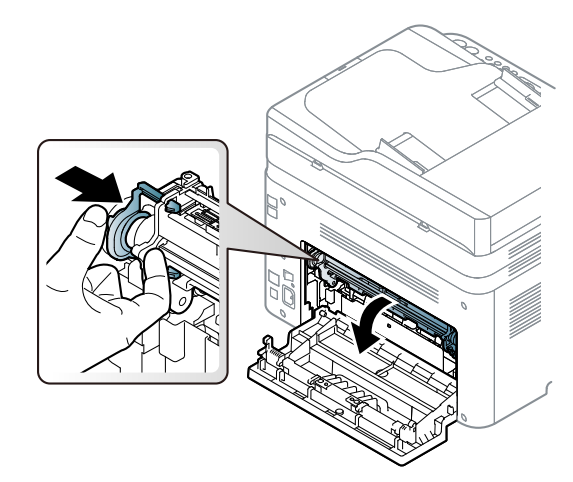

6) Remove the jammed paper by gently pulling it straight out.

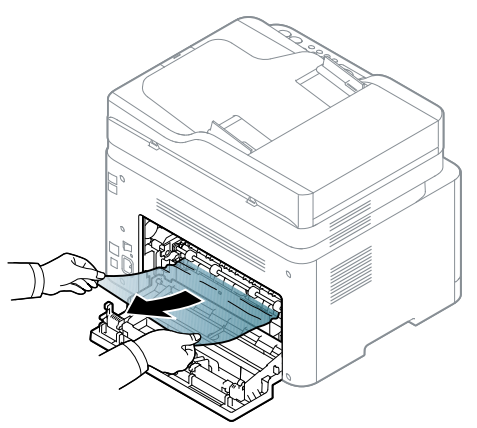

7) Close the FRAME-TRANSFER.

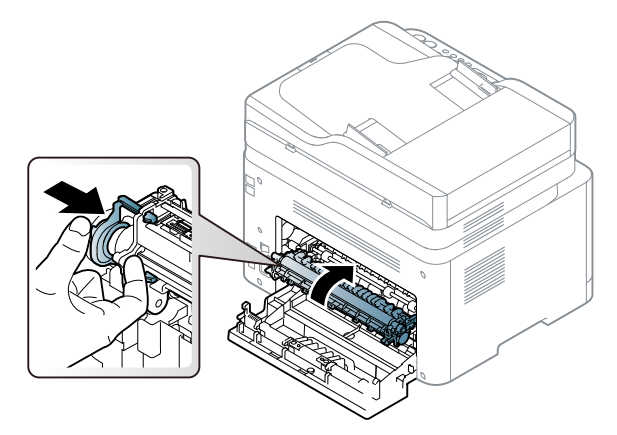

8) Close the rear cover door.

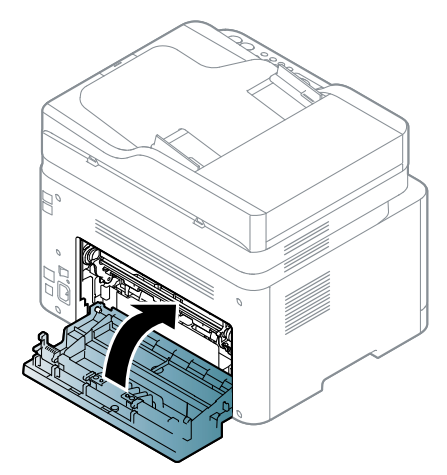

## **4.1.4. Useful menu item for service**

## **1) Monitoring the supplies life**

If you experience frequent paper jams or printing problems, check the number of pages the machine has printed or scanned. Replace the corresponding parts, if necessary.

## **NOTE**

- It may be necessary to press OK to navigate to lower-level menus for some models.
- 1) Select "**Menu > System Setup > Maintenance > Supplies Life**" on the control panel.
- 2) Select the option you want and press OK.
	- Total: Displays the total number of pages printed.
	- ADF Scan: Displays the number of pages printed by using the document feeder.
	- Platen Scan: Displays the number of pages scanned by using scanner glass.
	- Supplies Info.: Prints the supply information page.
- 3) Press "**Stop/Clear**" button to return to ready mode.

## **2) Altitude adjustment**

Print quality is affected by atmospheric pressure, which is determined by the height of the machine above sea level. The following information will guide you on how to set your machine for the best print quality.

Before you set the altitude value, determine the altitude where you are.

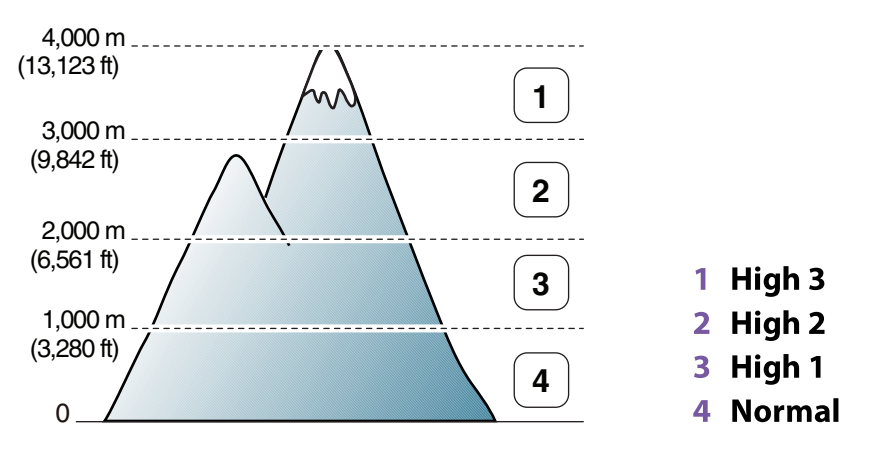

You can set the altitude value from Device Settings in Samsung Easy Printer Manager program.

• For Windows and Macintosh users, you set from **Samsung Easy Printer Manager > Switch to advanced mode > Device Settings.**

## **NOTE**

- If your machine is connected to the network, you can set the altitude via SyncThru™ Web Service.
- You can also set the altitude in System Setup option on the machine's display.
	- Menu > System Setup > Machine Setup > Altitude Adj

## **3) Printing a machine report**

This product provides several printable reports for maintenance purposes.

These reports can be used to aid the diagnosis of print quality problems.

To print the report :

- Press "**Menu > System Setup > Report**" on the control panel.
	- Configuration : Prints a report on the machine's overall configuration.
	- Supplies Info. : Prints supplies' information page.

## **4) Image manager**

This menu allows you to adjust the color setting such as contrast level, color registration, color density, etc.

- Press "**Menu > System Setup > Maintenance**" on the control panel.
- **Custom Color** : adjusts contrast, color by color.
	- Default : optimizes colors automatically.
	- Print Density : allows you to manually adjust the color contrast for each cartridge. It is recommended to use the Default setting for best color quality.
- **Tone Adjust**.: The machine calibrates the toner density of machine for the best possible color print quality.

## **4.1.5. Periodic Defective Image**

If an image defects appears at regular intervals on the printed-paper, it is due to a faulty or damaged roller. Refer to the table below and check the condition of the appropriate roller.

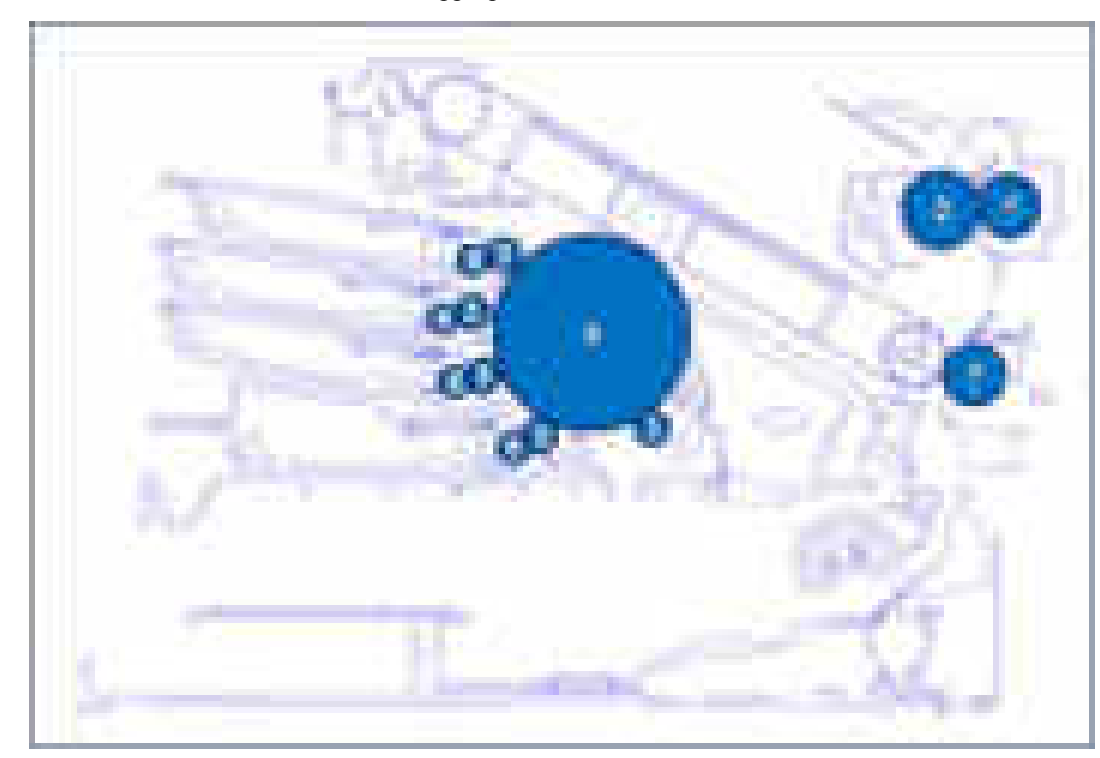

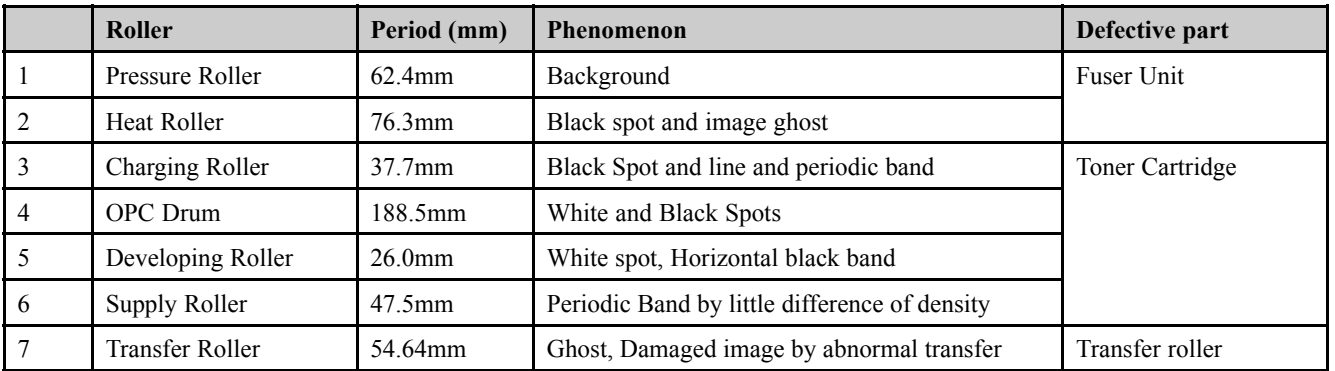

## **4.1.6. Useful management tools**

## **4.1.6.1. Using Samsung Easy Printer Manager (Windows and Macintosh only)**

## **NOTE**

- This feature may not be available depending on model or optional goods.
- Available for Windows or Macintosh OS users only.
- For Windows, Internet Explorer 6.0 or higher is the minimum requirement for Samsung Easy Printer Manager.

Samsung Easy Printer Manager is an application that combines Samsung machine settings into one location. Samsung Easy Printer Manager combines device settings as well as printing environments, settings/actions and launching. All of these features provide a gateway to conveniently use your Samsung machine. Samsung Easy Printer Manager provides two different user interfaces for the user to choose from: the basic user interface and the advanced user interface. Switching between the two interfaces is easy: just click a button.

## **Understanding Samsung Easy Printer Manager**

To open the program:

- For Windows, Select Start > Programs or All Programs > Samsung Printers > Samsung Easy Printer Manager > Samsung Easy Printer Manager.
- For Macintosh, Open the Applications folder > Samsung folder > Samsung Easy Printer Manager.

The Samsung Easy Printer Manager interface is comprised of various basic sections as described in the table that follows:

# **NOTE**

The screenshot may differ depending on operating system you are using.

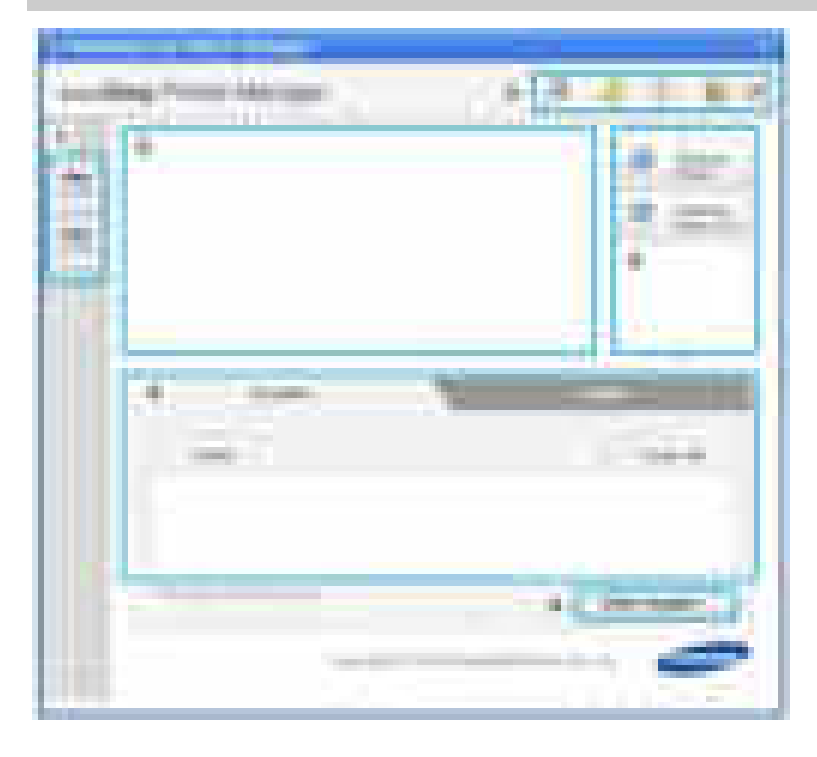

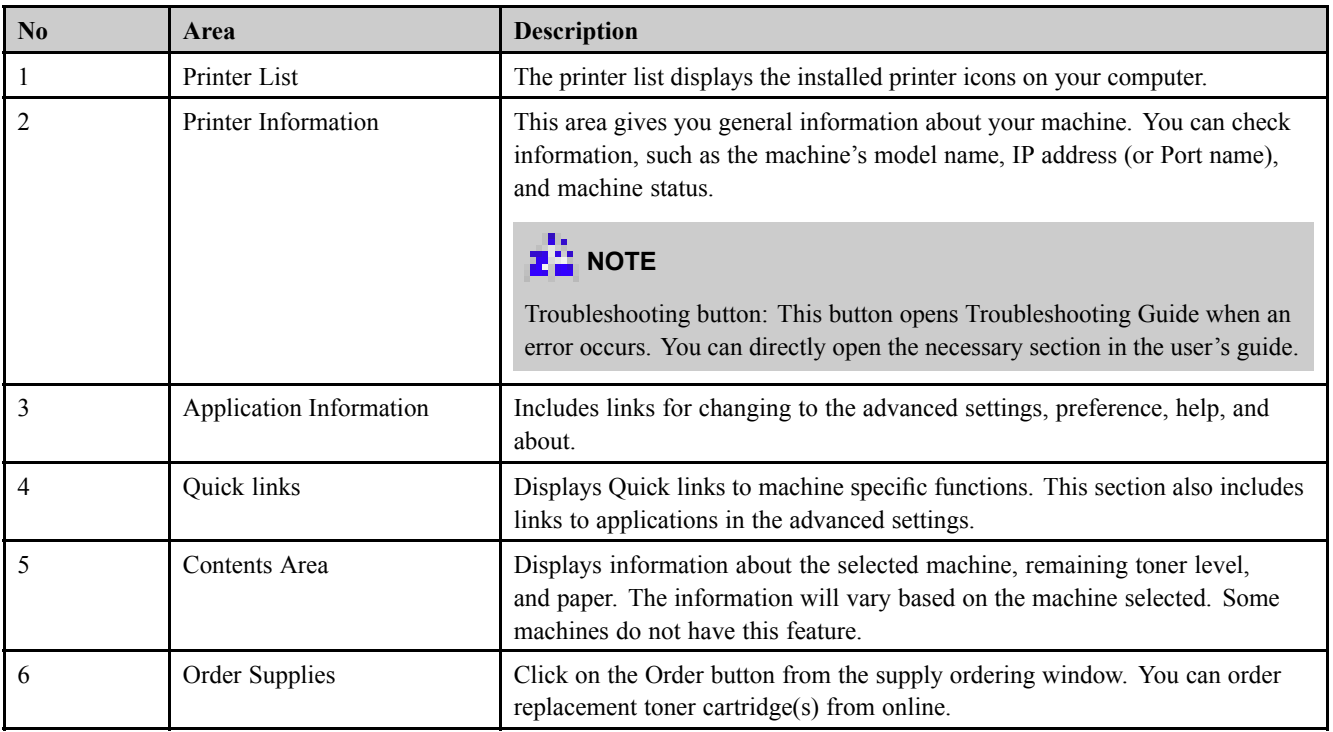

## **Advanced settings user interface overview**

The advanced user interface is intended to be used by the person responsible for managing the network and machines.

• **Device Settings**

You can configure various machine settings such as machine setup, paper, layout, emulation, network, and print information.

### • **Scan to PC Settings**

This menu includes settings to create or delete scan to PC profiles.

- **Scan Activation** : Determines whether or not scanning is enabled on the device.
- **Profile**: Displays the scanning profiles saved on the selected device.
- **Basic tab** : Contains settings related general scan and device settings.
- **Image tab** : Contains settings related to image altering.

### • **Fax to PC settings**

This menu includes settings related to the basic fax functionality of the selected device.

- Disable : If Disable is On, incoming faxes will not be received on this device.
- **Enable Fax Receiving from Device**: Enables faxing on the device and allow more options to be set.

### • **Alert Settings**

This is menu includes settings related to error alerting.

- **Printer Alert** : Provides settings related to when alerts will be received.
- **Email Alert** : Provides options relating to receiving alerts via email.
- **History Alert** : Provides a history of device and toner related alerts.
- **Job Accounting**

Provides querying of quota information of the specified job accounting user. This quota information can be created and applied to devices by job accounting software such as SyncThru™ or CounThru™ admin software.

## **4.1.6.2. Using Samsung Printer Status (Windows only)**

The Samsung Printer Status is a program that monitors and informs you of the machine status.

# **NOTE**

- The Samsung Printer Status window and its contents shown in this user's guide may differ depending on the machine or operating system in use.
- Check the operating system(s) that are compatible with your machine.

## **Samsung Printer Status overview**

If an error occurs while operating, you can check the error from the Samsung Printer Status. Samsung Printer Status is installed automatically when you install the machine software.

You can also launch Samsung Printer Status manually. Go to the **Printing Preferences** , click the **Basic** tab > **Printer Status** button.

These icons appear on the Windows task bar:

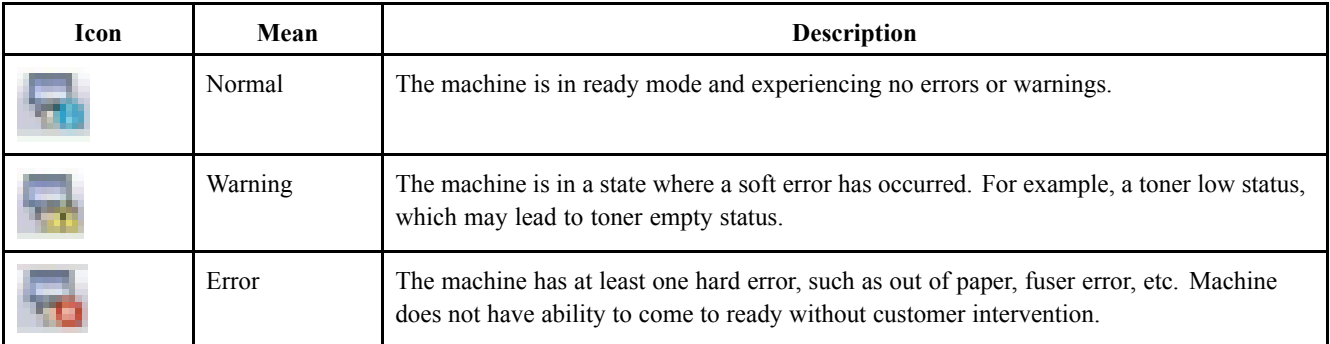

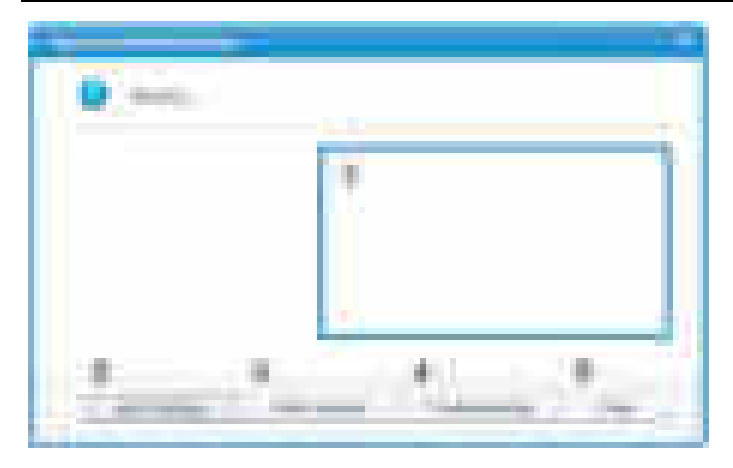

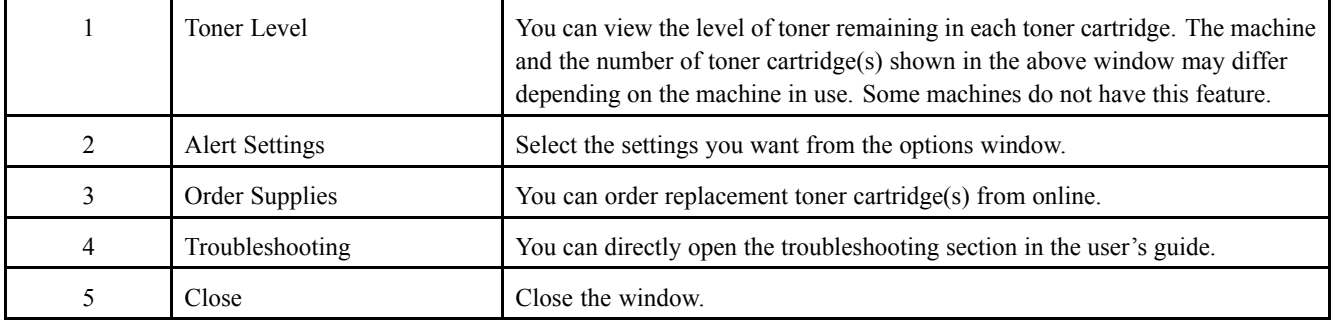

## **4.1.6.3. Using SyncThru Web Service (SWS)**

SWS is an embedded web server in the machine. This web server informs you of machine configuration, version, status and allows you to customize the machine's settings. You can contact this server via wired and wireless network using your web browser in the remote place.

## **Connecting preparations**

- Wired or Wireless Network connection is established.
- Browser (Ex> Internet Explorer) Program on your PC network connected

## **SWS overview**

SyncThru Web Service (SWS)

- accepts HTTP request via port 80 as normal web servers.
- provides interface to users information of networked printers and allow to configure the setting of printers.
- is able to provide more complicated options than Local UI for printer configuration.

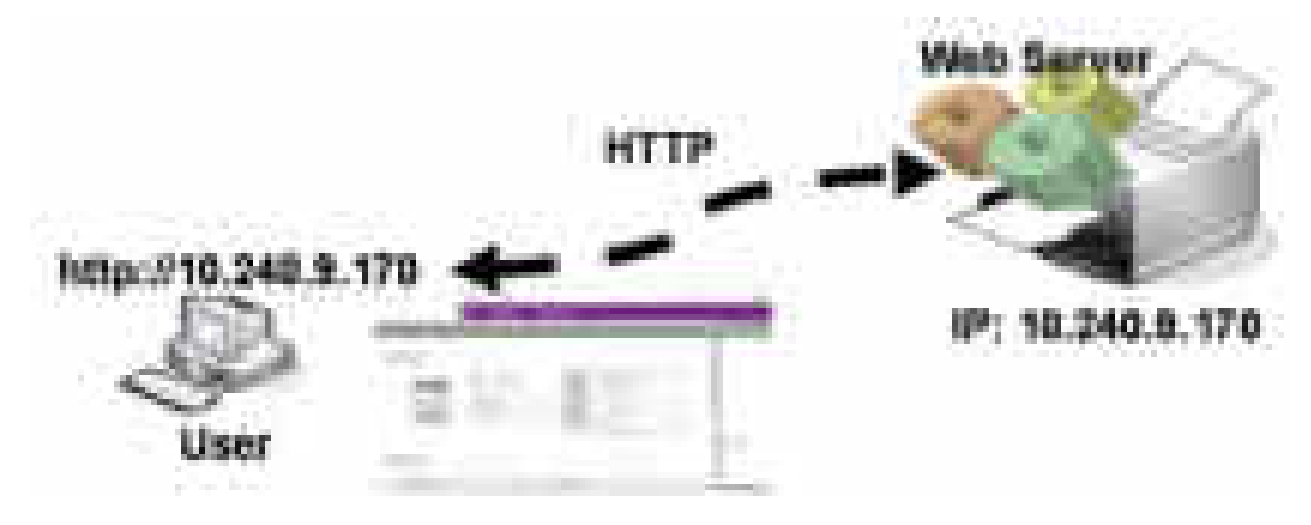

## **Connection Procedure**

- 1) Open the Web-browser and input IP address of machine. Click "Login".
- 2) Log-in Admin Mode. (ID: admin, PW: sec00000)
- 3) Select pages to check the configuration and customize the settings.

## **CAUTION**

**Please, change SWS Default ID and Password for system security in case of your first connection.**

## **4.1.7. Updating Firmware**

This chapter includes instructions for updating the printer firmware. You can update the printer firmware by using one of the following methods :

- Update the firmware by using the USB port.
- Update the firmware by using the Network.

## **4.1.7.1. Update the firmware by using the USB port**

#### **Upgrading preparations**

- usblist2.exe : Tool which sends firmware data to printer.
- Firmware file to update.

#### **Upgrade Procedure**

- 1) Turn the machine off.
- 2) Connect USB cable to printer.
- 3) Turn the machine on. Check if the printer is the ready status.
- 4) Drag the firmware file and Drop down on the usblist2.exe.

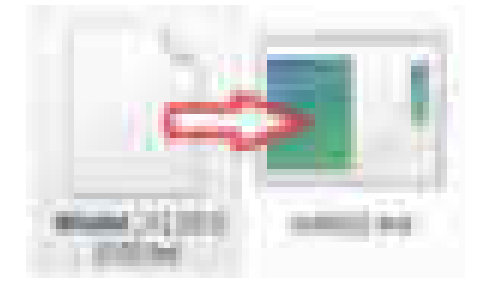

And then firmware update will be started automatically.

5) When upgrading is completed, machine is automatically re-booting.

## **4.1.7.2. Update the firmware by using the network**

## **Upgrading preparations**

- Wired or Wireless Network connection is established.
- Firmware file to update

## **Upgrade Procedure**

1) Open the Web-browser and input IP address of machine. Click "Login".

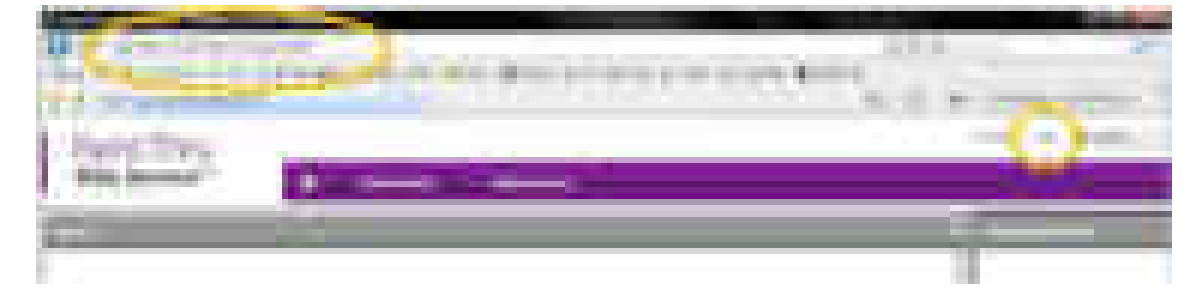

2) Log-in Admin Mode. (ID: admin, PW: sec00000)

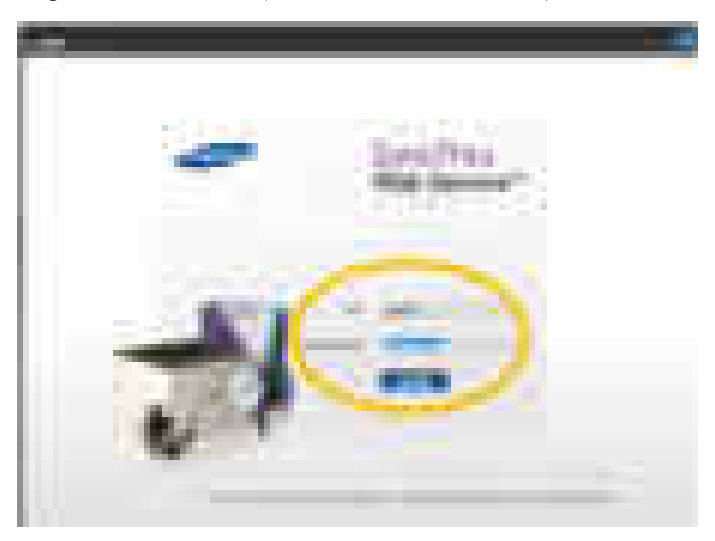

3) Select Maintenance menu and click "upgrade wizard"

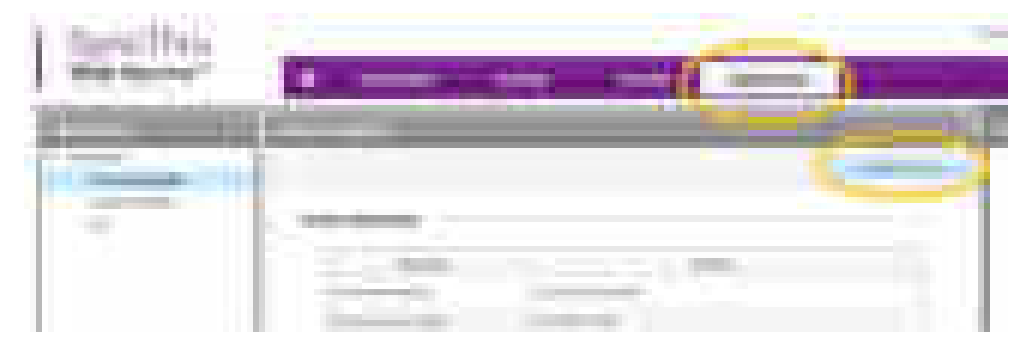

4) Select firmware file using "browser" button and press next button.

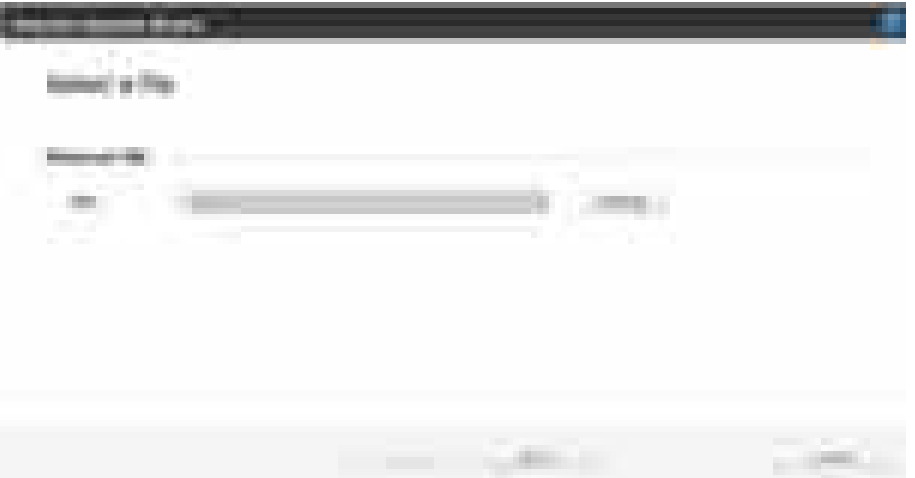

5) SyncThru will check verify firmware file and compare version and press next button.

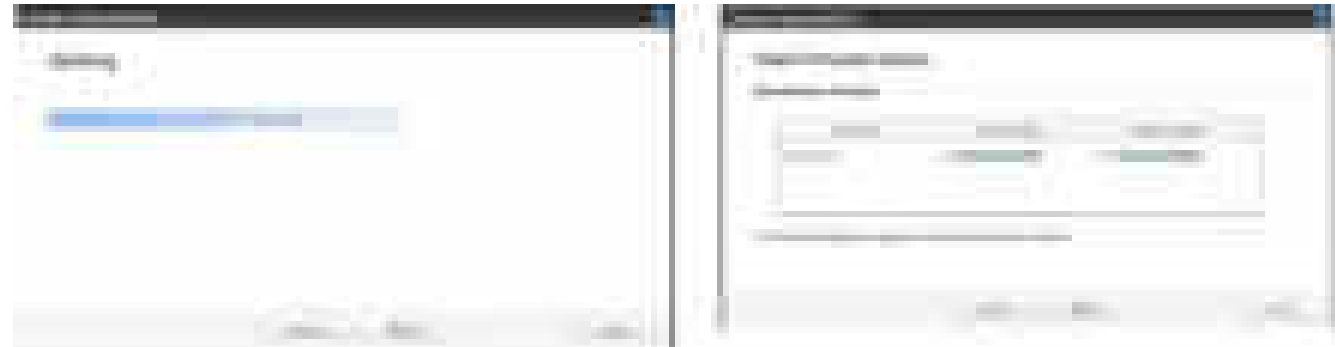

6) Machine starts upgrading. SyncThru will return home page after upgrading is completed.

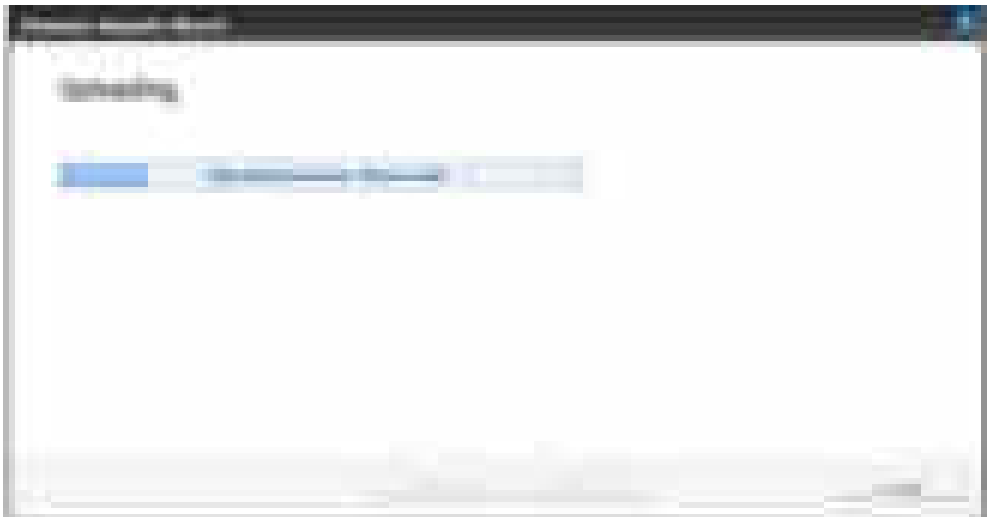

## **4.1.8. Tech mode**

In service (tech) mode, the technician can check the machine and perform various test to isolate the cause of a malfunction. While in Tech mode, the machine still performs all normal operations.

## **a) Entering Tech mode**

- **4–in-1 Model (CLX-330xFN, 330xFW)**
- 1) Press "**Menu** >  $#$  >  $1$  >  $9$  >  $3$  >  $4$ " on the control panel continuously.
- 2) Press **Menu**.
- 3) Select "**Tech Mode**".
- **3–in-1 Model (CLX-330x, 330xW)**
- 1) Press "**Menu > Back > Left > Right > OK > Stop**" on the control panel continuously.

## **b) Tech mode menu**

# **NOTE**

Some menus may not appear on the display depending on the models.

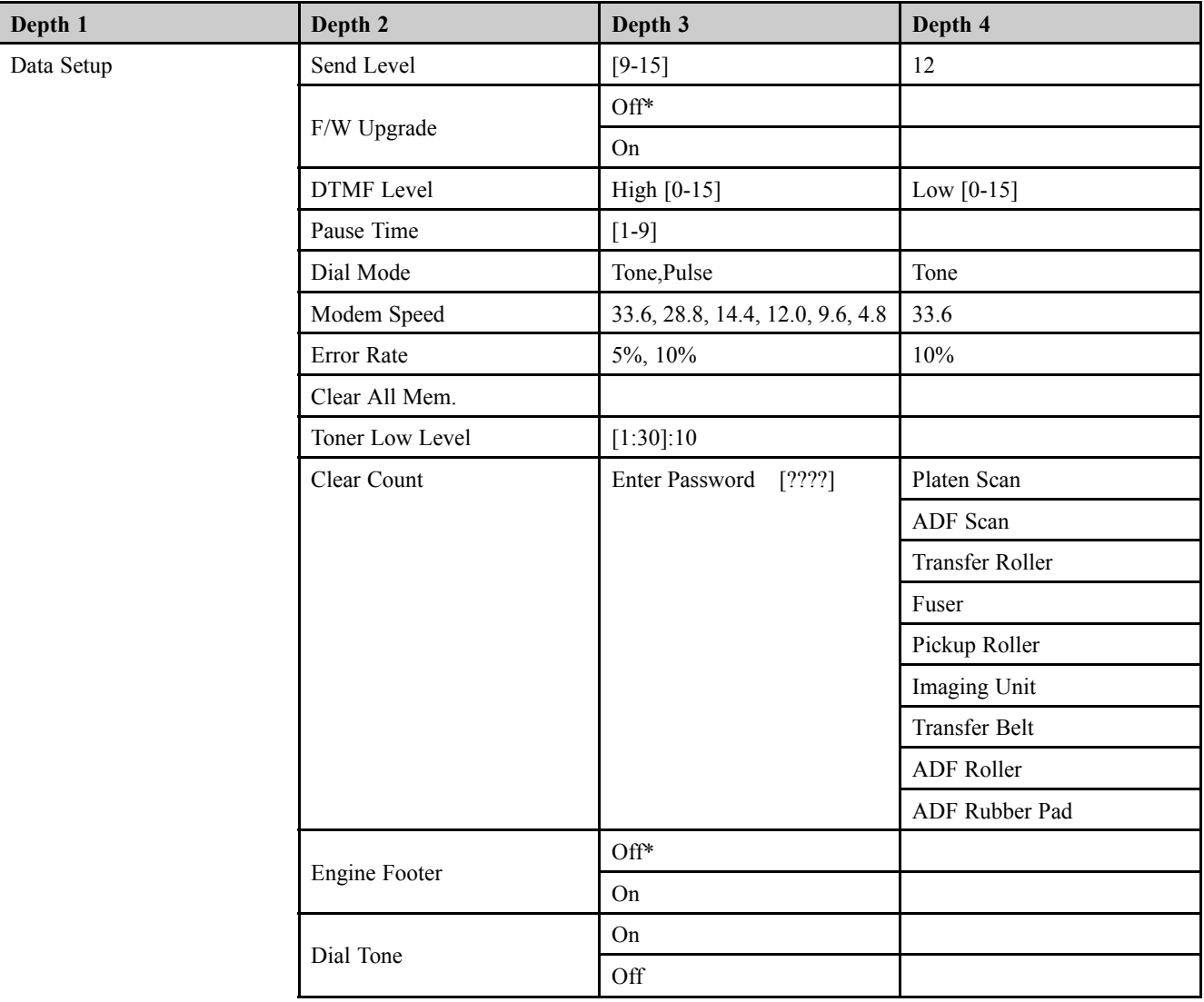

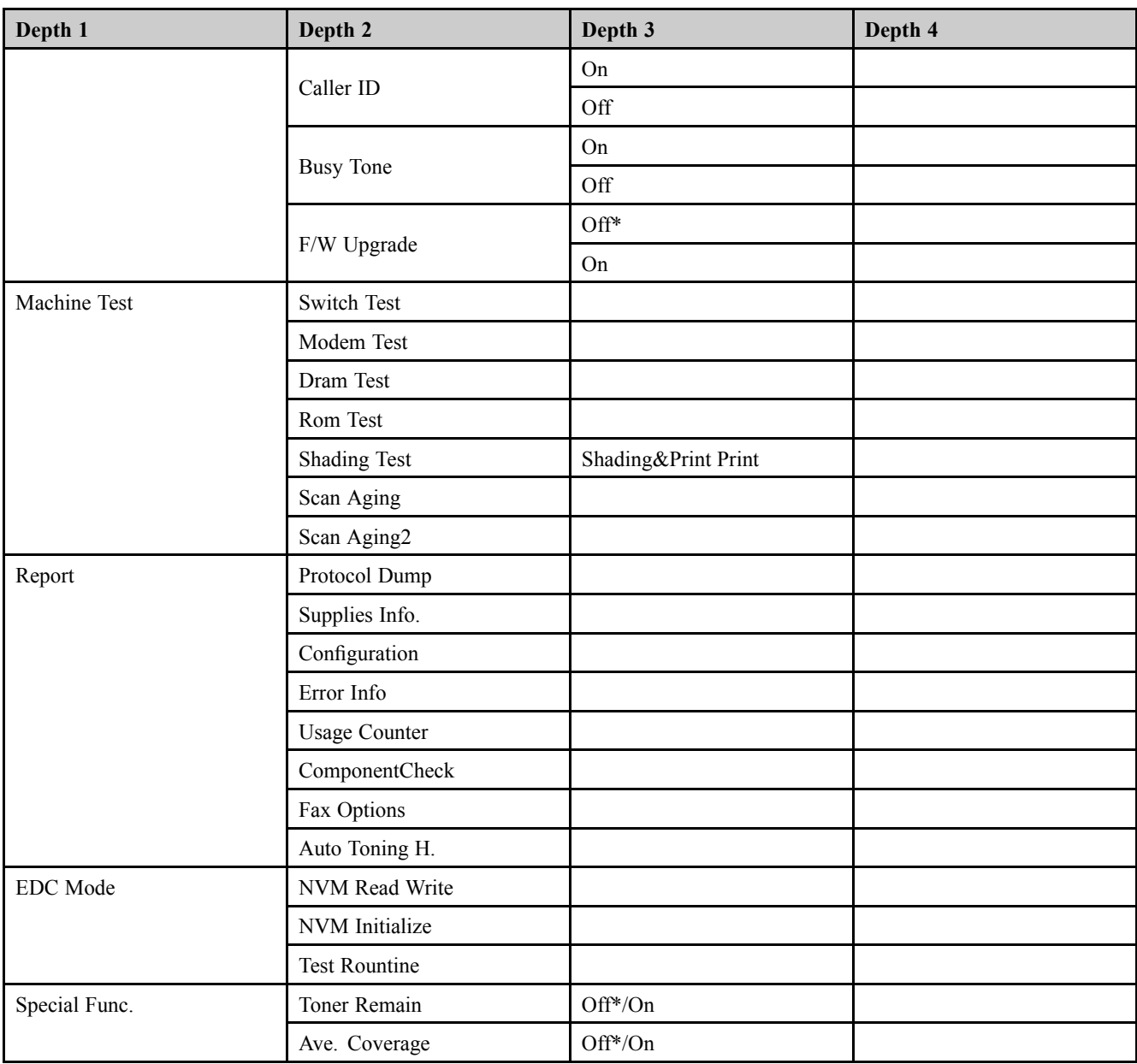

## **c) Data Setup**

### • **Send Level**

You can set the level of the transmission signal. Typically, the Tx level should be under -12 dBm.

# **NOTE**

The Send Fax Level is set at the best condition in the shipment from factory.

### • **DTMF Level**

This is a setting value of the High level tone and low level tone at DTMF mode. (Not dial mode)

### • **Pause Time**

It shows the delay time when receiving the pause input at auto dial.

## • **Dial Mode**

This function can choose dial method.

\* Default : Dial (Dial/Pulse)

## • **Modem Speed**

You can set the maximum modem speed. Communication is done with modem speed automatically set at lower speed when communicating with a slower speed modem since communication is done on the standard of the side where modem speed is low for transmission/reception. It is best set 33.6 Kbps as default setting.

## • **Error Rate**

When the error rate is about exceed the set value, the Baud rate automatically adjusts to 2400 bps. This ensures that the error rate remains below the set value. You can select the rate between 5% and 10%.

## • **Clear All Memory**

The function resets the system to factory default settings. This function is used to reset the system to the initial value when the product is functioning abnormally . All the values are returned to the default values, and all the information, which was set by the user, will be erased.

# **NOTE**

Always perform a memory clear after replacing the main board. Otherwise, the system may not operate properly.

## **Toner Low Level**

The function is to set up the time to inform toner low status. This function can provide user convenience for replacing the toner cartridge.

## • **Clear Count**

This function resets the count value you select.

## • **Engine Footer**

This function is for monitoring of the engine status. If you perform this function, at printing, the setting value for engine is shown on the bottom of the printed page.

## **d) Machine Test**

### • **Switch Test**

Use this feature to test all keys on the operation control panel. The result is displayed on the LCD window each time you press a key.

### • **Modem Test**

Use this feature to hear various transmission signals to the telephone line from the modem and to check the modem. If no transmission signal sound is heard, it means the modem part of the main board malfunctioned.

### • **Dram Test**

Use this feature to test the machine's DRAM. The result appears in the LCD display.

### • **Shading Test**

The function is to get the optimum scan quality by the specific character of the CIS (Contact Image Sensor). If the copy image quality is poor, perform this function to check the condition CIS unit.

## **e) Report**

## • **Protocol Dump**

Protocol list shows the sequence of the CCITT group 3 T.30 protocol during the most recent sending or receiving operation. Use this list to check for send and receive errors.

### • **Supplies Info**

Supplies Information Report shows toner cartridge information such as toner remaining, toner capacity, toner product date etc.

## • **Configuration**

Configuration report shows the status of the user-selectable options. You may print this list to confirm your changes after changing settings. This page provides useful information for service.

## • **Error Info**

Error Information Report shows error records.

## • **Usage Counter**

Usage page report shows usage page counts since service date. It shows total counts of the simplex print and duplex print.

## • **Component Check**

Component Check Report shows the operation procedure of the machine test in tech mode.

## • **Fax Options**

This report shows fax options.

## • **Auto Toning H.**

This report shows the CTD performance result.

## **f) EDC mode**

- NVM Initialize : This menu initializes all engine NVM value to the default.
- NVM Read Write : This menu changes a configuration value for engine firmware.

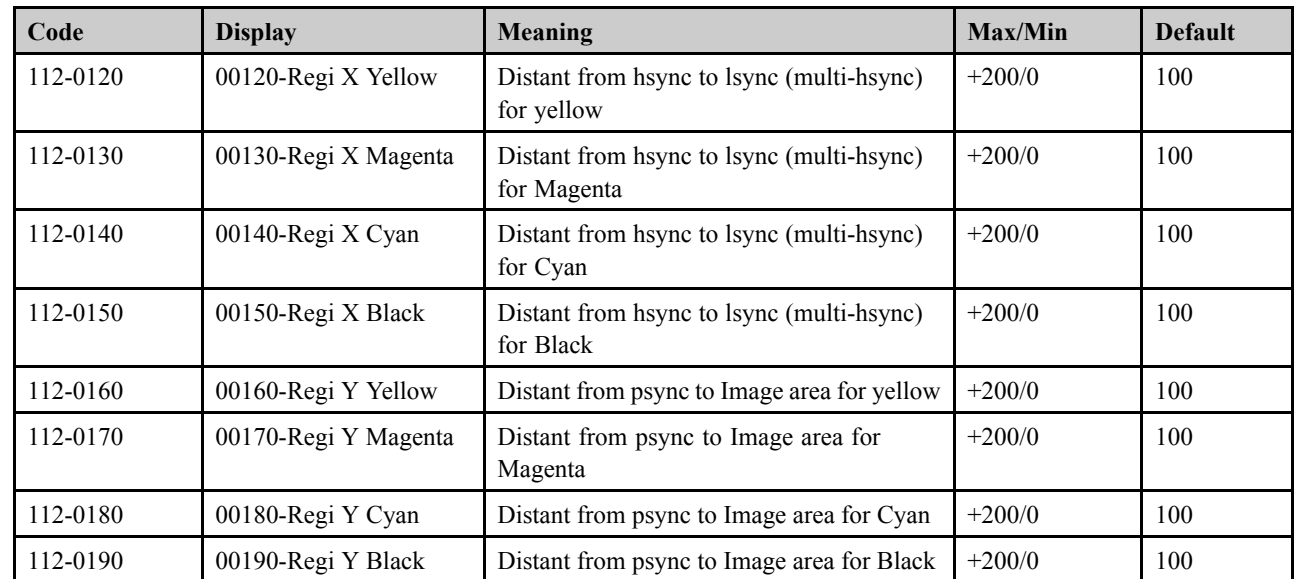

- Test Rountine : This menu can perform the operation test for the main components.
- •

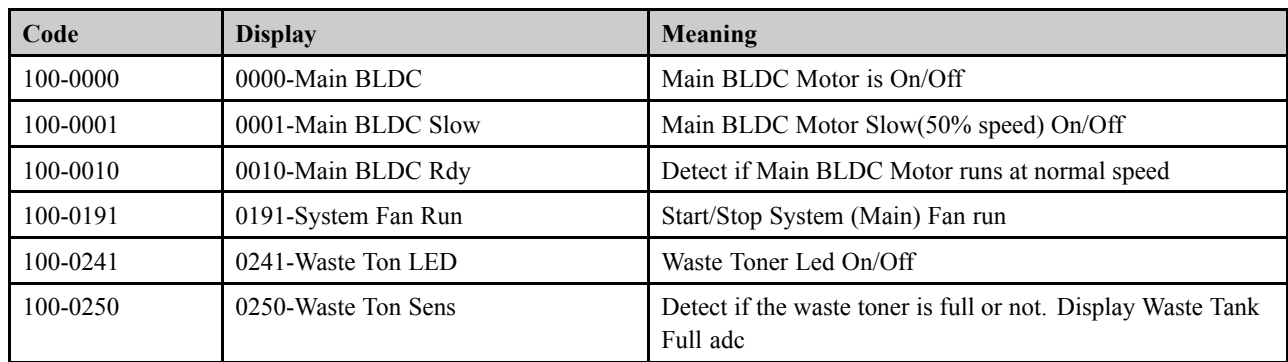

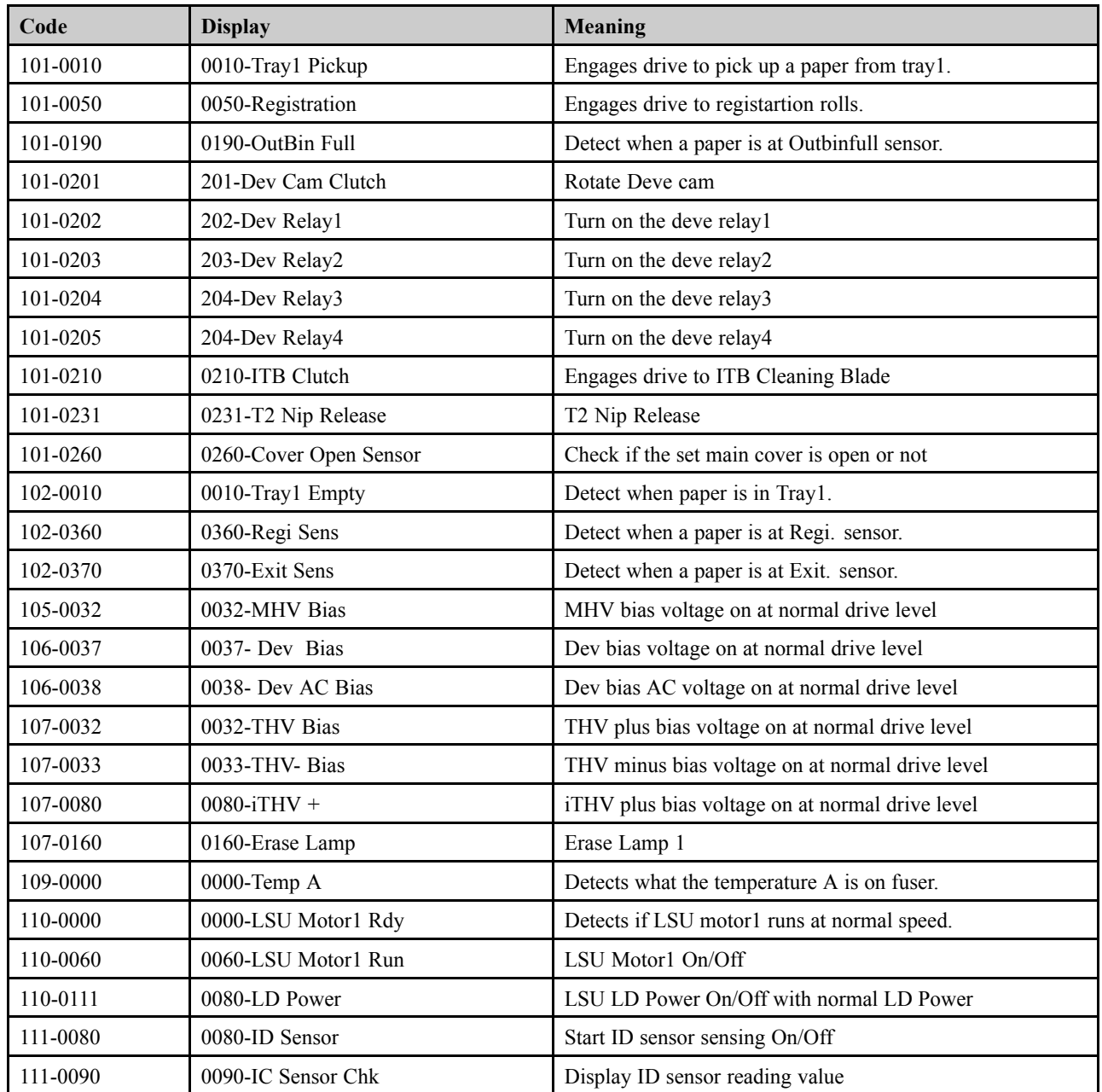

# **4.2. Troubleshooting**

## **4.2.1. Procedure of checking the symptoms**

Before attempting to repair the printer first obtain a detailed description of the problem from the customer.

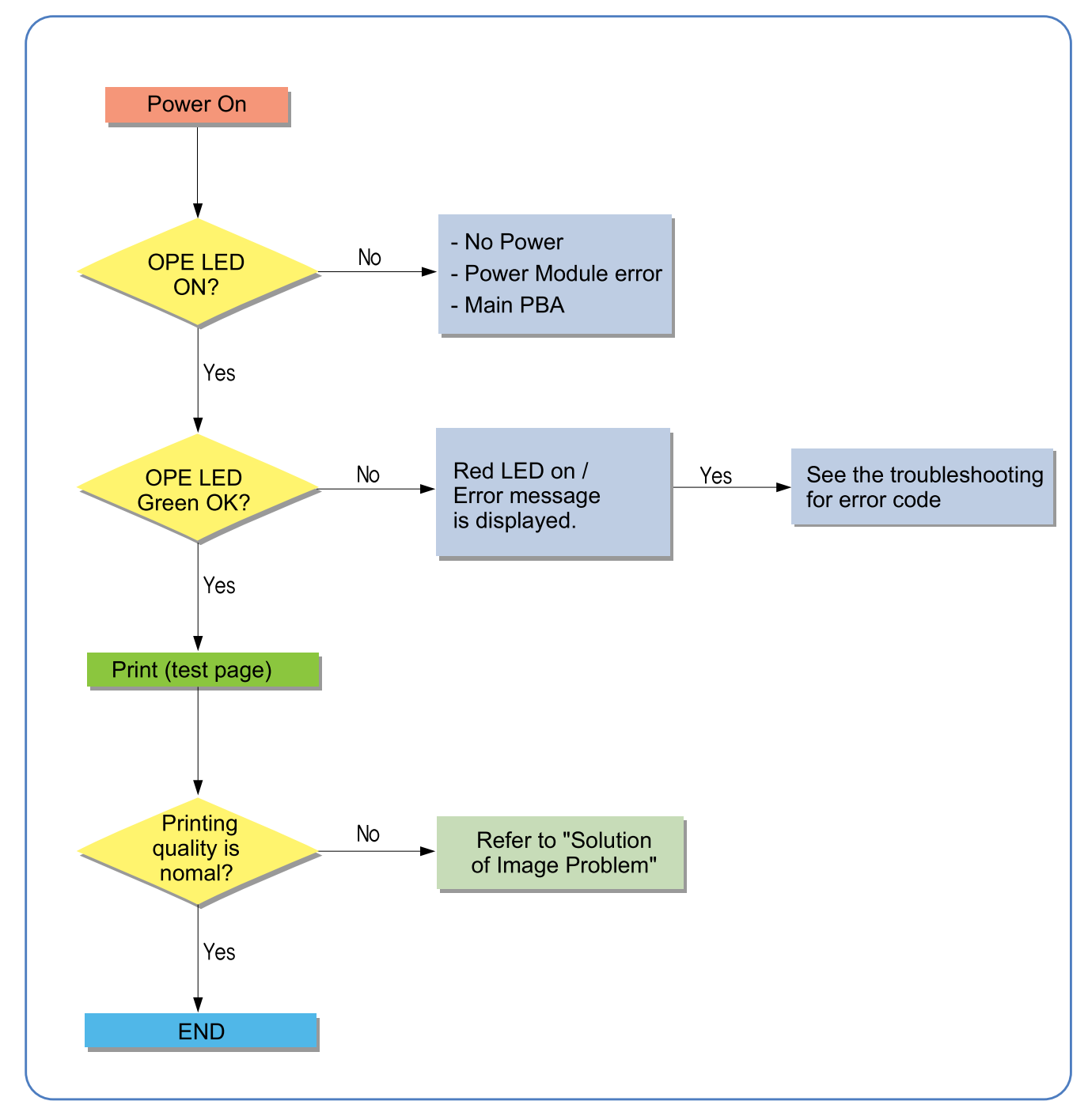

## **4.2.1.1. Basic Check List**

## 1) **Check the Power.**

- Check that the power switch is turned on.
- Check that the power cable is plugged into the outlet and the printer.
- Check the voltage of the power outlet.

## 2) **Check the LED of Panel.**

- Is there OPE LED ON?
	- › If not check power cable, switch SMPS or Main board.
- Is the abnormal Lamp?
	- › Check the Main board and cable harness.

## 3) **Check the Paper Path**

- Is there a Paper Jam?
	- › Remove any paper fragments caught in the paper path.
- Paper Jam occurs repeatedly at a specific point in the Paper Path
	- › Open the fuser cover, Jam clear.
	- › Dismantle the machine and carefully inspect the region where the jam occurs. (Especially, check if paper fragments are caught in the Fuser

## 4) **Print the Information Page (Configuration).**

- Try printing a test page from a computer.
	- › If there is an error check cables and driver installation.

## 5) **Check the Print Quality.**

- Is there are a Print Quality Problem?
	- › Refer to image quality problem section.

### 6) **Check consumables (toner etc.).**

- Using the keys print the Test Pattern.
	- › Expected life of various consumable parts, compare this with the figures printed and replace as required

## **4.2.2. Error Code and Troubleshooting**

Messages appear on the control panel display to indicate the machine's status or errors. Refer to the tables below to understand the messages' and their meaning, and correct the problem, if necessary.

# **NOTE**

Some messages may not appear on the display depending on the options or models.

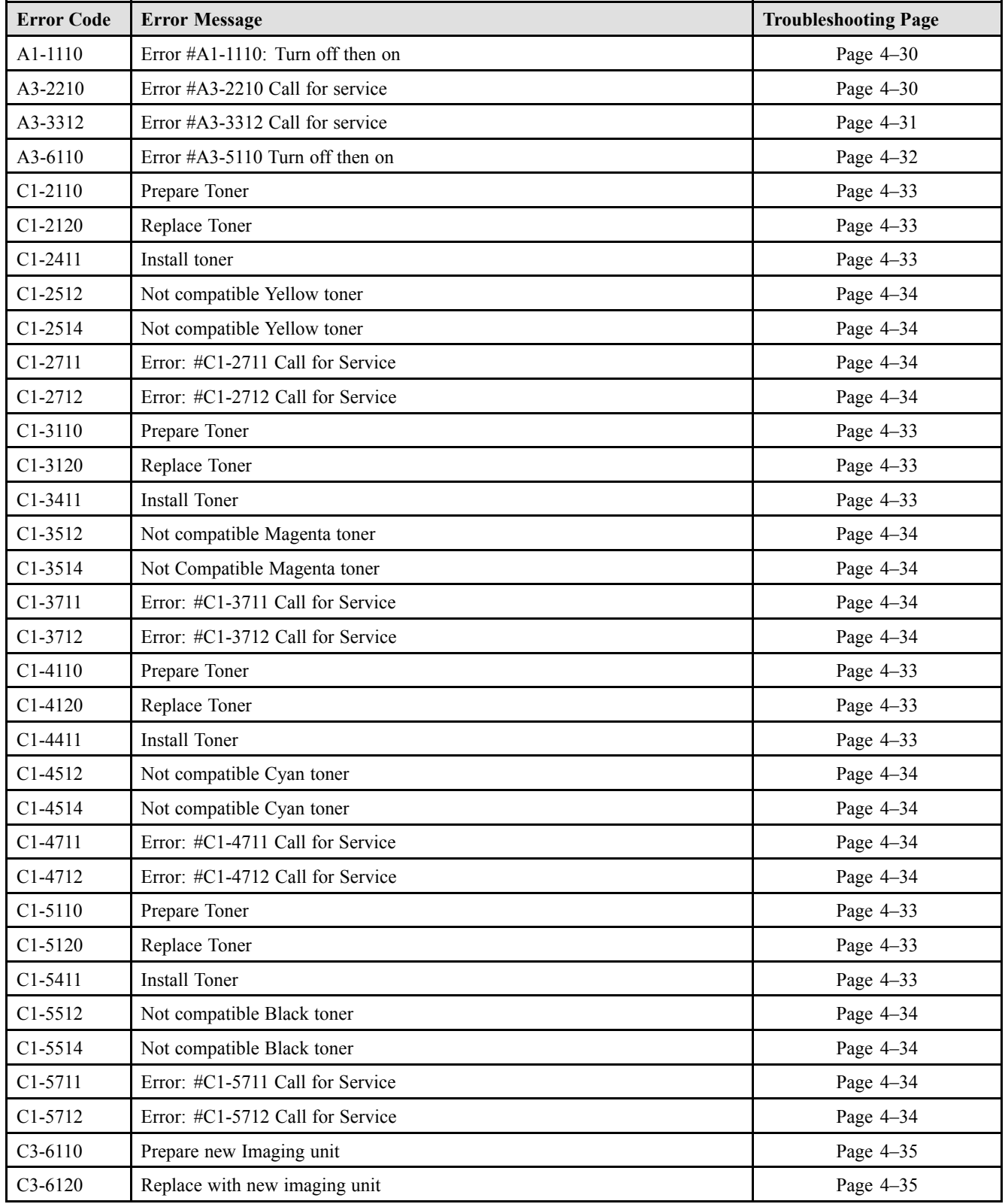

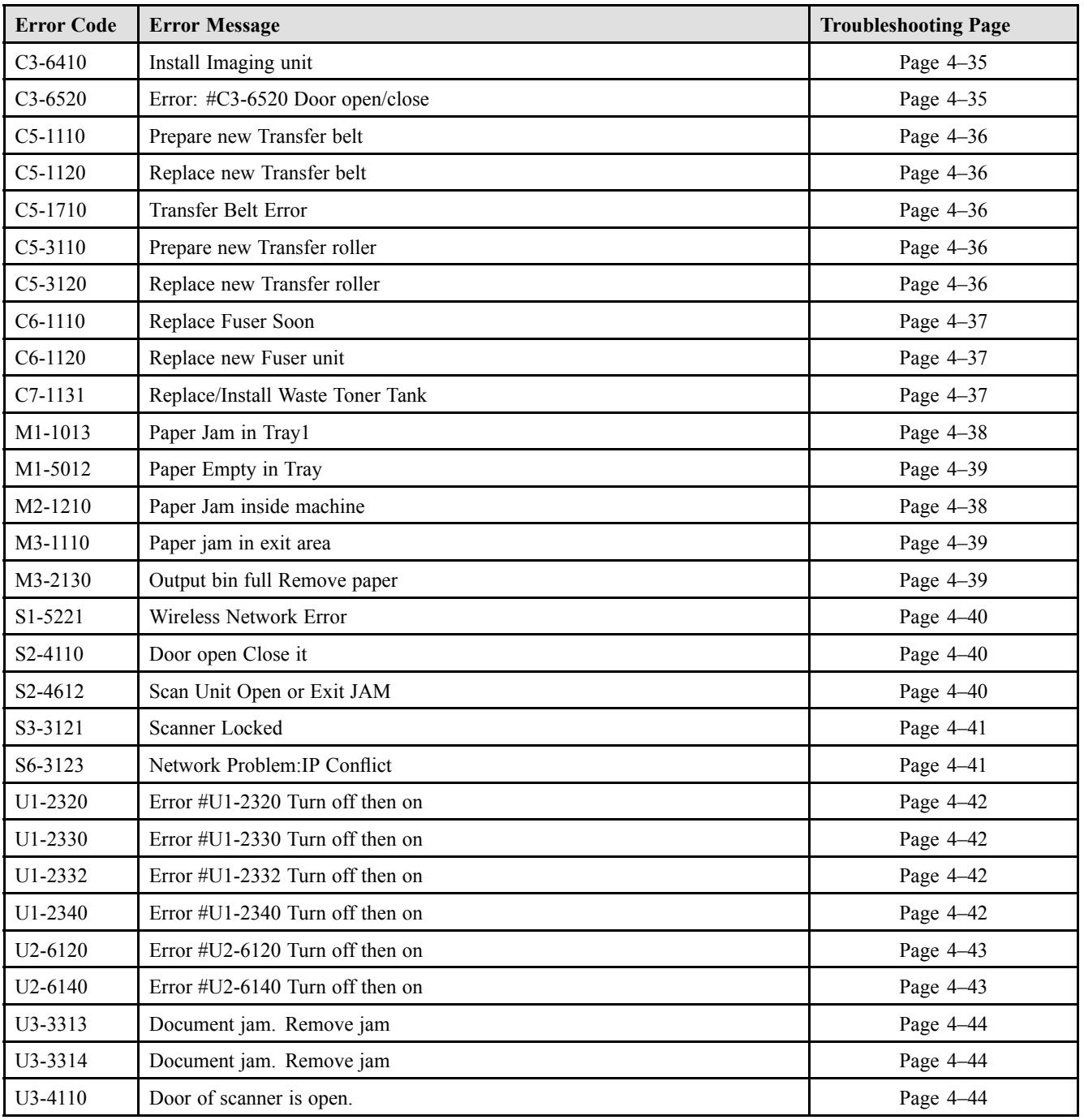

- **► Error Code** A1-1110
- **► Error message** Error #A1-1110 Turn off then on
- **► Symptom**

The main motor does not operate.

- 1) Turn the machine off then on. If the error persists, turn the machine off again.
- 2) Remove the rear and right cover.
- 3) Check if the connection between main board and main motor are correct. If the connection is OK, replace the main motor.

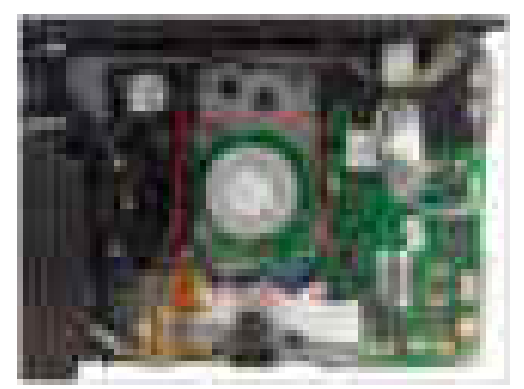

- 4) If the problem persists, replace the main board.
- **► Error Code** A3-2210
- **► Error message** Error #A3-2210 Call for service
- **► Symptom** CTD sensor is defective.
- **► Troubleshooting method**
	- 1) Turn the machine off then on. If the error persists, turn the machine off again.
	- 2) Remove the all toner cartridges and imaging unit.
	- 3) Check if the CTD sensor connector is connected correctly. If the sensor connection is OK, replace the CTD board.

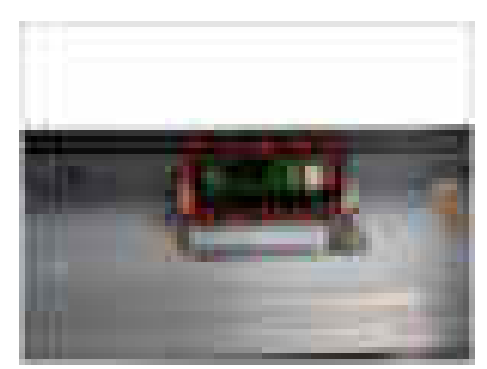

- **► Error Code** A3-3312
- **► Error message** Error #A3-3312 Call for service

## **► Symptom**

The outer temperature sensor is defective.

- 1) Turn the machine off then on. If the error persists, turn the machine off again.
- 2) Remove the front cover.
- 3) Replace the PBA-DEVE CRUM JOINT.

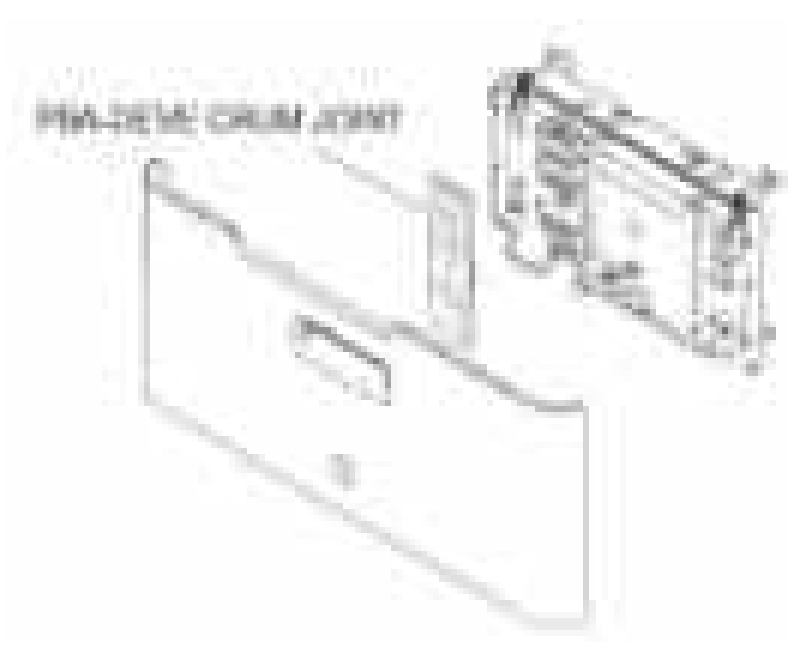

- **► Error Code** A3-6110
- **► Error message** Error #A3-6110 Turn off then on
- **► Symptom**

The Deve Home sensor is defecitve.

## **► Troubleshooting method**

- 1) Turn the machine off then on. If the error persists, turn the machine off again.
- 2) Remove the right cover.
- 3) Check if the Deve home sensor connector is connected correctly.

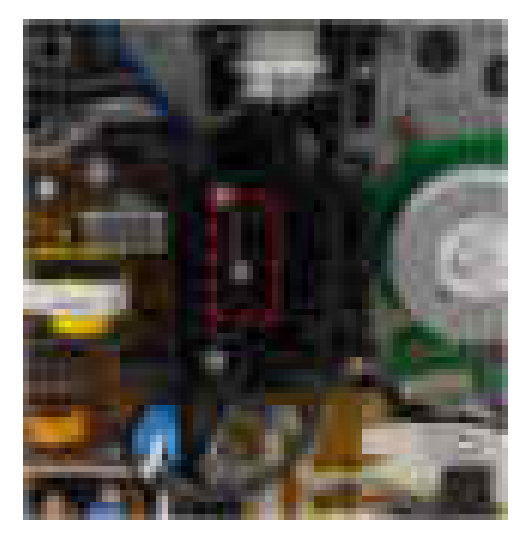

4) If the sensor is defective, replace it.

- **► Error Code**
	- C1-2110 C1–3110 C1-4110 C1-5110

## **► Error message**

Prepare Toner

## **► Symptom**

The remaining toner cartridge is less than 10%

## **► Troubleshooting method**

- 1) Print the supply information report. Check the life remaining of the toner cartridge.
- 2) If its life is at the end, turn the machine off and replace the toner cartridge with new one.

## **► Error Code**

C1-2120 C1-3120 C1-4120 C1-5120

**► Error message**

Replace Toner

## **► Symptom**

The toner cartridge is at the end of its life.

## **► Troubleshooting method**

- 1) Turn the machine off and replace the toner cartridge with new one.
- **► Error Code**

C1–2411 C1–3411 C1–4411 C1–5411

**► Error message**

Install toner

**► Symptom**

The toner cartridge is not installed or the CRUM has some problem.

- 1) Check if the toner cartridge is installed properly. Turn the machine off then on.
- 2) If the error message is not disappear, remove the toner cartridge. Thoroughly roll the cartridge five or six times to distribute the toner evenly inside the cartridge. And reinstall the toner cartridge.
- 3) If the problem persists, check that the CRUM contact area is contaminated. Clean it.
- 4) If the problem persists, replace the toner cartridge with new one.

**► Error Code** C1-2512

C1-2514

C1-3512

C1-3514

C1-4512

C1-4514 C1-5512

C1-5514

**► Error message**

Not compatible Yellow toner Not compatible Magenta toner Not compatible Cyan toner Not compatible Black toner

## **► Symptom**

Toner cartridge is not compatible.

## **► Troubleshooting method**

1) If the toner cartridge is not a Samsung genuine toner cartridge, replace with new one.

## **► Error Code**

C1-2711 C1-2712 C1-3711 C1-3712 C1-4711 C1-4712 C1-5711 C1-5712

## **► Error message**

Error: #C1-2711 Call for Service Error: #C1-2712 Call for Service Error: #C1-3711 Call for Service Error: #C1-3712 Call for Service Error: #C1-4711 Call for Service Error: #C1-4712 Call for Service Error: #C1-5711 Call for Service Error: #C1-5712 Call for Service

## **► Symptom**

CRUM chip of the toner cartridge is defective.

- 1) Check if the toner cartridge is installed properly. Turn the machine off then on.
- 2) If the problem persists, check that the CRUM contact area is contaminated. Clean it.
- 3) If the problem persists, replace the toner cartridge with new one.
- **► Error Code**

C3-6110 C3-6120

#### **► Error message**

Prepare new Imaging unit Replace with new imaging unit

- **► Symptom** The imaging unit is at the end of its life.
- **► Troubleshooting method**
	- 1) If its life is at the end, turn the machine off and replace the imaging unit with new one.
- **► Error Code**

C3-6410

**► Error message** Install Imaging unit

**► Symptom** The imaging unit is not installed.

#### **► Troubleshooting method**

- 1) Open the front cover. Remove the YMCK toner cartridges and waste toner container.
- 2) Check if the imaging unit is installed.
- 3) Remove and reinstall it.
- **► Error Code** C3-6520
- **► Error message** Error: #C3-6520 Door open/close
- **► Symptom**

The imaging unit is not compatible.

- 1) Open and close the front cover.
- 2) Turn the machine off then on. If the error persists, turn the machine off again.
- 3) Check if the imaging unit is installed.
- 4) Remove and reinstall it.
- 5) If the problem persists, replace the imaging unit with new one.
- **► Error Code** C5-1110 C5-1120
- **► Error message** Prepare new Transfer belt Replace new Transfer belt

## **► Symptom**

The ITB Unit is at the end of its life.

## **► Troubleshooting method**

1) If its life is at the end, turn the machine off and replace the ITB unit with new one.

- **► Error Code** C5-1710
- **► Error message** Transfer Belt Error
- **► Symptom** The ITB home sensor is defective.

### **► Troubleshooting method**

- 1) Turn the machine off then on. If the error persists, turn the machine off again.
- 2) Remove and reinstall the ITB unit.
- 3) Check if the ITB home sensor connector is connected correctly.
- 4) If the problem persists, replace the ITB unit.

### **► Error Code**

C5-3110 C5-3120

**► Error message** Prepare new Transfer roller Replace new Transfer roller

### **► Symptom**

The transfer roller is at the end of its life.

- **► Troubleshooting method**
	- 1) If its life is at the end, turn the machine off and replace the transfer roller Assy with new one.
- **► Error Code** C6-1110 C6-1120
- **► Error message**
	- Prepare new fuser unit. Replace with new fuser unit.
- **► Symptom**

The fuser unit is at the end of its life.

### **► Troubleshooting method**

- 1) Print the supply information report. Check the life remaining of the fuser unit.
- 2) If its life is at the end, turn the machine off and replace the fuser unit with new one.

## **► Error Code**

C7-1311

**► Error message**

Waste toner container is not installed. Install it.

**► Symptom**

The waste toner container is not installed

- 1) Check if the waste toner container is installed properly.
- 2) Remove and reinstall the waste toner container.
- **► Error Code** M1–1013 M2–1210
- **► Error message** Paper Jam in Tray1 Paper Jam inside machine
- **► Symptom**

The jammed paper has occurred in the tray1 or inside the machine.

## **► Troubleshooting method**

- 1) Remove the jammed paper.
- 2) If the jammed paper occurs continually, check the followings.
	- a) Check if the pick up roller are worn out or contaminated. Clean the contaminated part or replace it.
	- b) Check if the feed actuator or feed sensor is assembled correctly.

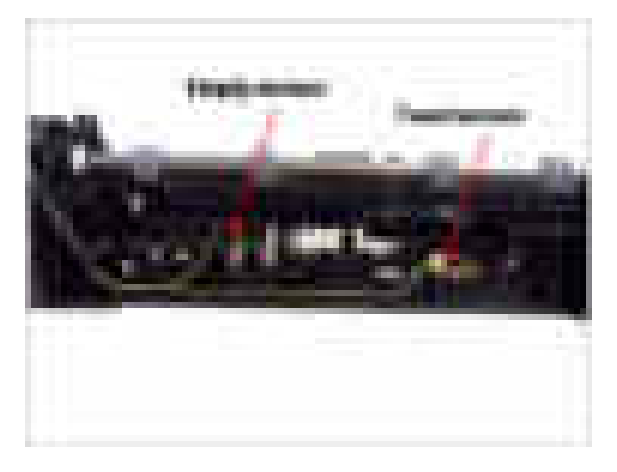

3) If the pick up solenoid is defective, replace it.

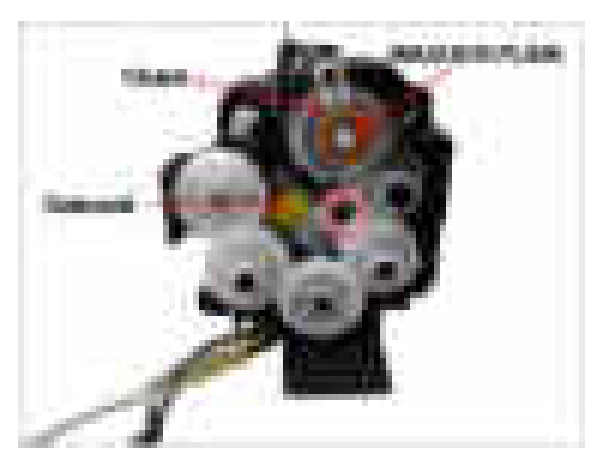

- **► Error Code** M1–5012
- **► Error message** Paper Empty in Tray

**► Symptom** Paper is empty in tray.

- **► Troubleshooting method**
	- 1) Remove the cassette. Check if the paper is loaded in tray.
	- 2) Check if the paper empty sensor is contaminated or defective. Replace it.
- **► Error Code**

M3–1110

**► Error message** Paper jam in exit area.

### **► Symptom**

The jammed paper has occurred in the exit area.

## **► Troubleshooting method**

- 1) Remove the jammed paper.
- 2) If the problem persists, check the following.
	- a) Check if there is any obstacles or paper on the paper path. Remove it.
	- b) Check if the fuser unit is assembled properly. If the fuser unit is defective, replace it.
- **► Error Code**

M3–2130

- **► Error message** Output bin full Remove paper
- **► Symptom**

The machine detected that the output tray has got full or the bin-full sensor is defective.

- 1) Remove the paper on the output tray.
- 2) Check if the Bin-full Sensor connector is connected properly. Reconnect it.
- 3) If the sensor is defective, replace it.
- **► Error Code** S1-5221
- **► Error message** Wireless Network Error

## **► Symptom**

Communication Error with wireless NIC has occurred.

## **► Troubleshooting method**

- 1) Check if the wireless cable is connected correctly.
- 2) If the error persists, replace the wireless board.

## **► Error Code**

S2–4110

**► Error message** Door is open. Close it.

## **► Symptom**

Door is open or the cover open switch is defective.

## **► Troubleshooting method**

- 1) Check if the front cover is closed perfectly.
- 2) If the error persists, check that the cover-open sensor is working normally. If it is defective, replace it.

## **► Error Code**

## S2-4612

- **► Error message** Scan Unit Open or Exit JAM
- **► Symptom** Scanner is opened or exit jam has occurred.

- 1) Remove the jammed paper from exit area.
- 2) Close the scanner unit.
- **► Error Code** S3-3121
- **► Error message** Scanner Locked
- **► Symptom**

Scanner lock error has occurred. CIS does not move.

## **► Troubleshooting method**

- 1) Check if the CIS unit is moving when power on.
- 2) Check if the at cable is connected to the CIS unit properly. Re-connect or replace the cable.
- 3) If the CIS is defective, replace it.
- 4) Check if there is any defective part in the scanner unit. (Gear, Belt, Motor etc.)
- 5) If the problem persists, replace the main board.

# **► Error Code**

## S6-3123

**► Error message** Network Problem:IP Conflict

## **► Symptom**

IP address conflicts with that of other system.

- 1) Change the machine's IP address.
- 2) Check the setting-up for 802.1x confirmation server.
- **► Error Code** U1-2320 U1-2330 U1-2332
	-
	- U1-2340

#### **► Error message**

Error #U1-2320 Turn off then on Error #U1-2330 Turn off then on Error #U1-2332 Turn off then on Error #U1-2340 Turn off then on

#### **► Symptom**

The temperature control of fuser unit is abnormal.

#### **► Troubleshooting method**

- 1) Check if the input voltage is normal.
- 2) Turn the machine off. Remove and reinstall the fuser unit. Be careful when connecting the AC-connector and Thermistor connector.
- 3) Turn the machine on. Is the error message is disappeared?
- 4) Check the followings. If the fuser unit has any problem, replace it.
	- a) Check if the fuser connector is connected properly.

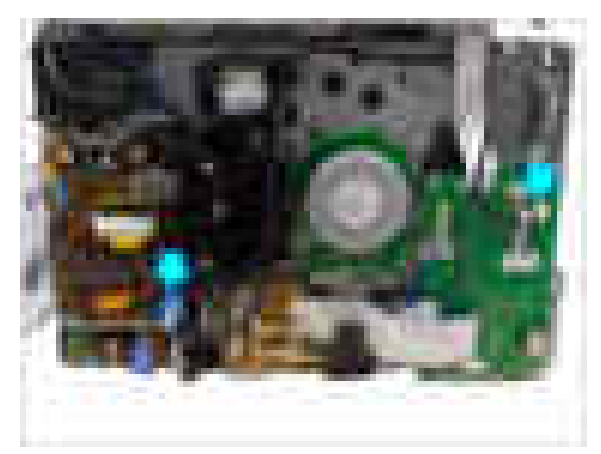

- b) Check if the halogen lamp voltage is normal.
- c) Check if the thermistor is contaminated or twisted.
- 5) If the problem persists, replace the main board or SMPS board.
- **► Error Code** U2-6120 U2-6140
- **► Error message** Error #U2-6120 Turn off then on Error #U2-6140 Turn off then on

#### **► Symptom**

LSU Motor does not work normally. / LSU Hsync signal is abnormal.

#### **► Troubleshooting method**

- 1) Check if the LSU harness on the main board is connected properly.
- 2) If it is OK, check that the LSU harness on LSU board is connected properly.
- 3) Check if the LSU harness is defective.
- 4) If the problem persists, replace the LSU.

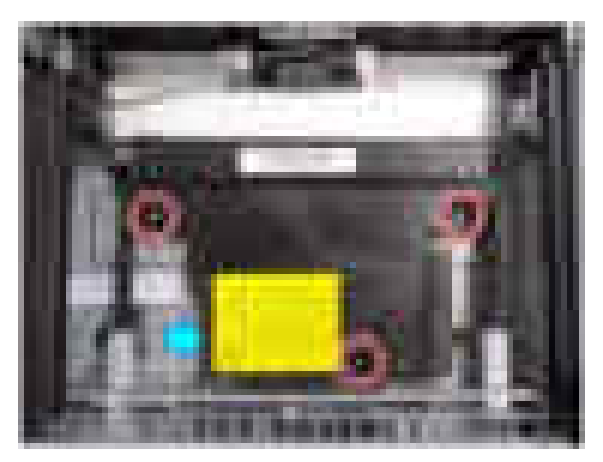

5) If the problem persists after replacing LSU, replace the main board.

- **► Error Code** U3-3313 U3-3314
- **► Error message** Document jam. Remove jam

#### **► Symptom**

A document jam was detected in the ADF unit.

#### **► Troubleshooting method**

- 1) Remove the jammed paper from ADF unit.
- 2) If the error persists, turn the machine off then on.
- 3) If the document jam occurs continually, open the ADF cover-top. Check if the ADF pick up roller is contaminated or worn out. Clean or replace it.
- 4) If the pick up roller is OK, check the followings.
	- a) Check if the ADF motor is working normally.
	- b) Check if the connector on the ADF joint board is connected correctly.
- 5) If the problem persists, replace the ADF unit.

## **► Error Code**

U3-4110

- **► Error message** Door of scanner is open.
- **► Symptom** ADF cover is opened.
- **► Troubleshooting method**
	- 1) Close the ADF cover.

### **4.2.3. Image quality problems**

- 1) Vertical Black Line and Band
	- Description : Straight thin black vertical line occurs in the printed image.

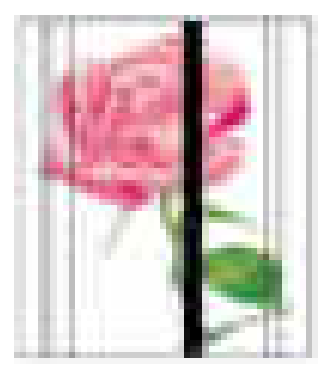

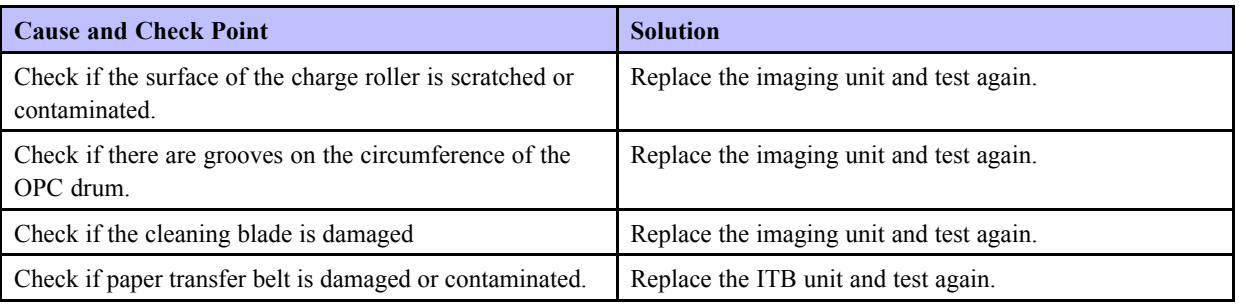

- 2) Vertical White Line
	- Description : White vertical voids in the image.

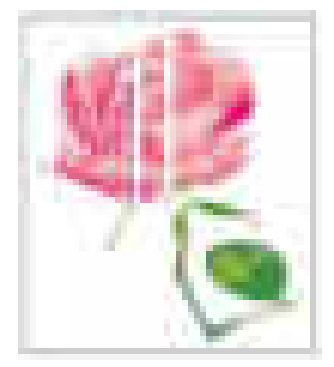

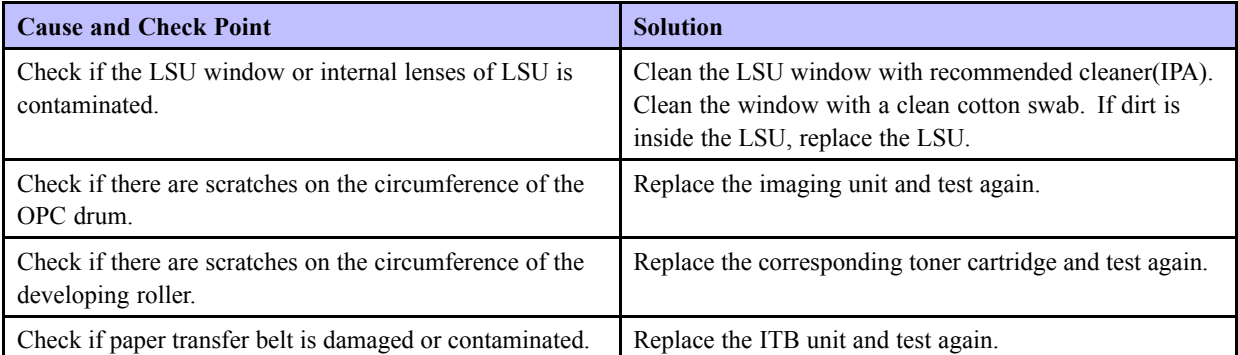

- 3) Contamination on back of page
	- Description : The back of the page is contaminated.

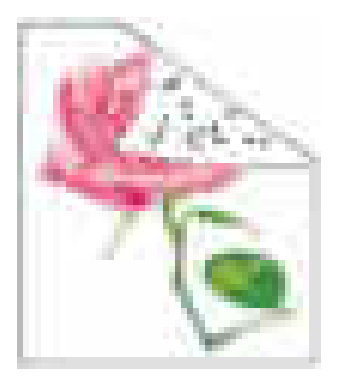

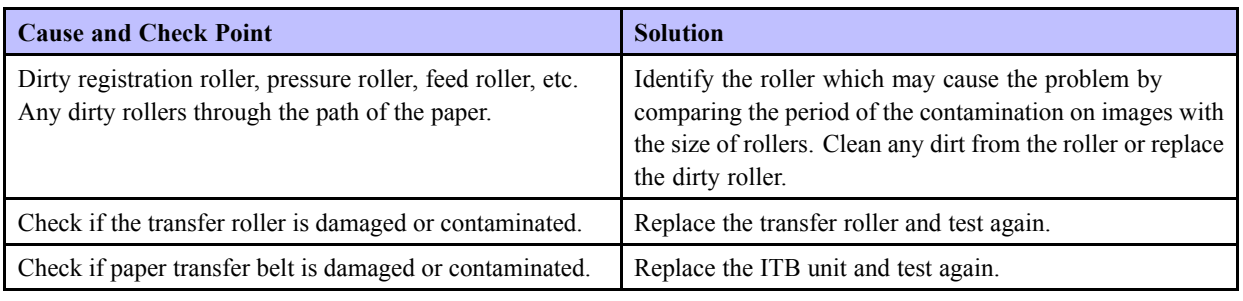

- 4) Dark or Black image
	- Description : The black page is printed out.

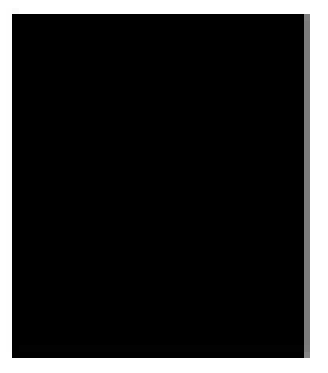

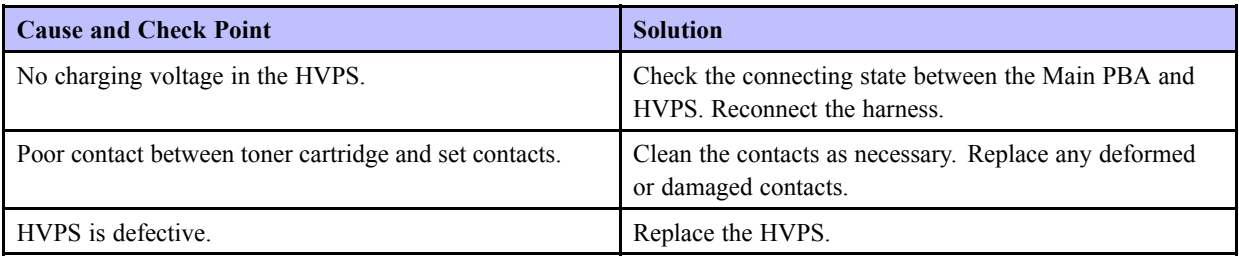

### 5) Blank Page

• Description : Blank page is printed.

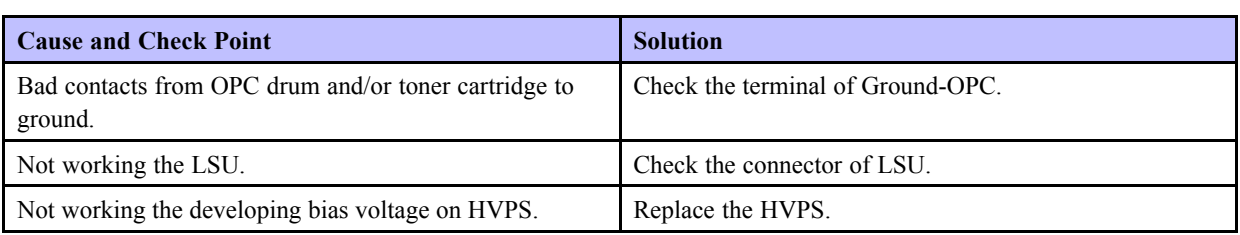

- 6) Uneven Density
	- Description : Print Density is uneven between left and right.

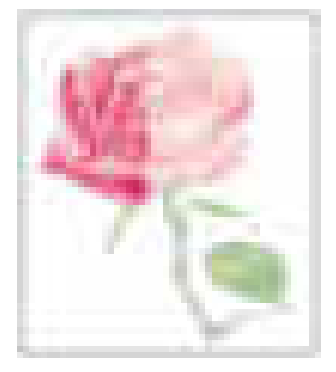

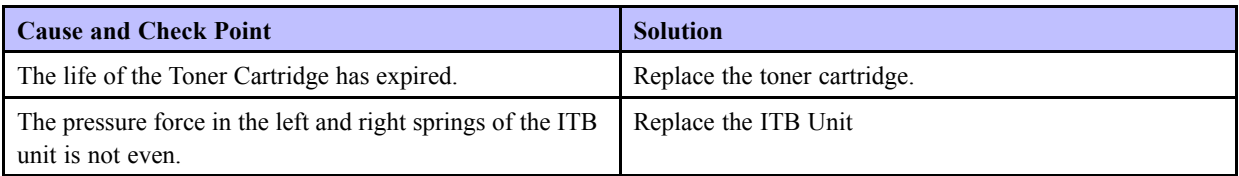

#### 7) Horizontal Bands

• Description : Dark or white horizontal stripes appear in the page. (These may occur at regular intervals down the page.)

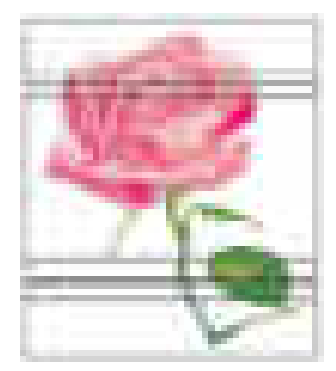

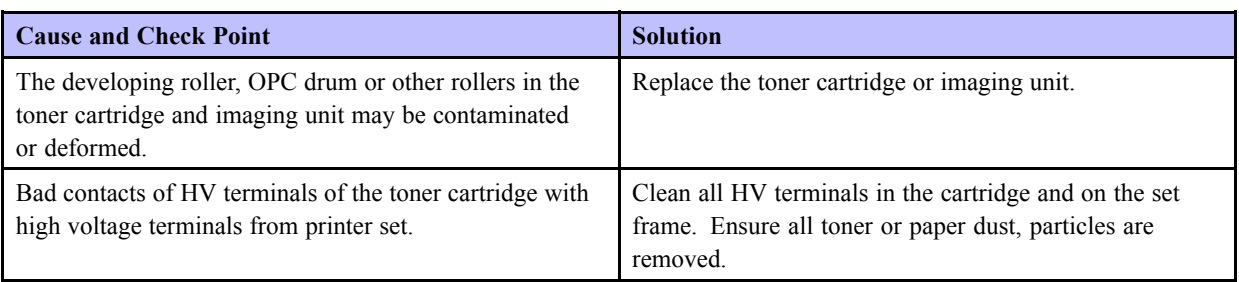

#### 8) Poor Fusing

• Description : Toner is not properly fixed on paper.

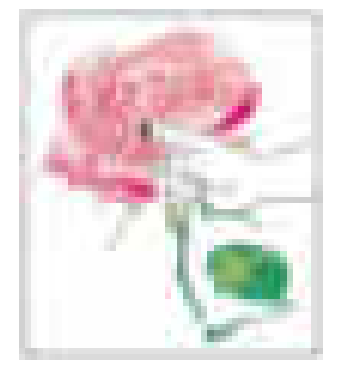

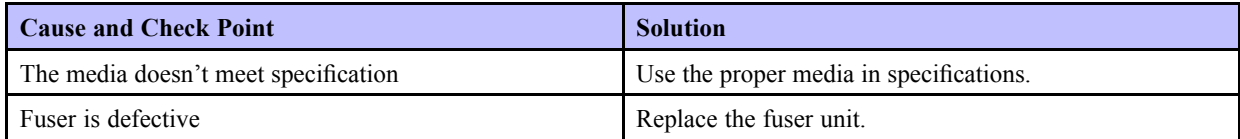

# **5. System Diagram**

### **5.1. Block Diagram**

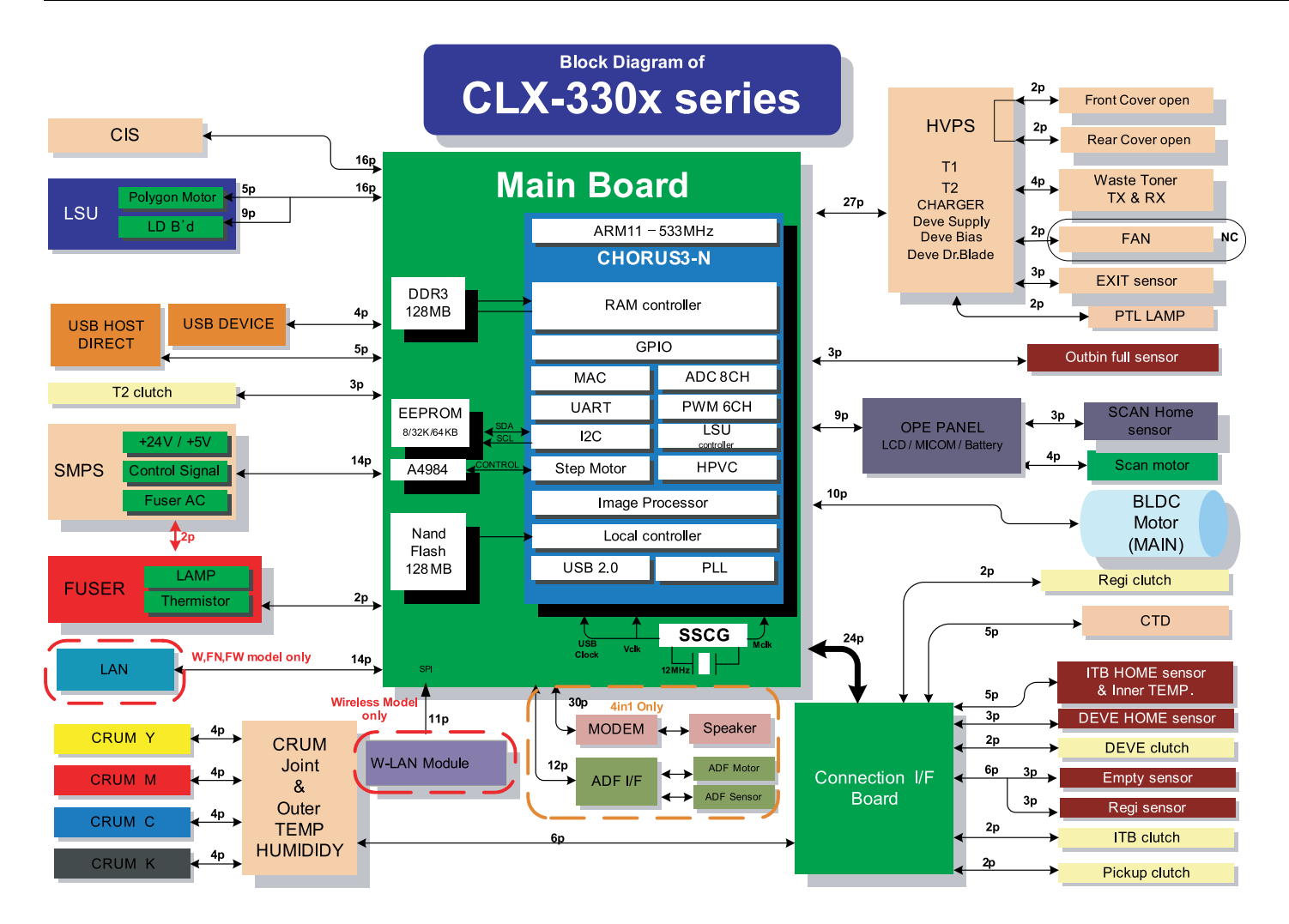

### **5.2. Connection Diagram**

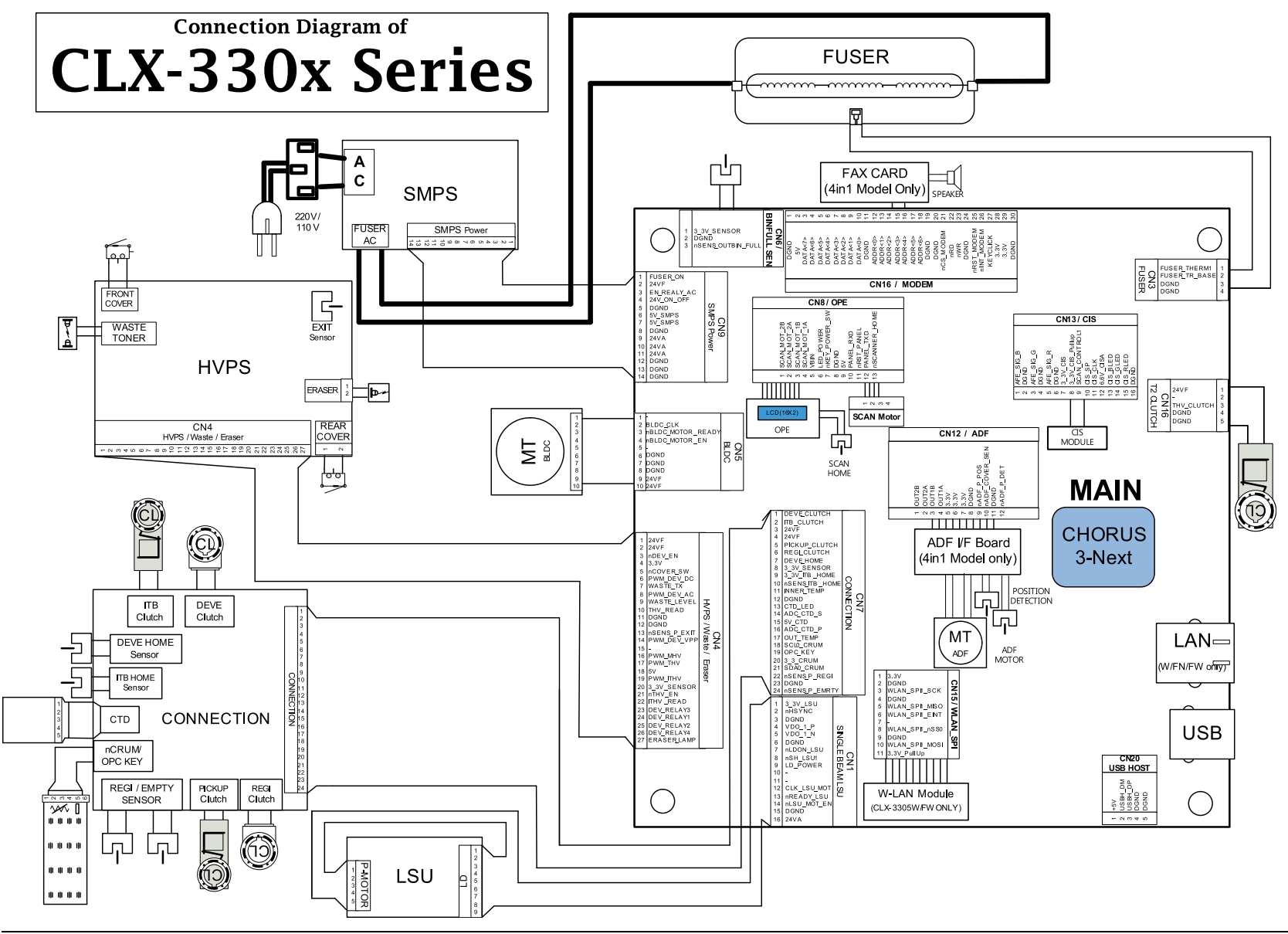

# **6. Reference Information**

This chapter contains the tools list, list of abbreviations used in this manual, and a guide to the location space required when installing the printer. A definition of test pages and Wireless Network information definition is also included.

## **6.1. Tool for Troubleshooting**

The following tools are recommended safe and easy troubleshooting as described in this service manual.

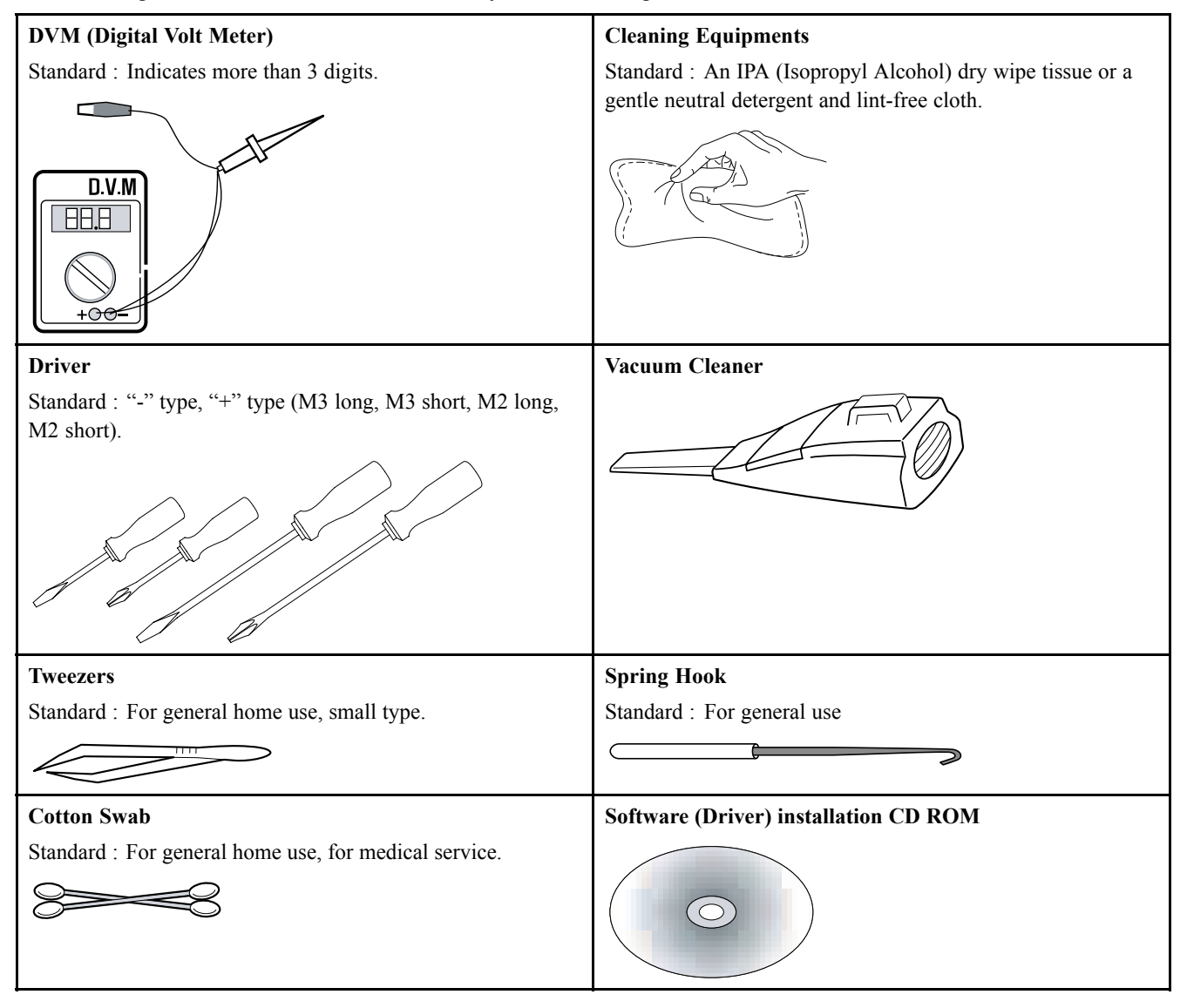

## **6.2. Glossary**

The following glossary helps you get familiar with the product by understanding the terminologies commonly used with printing as well as mentioned in this user's guide and service manual.

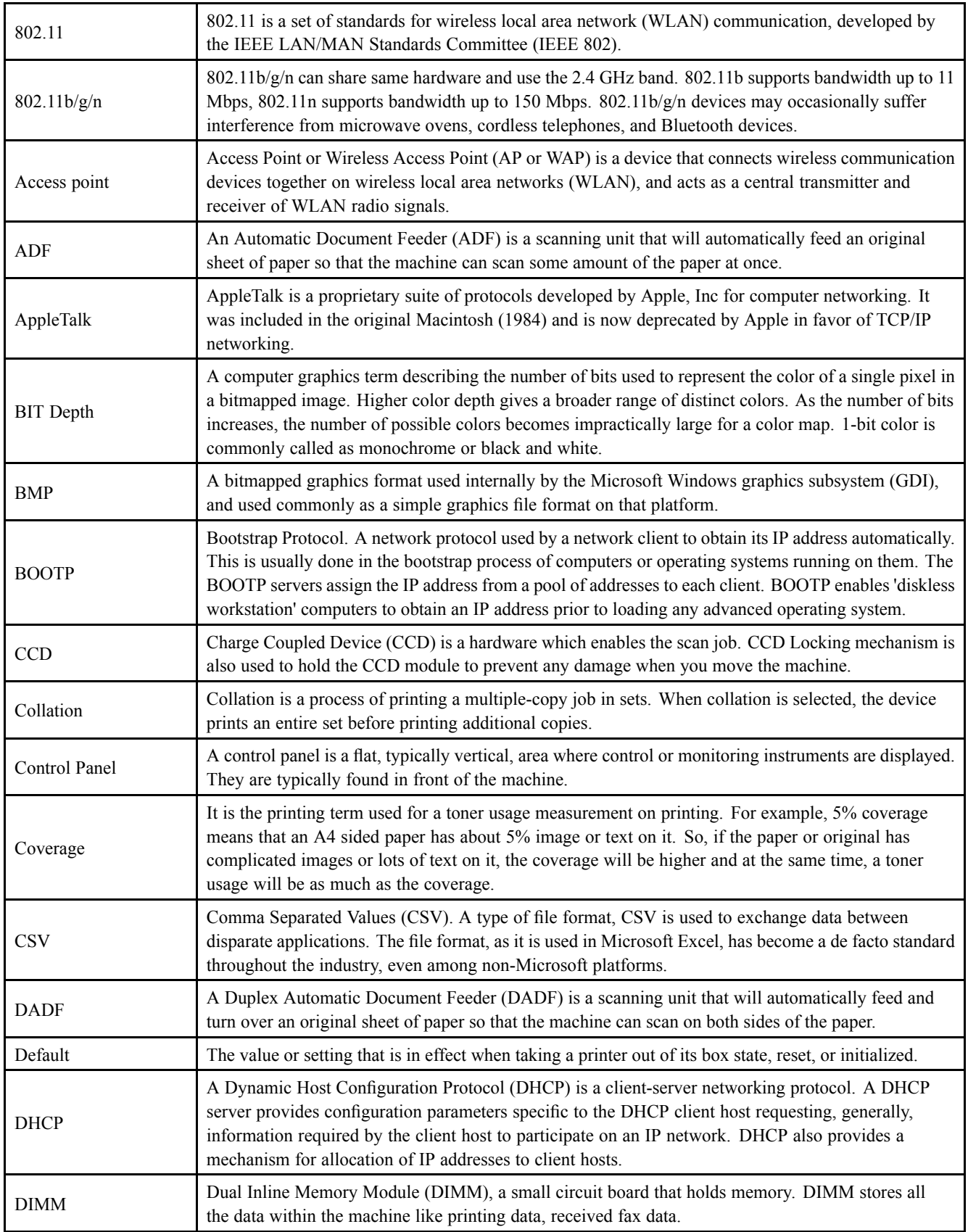

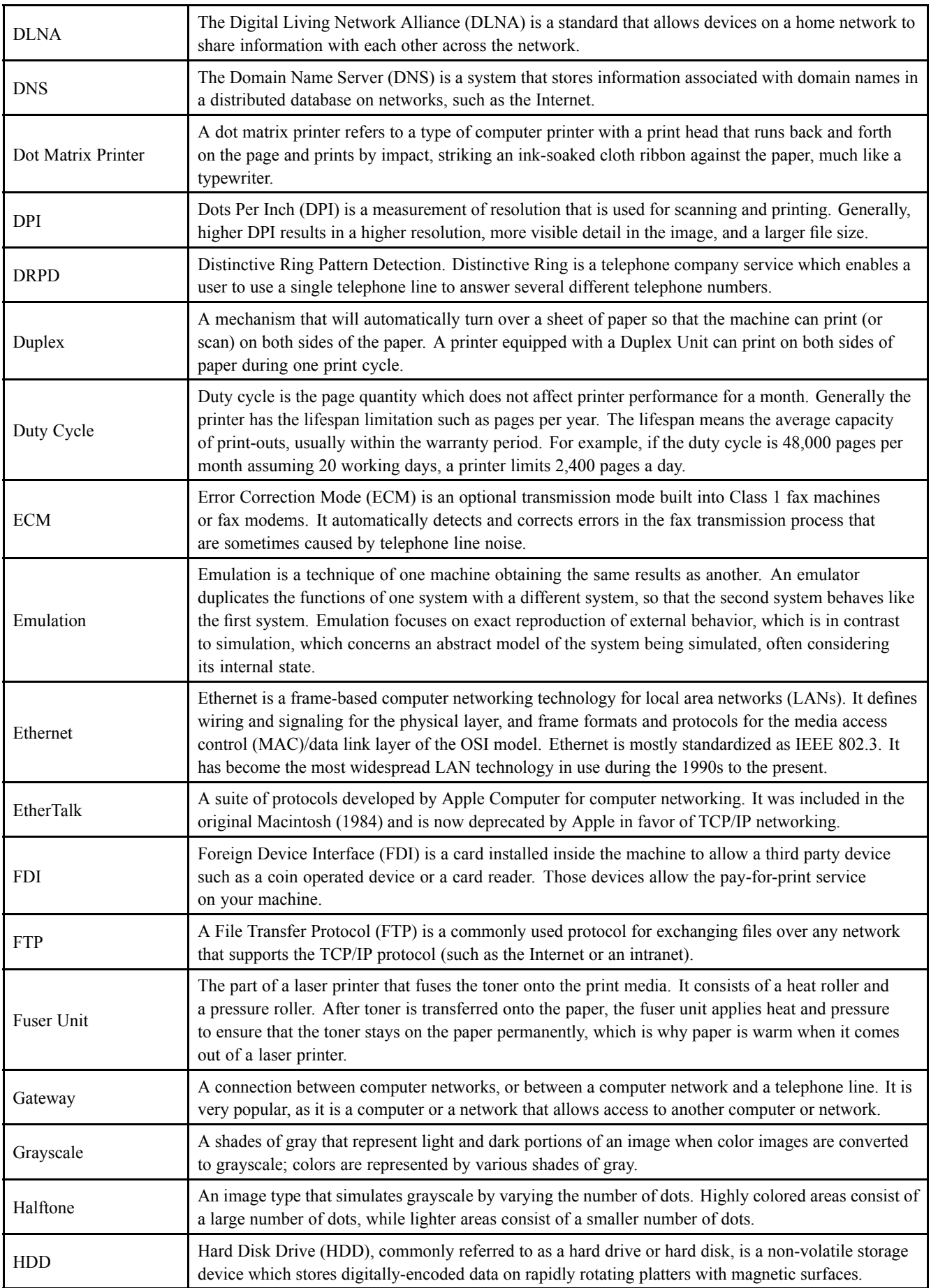

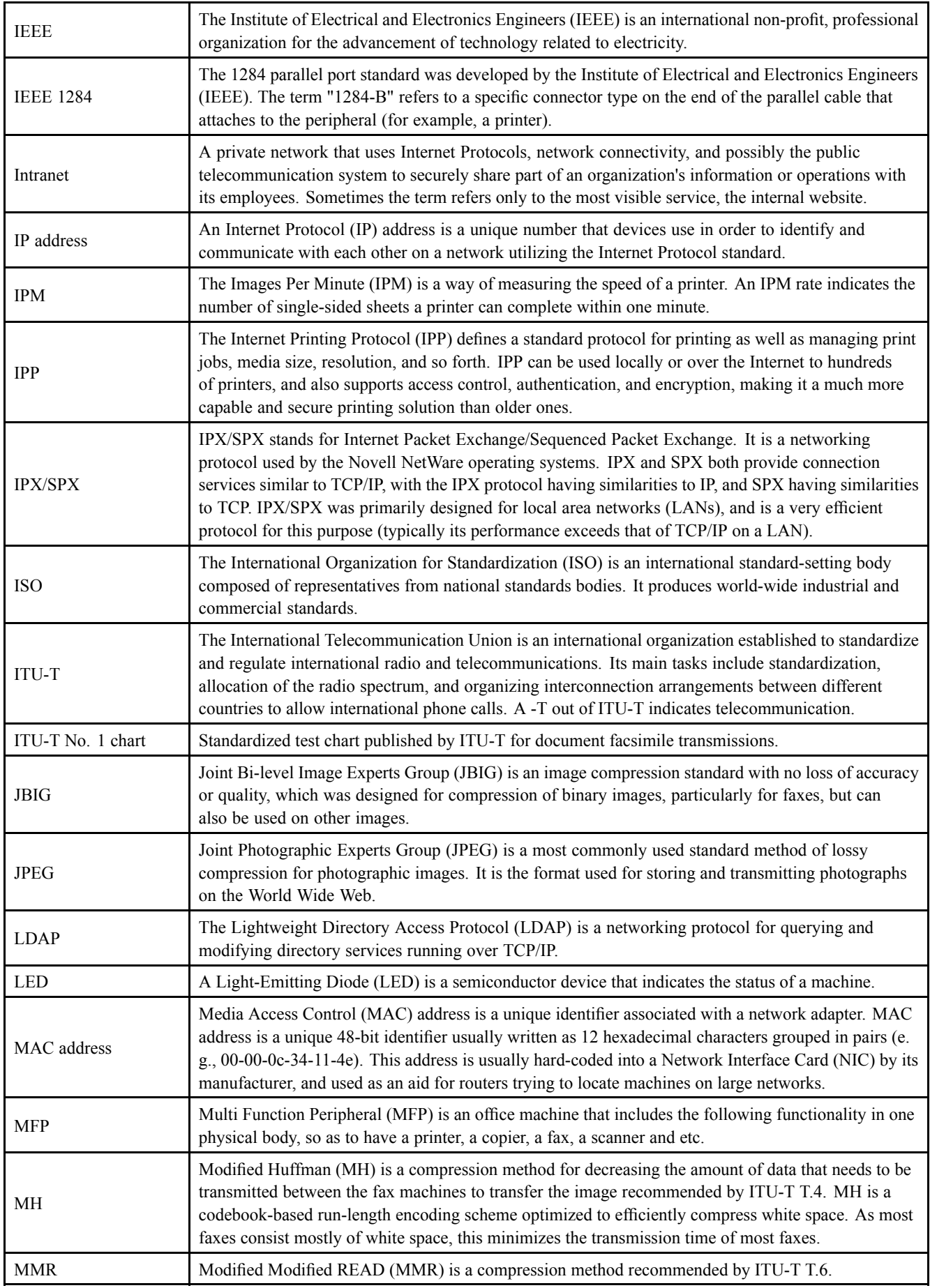

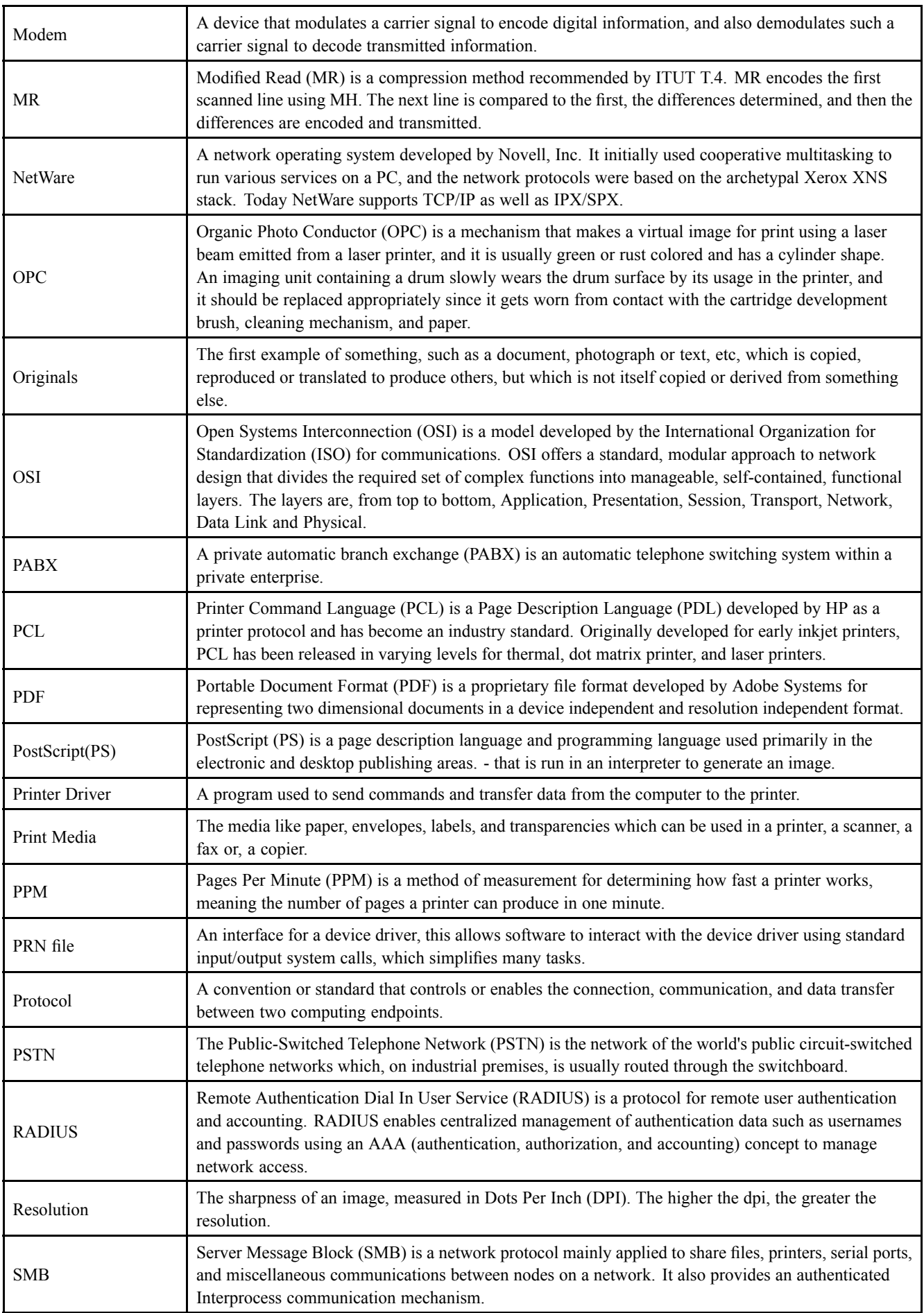

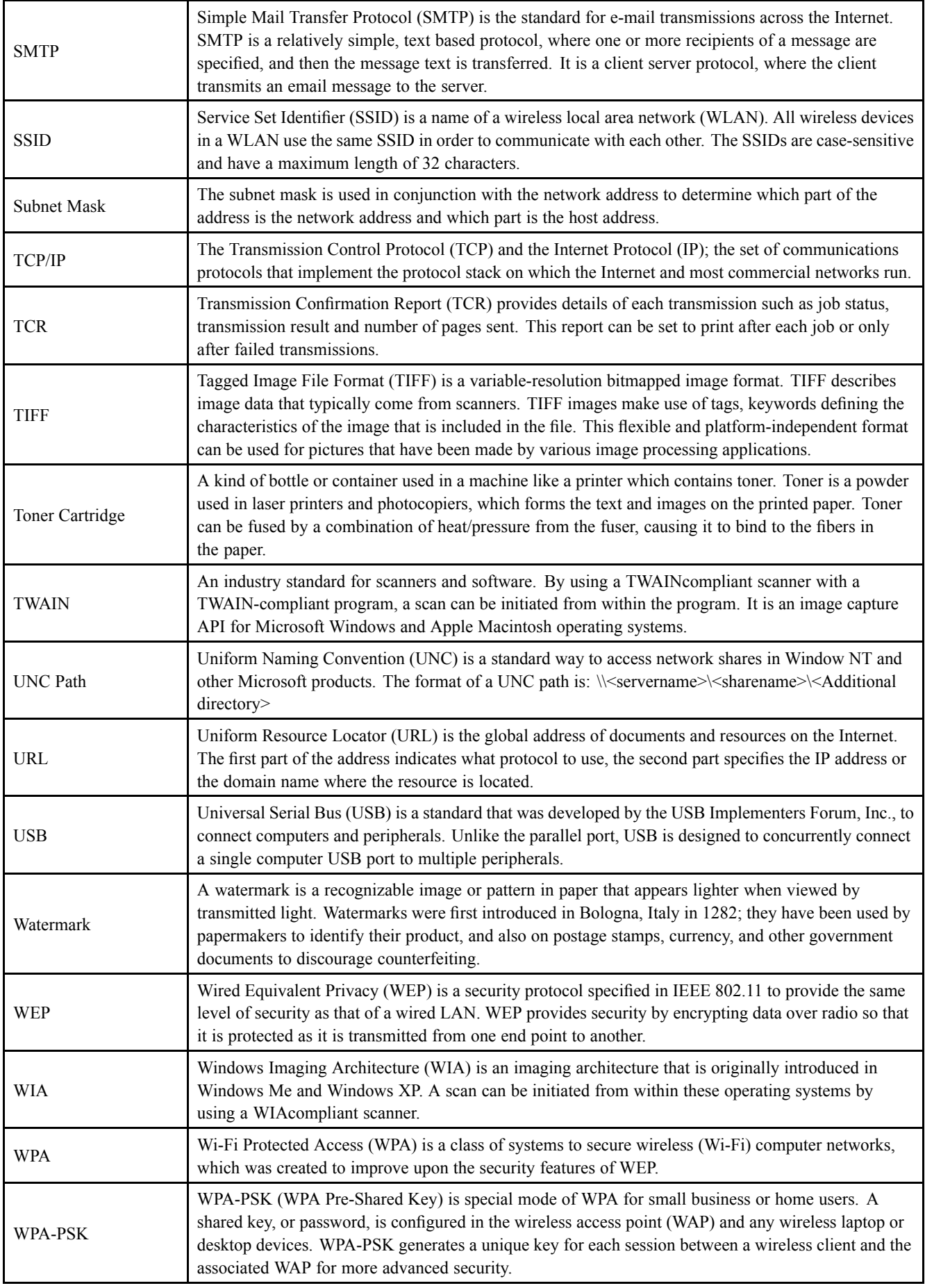

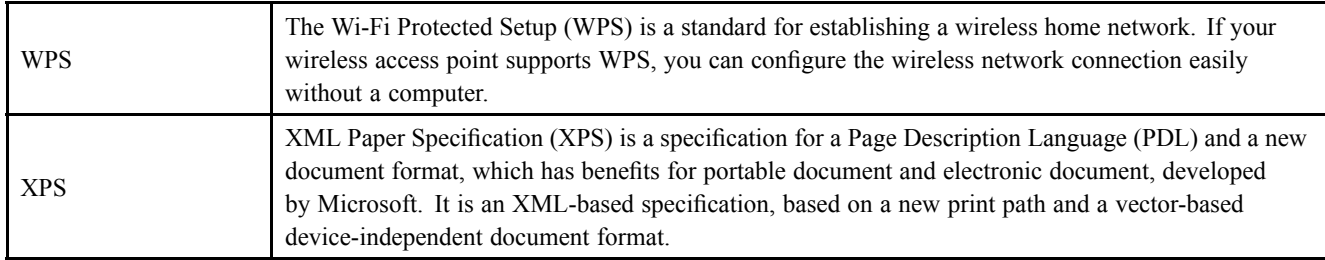

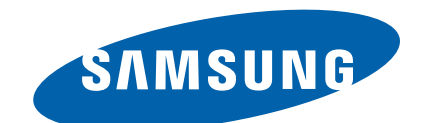

### **GSPN (GLOBAL SERVICE PARTNER NETWORK)**

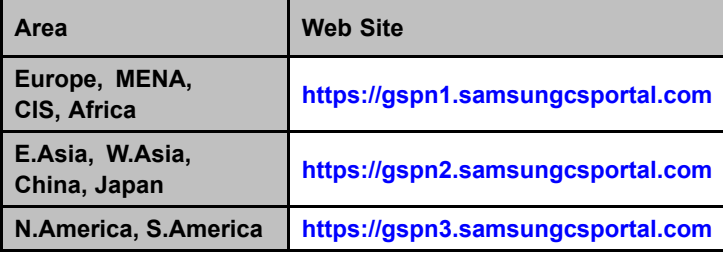

**This Service Manual is a property of Samsung Electronics Co.,Ltd.**

**Any unauthorized use of Manual can be punished under applicable International and/or domestic law.**

**© 2012 Samsung Electronics Co.,Ltd. All rights reserved. Printed in Korea Code No.:**